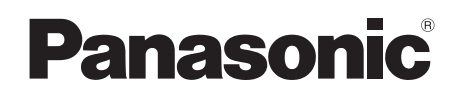

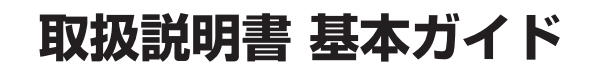

パーソナルコンピューター

品番 CF-W9/CF-T9 シリーズ

#### **(Windows 7)**

本機の説明書には、各種『取扱説明書』や、パソコンの画面で見る10『操作マニュアル』などがあ ります。以下のように活用してください。

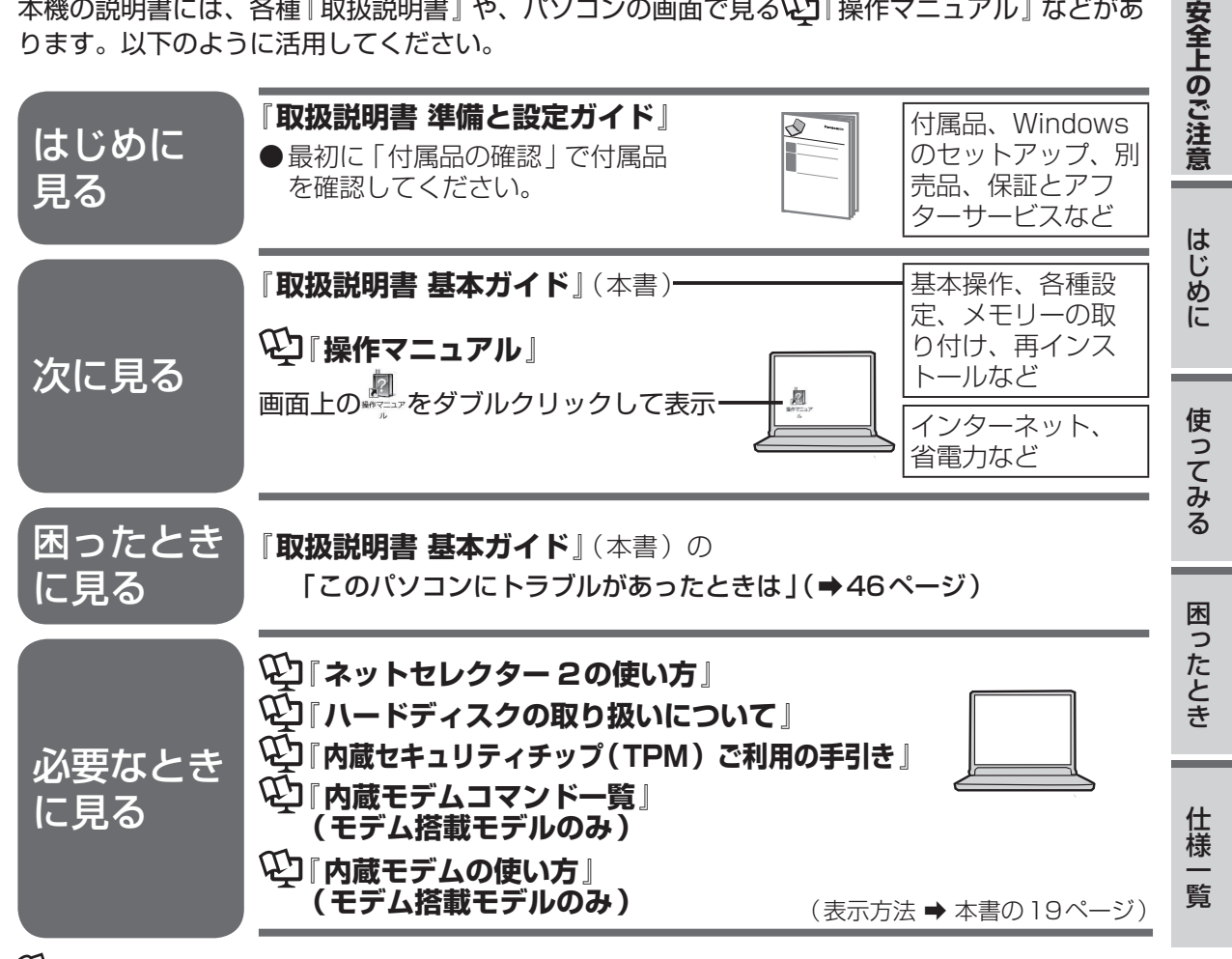

は画面で見るマニュアルのマークです。

**2**

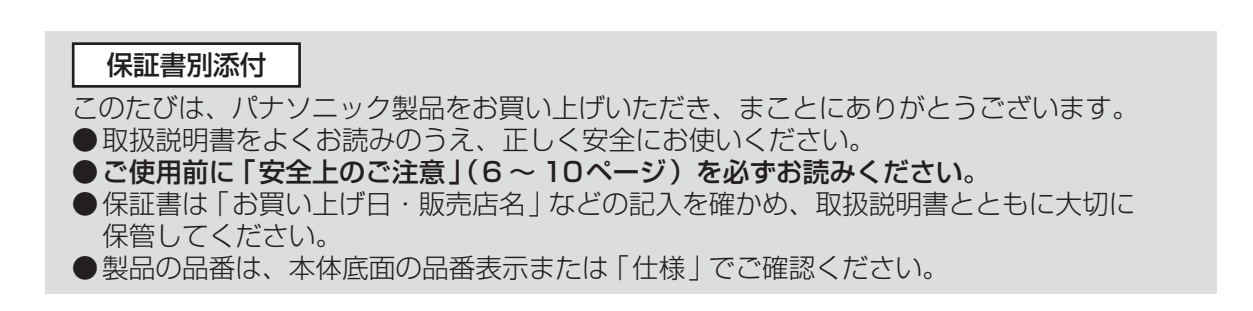

# **もくじ**

#### 本機を安全・快適に、そして便利に活用していただくために、次の説明書を用意しています。

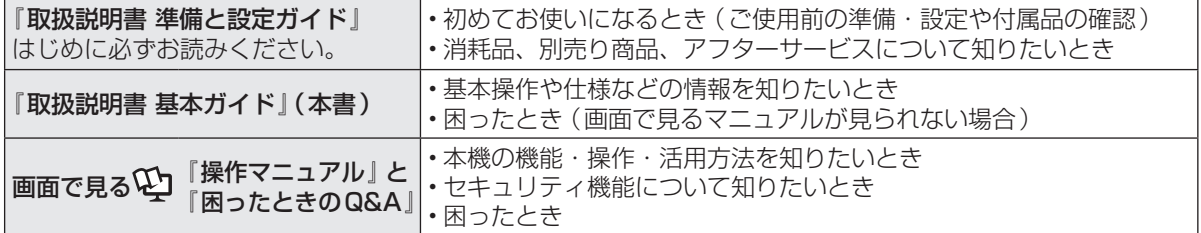

#### もくじ・・・・・・・・・・・・・ 2 画面で見る№1「操作マニュアル」・・・・ 5 画面で見るNJI困ったときのQ&A』 ・・ 5

● 安全上のご注意

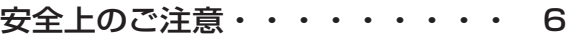

#### ● **はじめに**

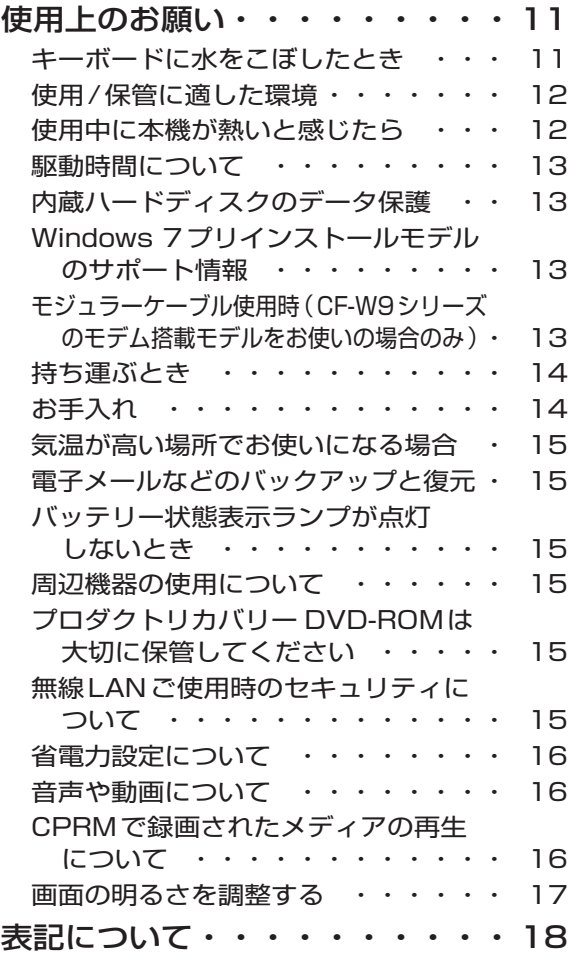

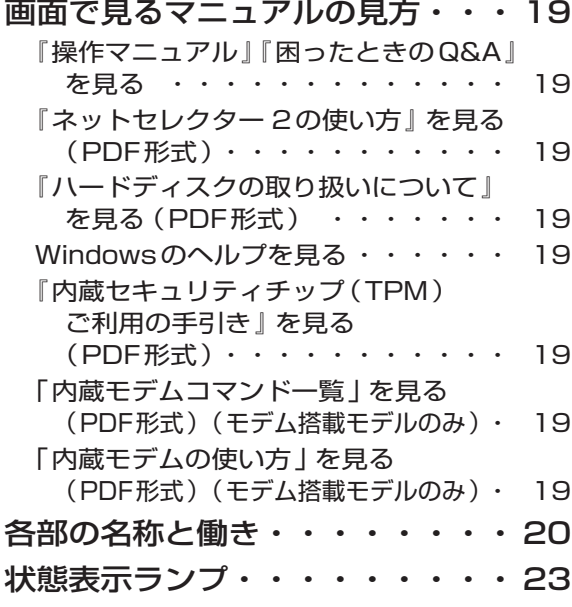

● **使ってみる**

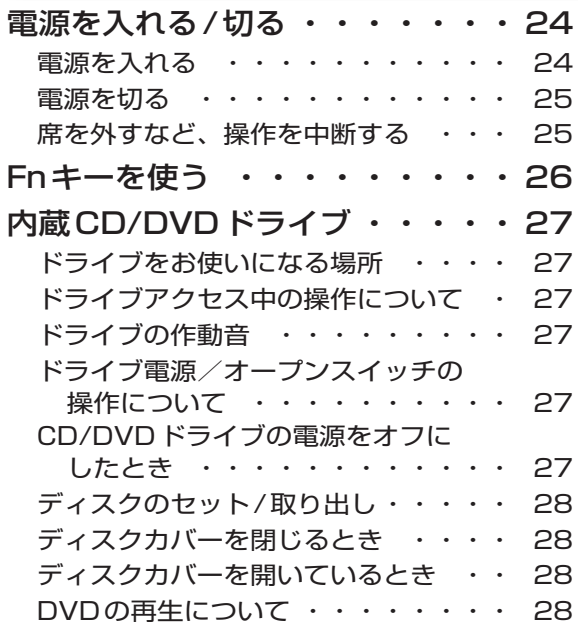

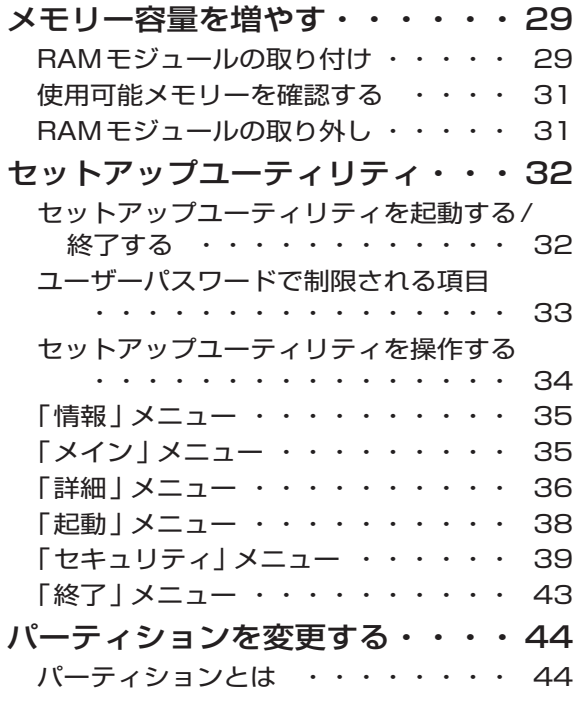

### ● **困ったとき**

#### このパソコンにトラブルが あったときは

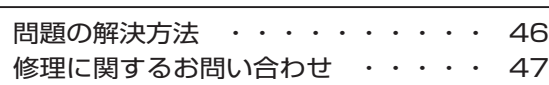

#### 起動/終了/スリープ状態/休止状態の Q&A

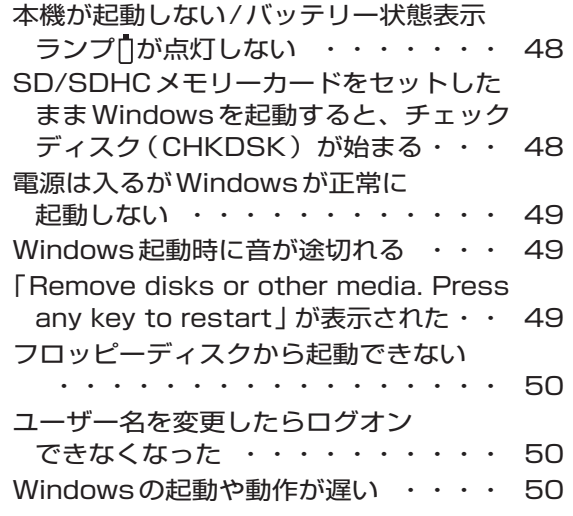

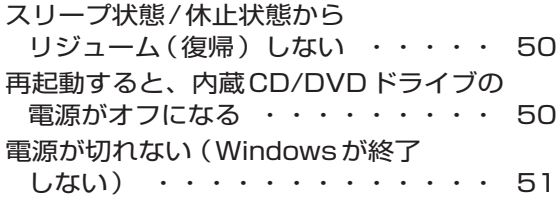

#### パスワード/メッセージのQ&A

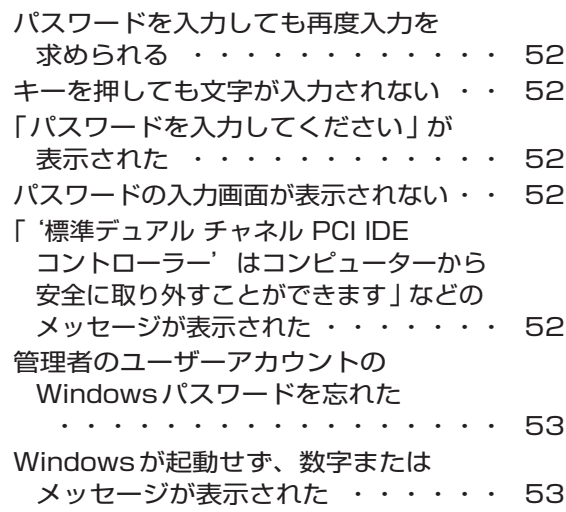

### バッテリーのQ&A

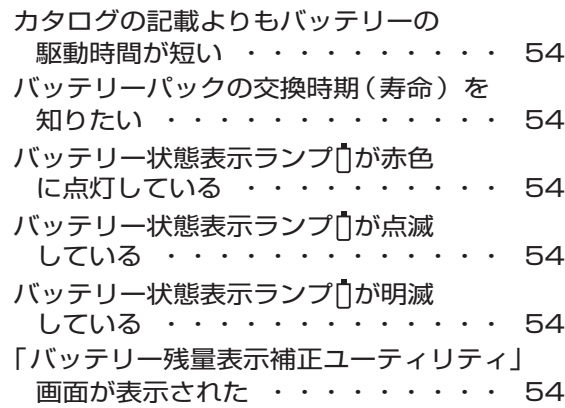

#### ポインターと画面表示のQ&A

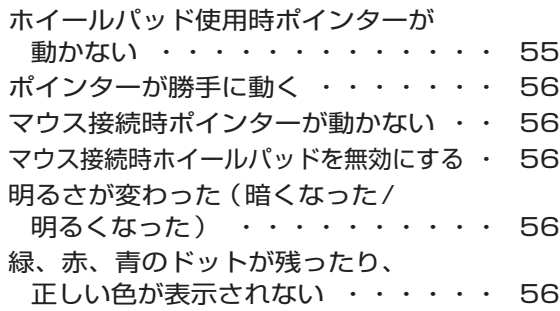

## **もくじ**

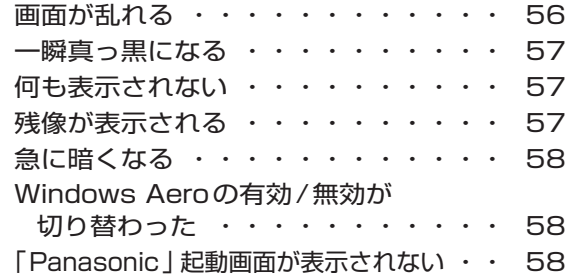

#### 音声/音量のQ&A

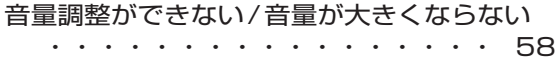

#### ハードウェアを診断する

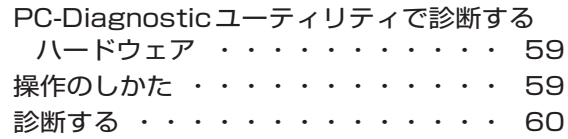

#### ハードディスクを復元する

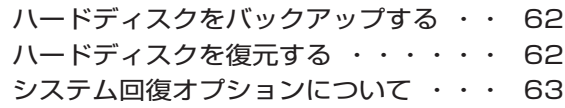

#### 再インストールする

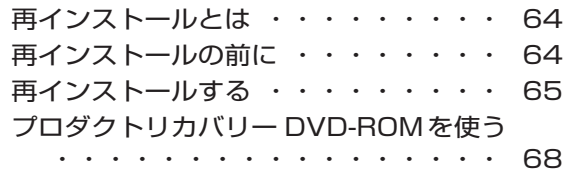

#### 本機の廃棄・譲渡時にデータを 消去する

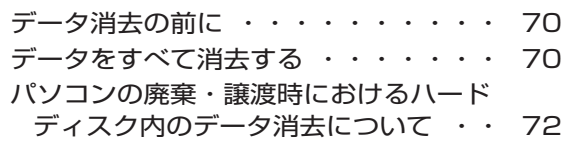

エラーコードが表示されたら

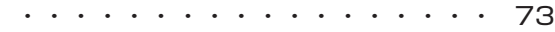

フィルタリングについて

青少年によるインターネット上の有害 サイトへのアクセス防止について ・・ 74

さらに詳しい情報は、画面で見るや「操作マニュアル」をご覧ください。→次ページ 保証とアフターサービスについては、付属の『取扱説明書 準備と設定ガイド』をご覧ください。

#### ● **仕様一覧**

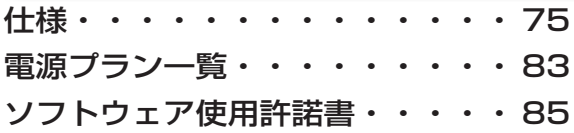

### **画面で見る**(2) 「操作マニュアル」

本機の機能詳細・操作・活用方法やセキュリティ機能について知りたいときにご覧ください。 デスクトップの 2 をダブルクリックし、 WHYCA7A をクリックしてください。

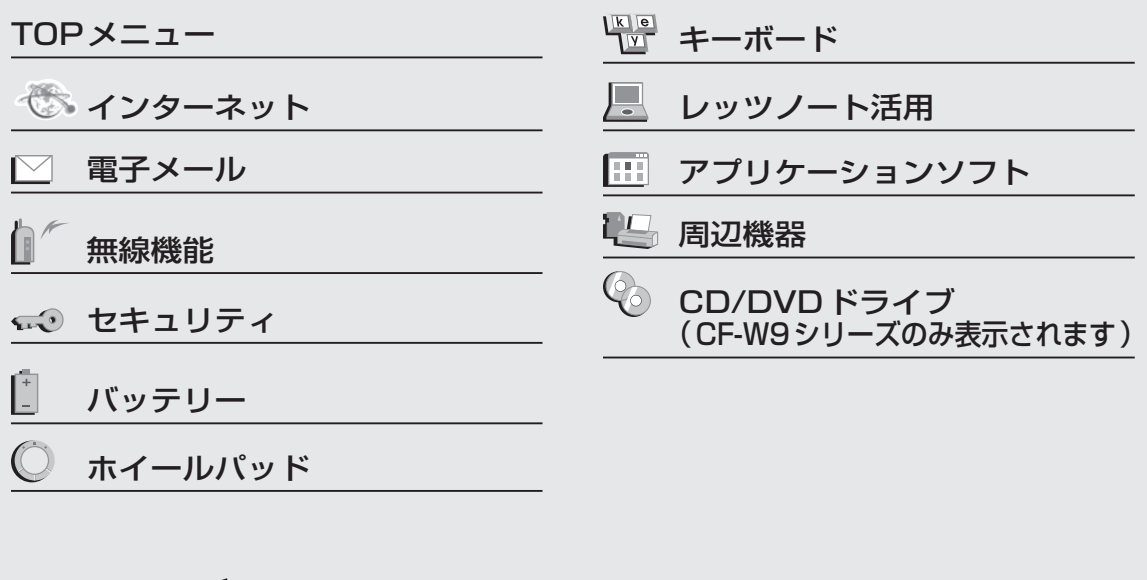

### **画面で見る<sup>(2)</sup> 困ったときのQ&A」**

本機が正常に動作しないなどのトラブルが発生したときにご覧ください。 デスクトップの ス をダブルクリックし、 Bokkt®OGA をクリックしてください。

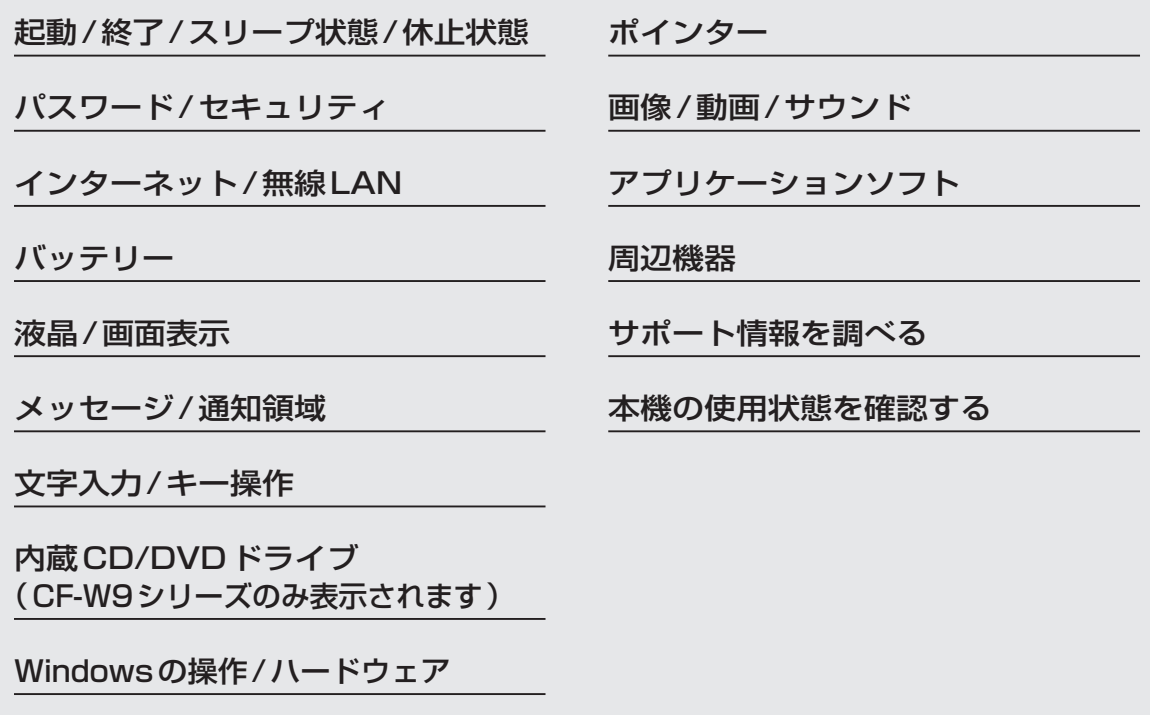

# 安全上のご注意 ②s<del>tお守りください</del>

#### 人への危害、財産の損害を防止するため、必ずお守りいただくことを説明しています。

●誤った使い方をしたときに生じる危害や損害の程度を区分して、説明しています。

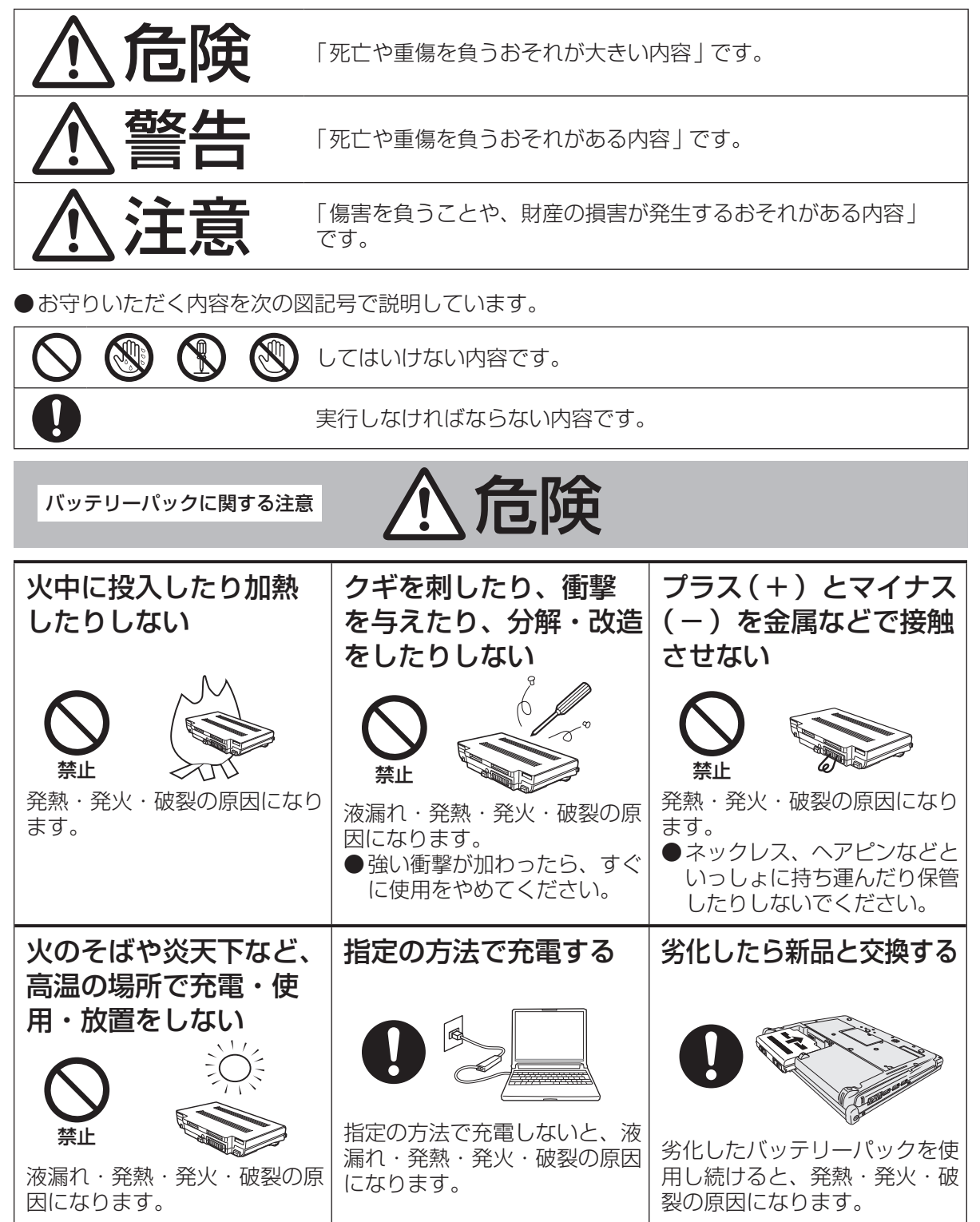

バッテリーパックに関する注意 / 人 危険

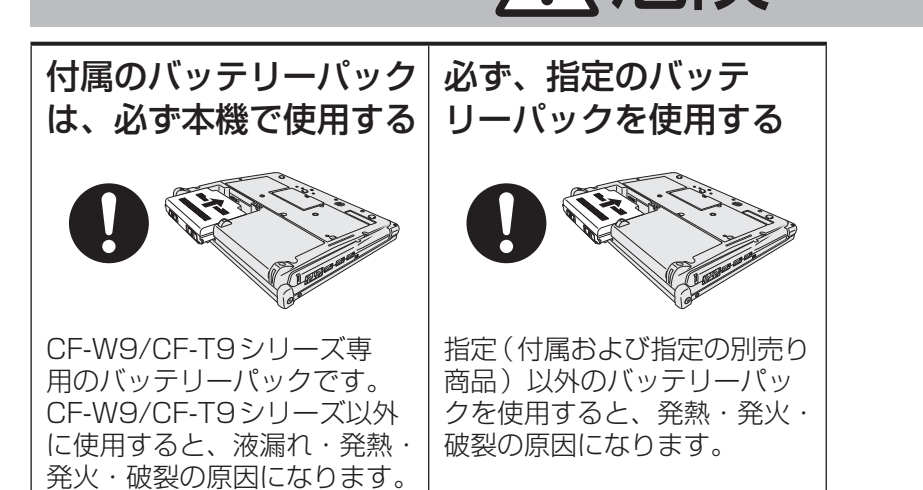

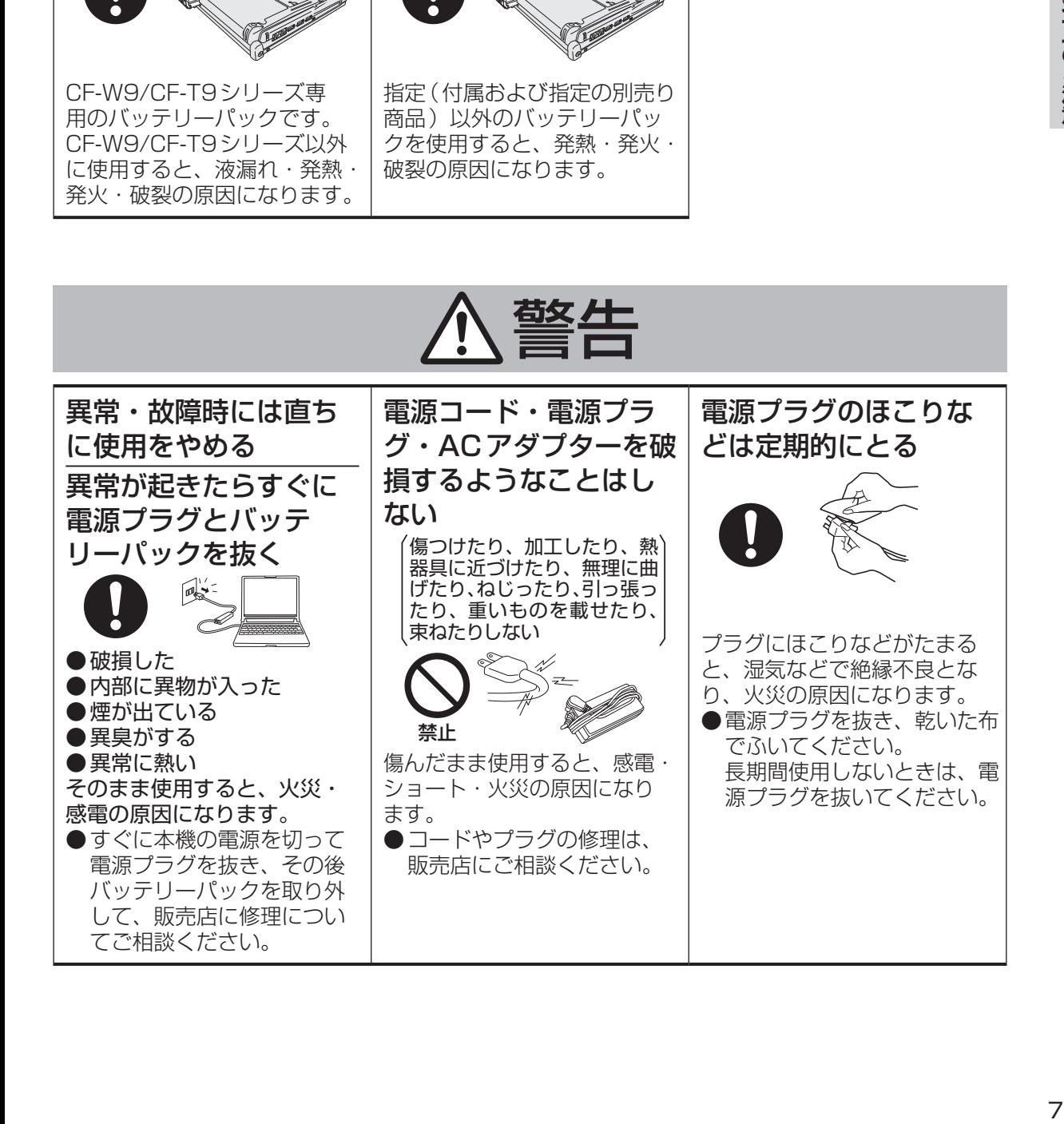

**安全上のご注意**( 必ずお守りください

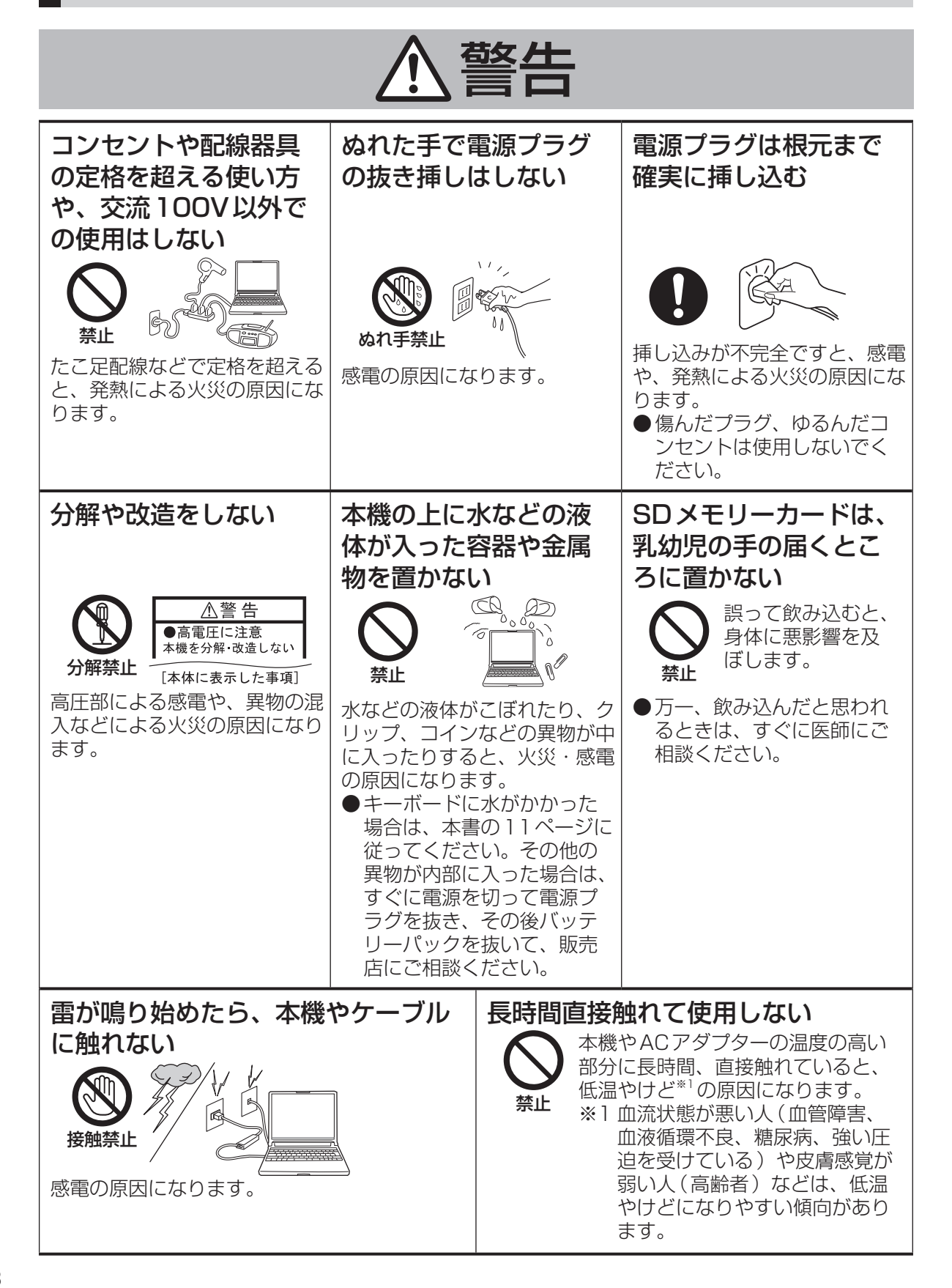

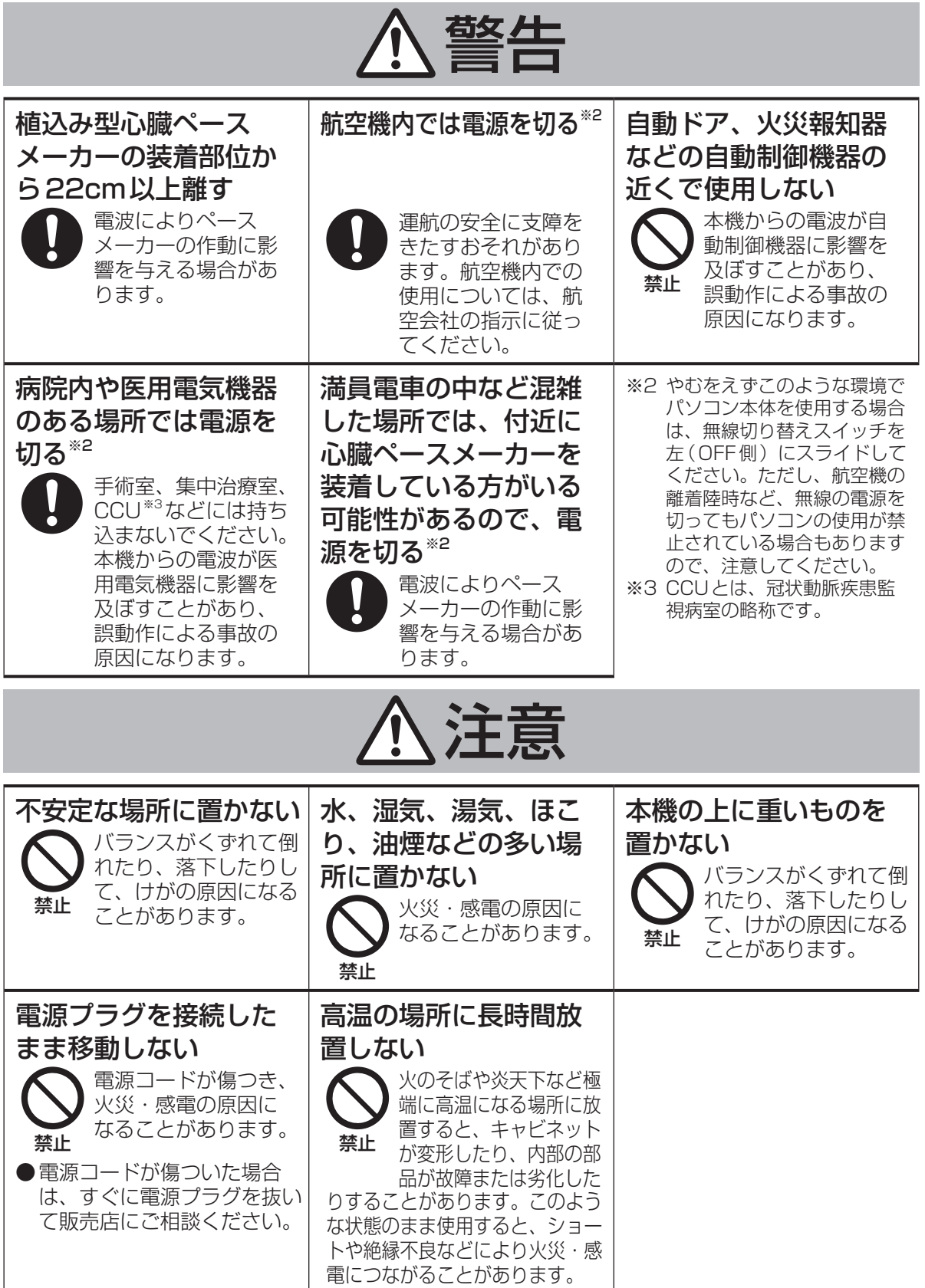

**安全上のご注意**( 必ずお守りください

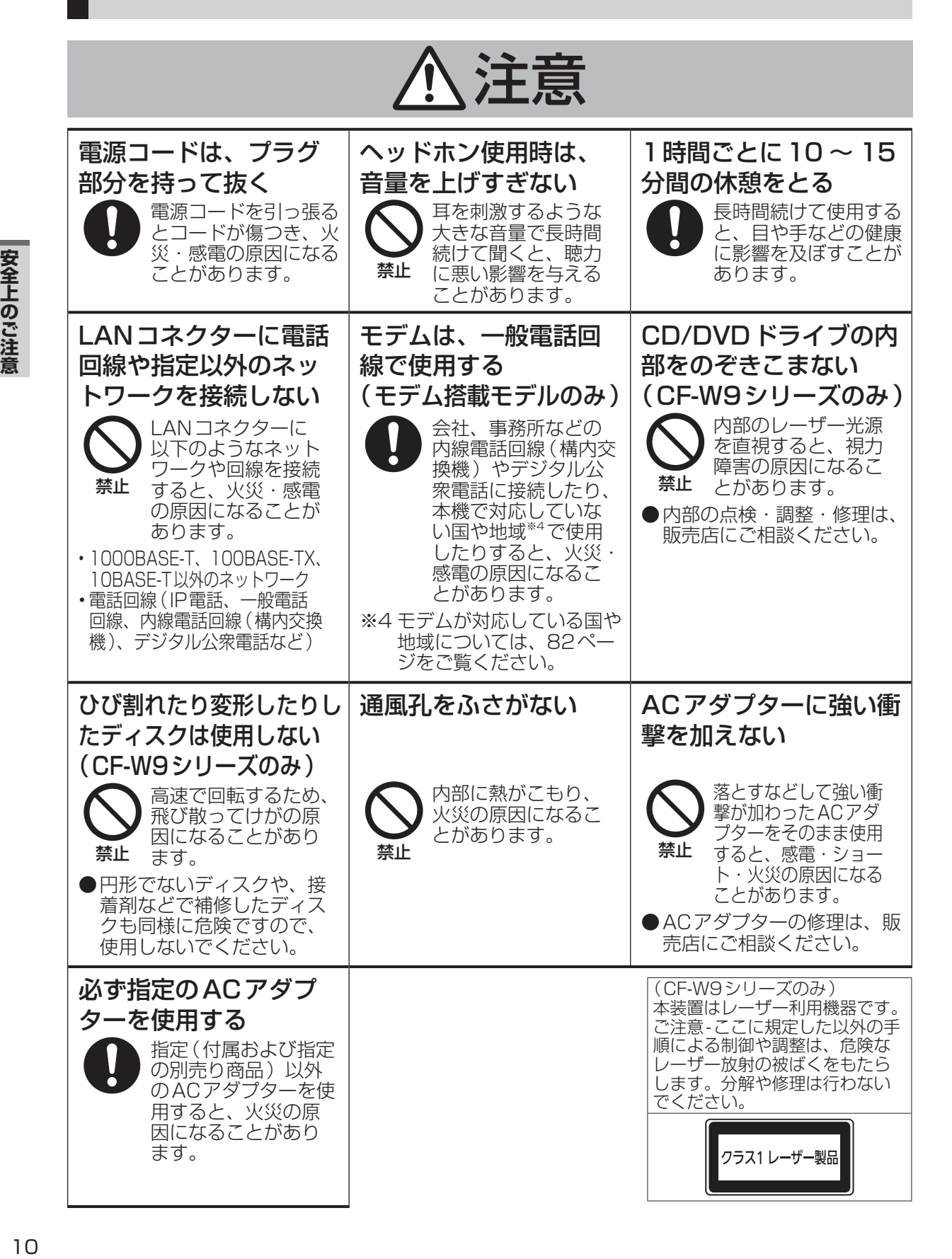

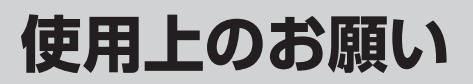

## **キーボードに水をこぼしたとき**

本機は、キーボード上に水をこぼしてもパソコ ン内部への水滴の浸入を極力抑えることがで きる「ウォータースルー構造」(水滴防止構造) をキーボード部に採用しています。

これは、キーボードにかかった水滴を底面の水 抜き穴から排水することにより、パソコン内部 に水滴がたまることを極力抑えるもので、内部 部品やハードディスクの故障/破損、データの 破壊/消失などの防止を保証するものではあり ません。

キーボード部が「ウォータースルー構造」です。 その他の部分は、「ウォータースルー構造」で はありません。

- ●万一、水などの液体をキーボード上にこぼし てしまったときは、少量の場合でも必ず次の 処置を行ってください。こぼしたまま放置す ると、故障の原因になります。「ウォーター スルー構造」は、水滴の浸入を完全に防ぐも のではありません。
	- ① すぐに電源を切り、ACアダプターを取り 外す。
	- ② キーボード上の水滴などを、乾いた柔ら かい布でふく。

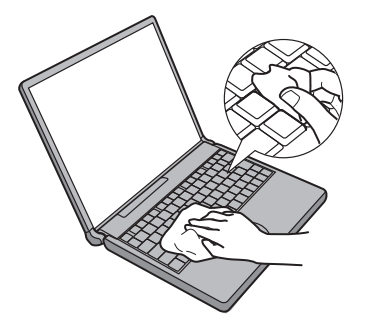

③ ゆっくりとパソコン本体を水平のまま持 ち上げ、そのまま底面の水抜き穴から出 た水を乾いた柔らかい布でふく。 途中で傾けると、液体がパソコン内部に 浸入して故障の原因になります。

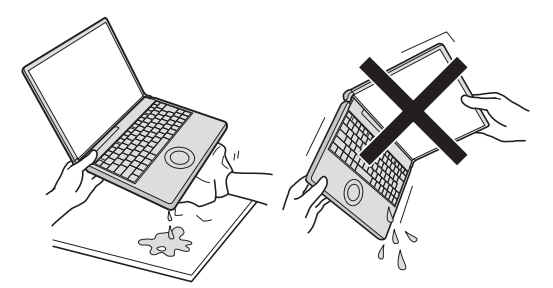

④ パソコンを水平にしたまま、乾いた場所 に移動させる。

 水が残っている机の上などに本機を置い ていると、底面から水が浸入する可能性 があります。

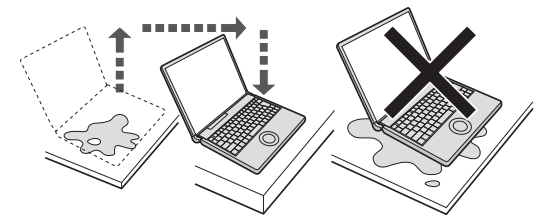

- ⑤ CF-W9シリーズをお使いの場合は下記手 順を行ってください。CF-T9シリーズをお 使いの場合は、手順⑥に進んでください。
	- 1. 底面のエマージェンシーホールにボール ペンの先などを挿し込み、矢印の方向に 動かして、ディスクカバーを開ける。 本体を傾けず、水平のままディスクカ バーを開けられるように、机の端などに ずらして操作してください。

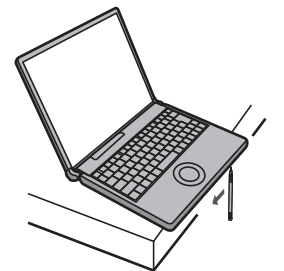

- 2. CD/DVDドライブの内部に水が入っ ていないことを確認する。 水が入っている場合は、乾いた柔らか い布でふき取ってください。
- ⑥ ふき取った後、バッテリーパックを取り 外す。
- ⑦ 必ず、修理に関するご相談窓口に点検を 依頼してください。

液体をこぼしたことによる修理は、保証期 間内でも有料となります。あらかじめご了 承ください。

### **使用/保管に適した環境**

●平らで落下のおそれがない場所 パソコンが落下すると、本体に衝撃が加わり 誤動作や故障の原因になります。 ●使用時の温度:5℃~35℃ 湿度:30 % RH ~ 80 % RH (結露なきこと) 保管時の温度:-20℃~ 60℃ 湿度:30 % RH ~ 90 % RH (結露なきこと) 上記の範囲内であっても、低温、高温、高湿度など

極端に偏った環境で長期間使い続けると、製品の劣 化により製品寿命が短くなるおそれがあります。

- ●熱のこもらない環境
	- **・** 保温性の高いところ(ゴムシートや布団の上な ど)での使用は避け、スチール製の事務机など 放熱性が優れた場所でお使いください。
	- **・** 放熱の妨げとなりますので、タオルやキー ボードカバーなどで覆わずにお使いください。
	- **・** 本体のディスプレイは、開いた状態でお使 いください(ディスプレイを閉じた状態で も、発煙・発火・故障のおそれはありませ んが、温度が上がらないように動作が遅く なる場合があります)。
- ●磁気を発生するものおよび磁気カードなどか ら離れた場所
	- **・** 磁石、磁気ブレスレットを近づけないでください。
	- **・** 本機は下図の丸印の位置に磁石および磁気 製品を使用しています。磁気カードや磁 石、磁気ブレスレットなどが触れた状態に しないでください。

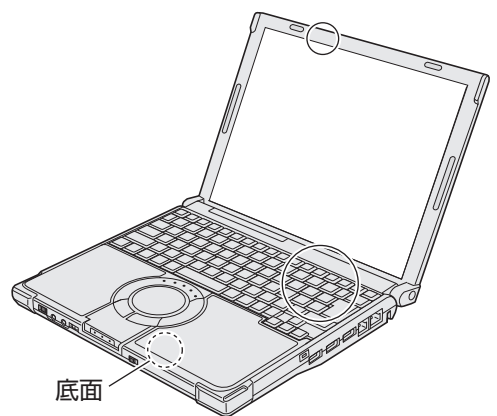

長時間連続して使用するなど、使用状態によっ ては保証期間内でも部品の寿命による交換が必 要になる場合があります(有償になる場合があ ります)。

# **使用中に本機が熱いと感じたら**

CPUの動作などにより本機が熱くなることが ありますが、故障ではありません。

- ●画面右下の通知領域の をクリックして をクリックし、[パナソニックの電源管理 (放熱優先)]をクリックしてください。
	- **・** [パナソニックの電源管理(放熱優先)]に 設定すると、次の設定などが変更されます。 - ファン制御モードが[高速]に変更。 冷却ファンの回転が高速になり、本機の 温度を下げることができます。ただし、 バッテリーの駆動時間が短くなります。
		- スクリーンセーバーを表示しない設定に変更。 - その他、内部LCDの輝度を下げたり、
		- Windows Aeroを無効に変更したりします。
	- **・** CPUの使用率が高くない場合や、冷却 ファンの回転音などが気になる場合は、必 要に応じて次の手順でファン制御モードを [標準]または[低速]に設定してください。 画面右下の通知領域の へをクリックして ■あクリックし、[ファン制御モード]を クリックして[標準]または[低速]をク リックする。
	- •詳しくは、 11「操作マニュアル」「黒 (レッツノート活用)」の「利用シーンに 合った電源設定をする(電源プランの設 定)」をご覧ください。

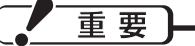

- ●実行すると、次の現象が発生する場合があります。
- **・** 動画再生時に滑らかに再生できない。 CF-W9シリーズをお使いの場合は、WinDVD のオンスクリーン表示を解除してください (WinDVD画面上で右クリックし[オンスクリー ン表示]のチェックマークを外してください)。
	- **・** グラデーション表示などの画質があらくなる。
- ●アプリケーションソフトによっては、処理が遅 くなる場合があります。その場合は、[パナソ ニックの電源管理(標準)]に戻してください。

#### ●次の設定を行うと、パソコン内部の発熱を下 げることができます。

- **・** 無線LAN搭載モデルで無線LANをご利 用にならない場合は、無線LANの電源を 切ってください。
- **・** メモリーを増設する場合は当社推奨の RAMモジュールをお使いください。推奨 以外のRAMモジュールを取り付けると、 発熱量が大きくなったり、正常に動作しな かったりする場合があります。

### **駆動時間について**

バッテリーの駆動時間は、使い方や使用環境に よって大きく変わります。

本機では、他のメーカーとの比較のために共通の 測定法として社団法人電子情報技術産業協会の 「JEITAバッテリ動作時間測定法(Ver.1.0)」(以 降、JEITA測定法と表記)を採用しています。

重要

本書やカタログなどに記載のJEITA測定法に基 づいて測定された数値は、画面を暗くするなど 消費電力を抑えた状態で測定しているため、画 面を明るくして使っていたり、アプリケーショ ンソフトをたくさん起動していたりすると、駆 動時間はJEITA測定法の駆動時間より短くなり ます。

# **内蔵ハードディスクのデータ保護**

データ保護のために次のことをお守りください。

●パソコン本体の取り扱いには十分注意し、衝 撃を与えない。

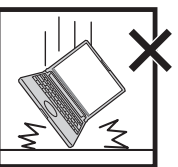

ハードディスクは衝撃に 弱く、破損するとデータ やWindowsおよびアプリ ケーションソフトが使え なくなることがあります。

●Windowsやアプリケーションソフトの動作 中およびハードディスク状態表示ランプ 日の 点灯中は、電源を切らない。

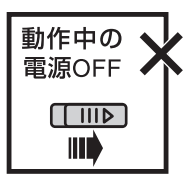

ハードディスクのトラ ブルを避けるため、→ (スタート)メニューか ら電源を切ってくださ  $\left\{ \cdot \right\}$ 

●磁気を発生するもの(磁石、磁気ブレスレッ トなど)を近づけない。

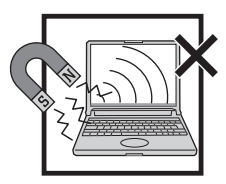

ハードディスクに保存さ れていたデータが消失す るおそれがあります。

●データの機密保護としてセキュリティ機能を 活用する。

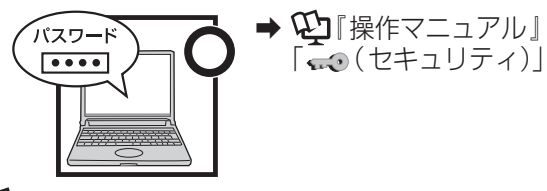

『ハードディスクの取り扱いについて』もご 覧ください。(➡19ページ)

**Windows 7プリインストール モデルのサポート情報**

次のWebサイトでWindows 7に関する注意 事項など、Windows 7プリインストールモデ ルのサポート情報が入手できます。 http://askpc.panasonic.co.jp/win7/pre\_ in/index.html

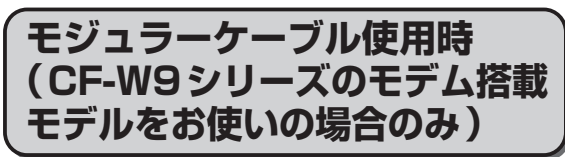

お客さまがお買い求めになったモジュラーケーブル を本機に取り付けて、テレビやラジオの近くで使用 されますと、受信障害を発生することがあります。 CF-W9シリーズに付属のコアを必ずモジュ ラーケーブルに取り付けてください。

#### ●取り付け方

① コネクターから10 cm以内の位置でケー ブルを1重巻きにします。

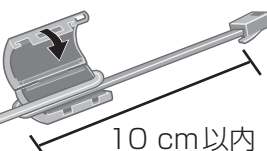

- 
- ② コアのつめがしっかりとかむまで押さえ て閉じます。

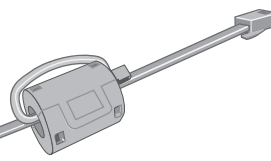

③ コアを取り付けた側のコネクターをパソコ ン本体のモデムコネクターに接続します。

#### ●コアの開け方 ピンセットなどでコアのつめを外します。

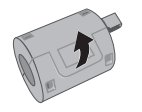

### **使用上のお願い**

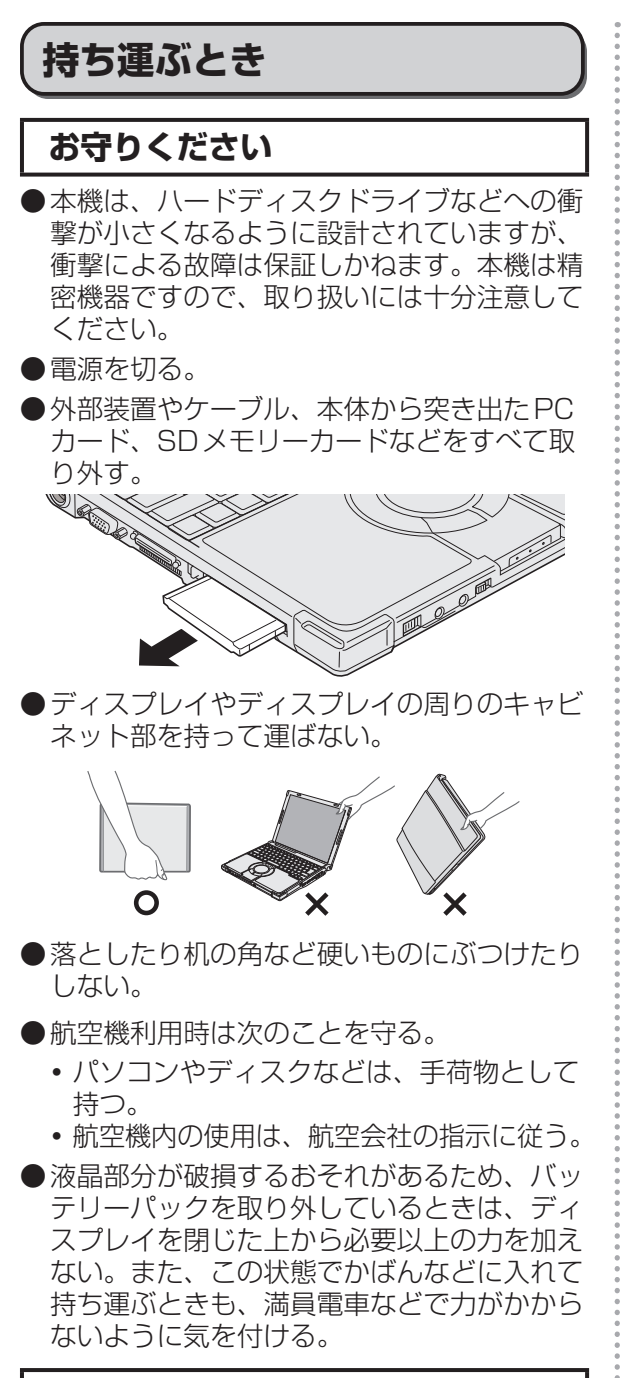

### **お勧めします**

- ●ACアダプターと、予備のバッテリーパック (別売り)を用意する。
- ●予備のバッテリーパック(別売り)は、コネ クター保護のためビニール袋などに入れる。
- ●SDメモリーカード、USBメモリー、外付 けハードディスク (いずれも別売り) などに データのバックアップを取る。

## **お手入れ**

- ●ディスプレイやホイールパッドのお手入れ は、ガーゼなどの乾いた柔らかい布で軽くふ いてください。
- ●ディスプレイ以外の部分やホイールパッドに 汚れが付着した場合は、水または水で薄めた 台所用洗剤(中性)に浸した柔らかい布をかた く絞ってやさしく汚れをふき取ってください。 中性の台所用洗剤以外の洗剤(弱アルカリ性 洗剤など)を使用すると、塗装がはげるな ど、塗装面に影響を与えることがあります。
- ●CF-W9シリーズをお使いの場合、内蔵CD/ DVDドライブのレンズのクリーニングには、 カメラ用のレンズブロアーを使用してくださ い。スプレー式の強力なものは使わないでく ださい。

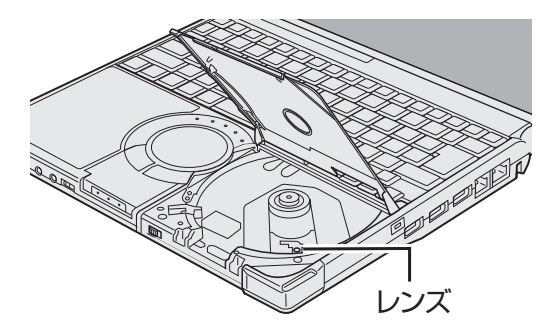

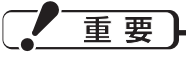

- ●ベンジンやシンナー、消毒用アルコールなど は使わないでください。塗装がはげるなど、 塗装面に影響を与える場合があります。ま た、市販のクリーナーや化粧品の中にも、塗 装面に影響を与える成分が含まれている場合 があります。
- ●水や洗剤を直接かけたり、スプレーで噴きか けたりしないでください。液が内部に入る と、誤動作や故障の原因になります。

### **気温が高い場所でお使いになる 場合**

- ●気温が高い場所で連続してお使いの場合、パ ソコン内部の発熱を下げるモードに入るため、 一時的に動作が遅くなることがあります。
- ●CF-W9シリーズを使って気温が高い場所で連 続してDVDへの書き込みを行った場合、書き 込み時間が長くなることがありますので、DVD への書き込みの間隔をあけてお使いください。 (ディスク(CDやDVDなど)への書き込みは、 スーパーマルチドライブ搭載モデルのみ可能です)

### **電子メールなどのバックアップ と復元**

ハードディスクに保存している電子メールやアド レス帳、お気に入りなどの必要なデータは、定期 的にバックアップを取ることをお勧めします。

詳しくは $\frak{P}$ 『操作マニュアル』「 (参 (イン ターネット) | または [ ≥ ( 電子メール ) | をご 覧ください。

ネットセレクター 2のエクスポート機能を使うと、 ネットワークの設定を保存することができます。

➡ 10『ネットセレクター 2の使い方』

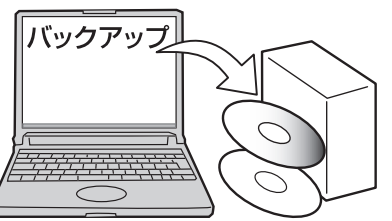

故障や不本意なデータ更新/消失などのトラ ブル発生時の被害を最小限に抑えるためには、 定期的なデータのバックアップが有効です。 (「ハードディスクを復元する」➡62ページ)

### **バッテリー状態表示ランプが点 灯しないとき**

ACアダプターとバッテリーパックを正しく接 続していてもバッテリー状態表示ランプが点灯 しないときは、ACアダプターの保護機能が働 いている場合があります。

電源コードを抜き、1分以上待ってから再度接 続してください。

それでもランプが点灯しない場合は、ご相談窓 口にご相談ください。

### **周辺機器の使用について**

パソコン本体、周辺機器、ケーブルなどの故障 を防ぐため、次の点に注意してください。

- ●仕様に適合した周辺機器を使用する。
- ●コネクターの形状、向きに注意して、正しく 接続する。
- ●接続しにくい場合は無理に挿し込まず、もう 一度コネクターの形状、向きなどを確認する。
- ●固定用のネジがある場合は、ネジを締める。
- ●ケーブルを取り付けたまま持ち運んだり、 ケーブルを強く引っ張ったりしない。

また、本書および11「操作マニュアル」と合わ せて、使用する周辺機器に付属の取扱説明書を ご覧ください。

## **プロダクトリカバリー DVD-ROM は大切に保管してください**

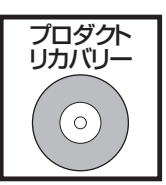

ハードディスクから再インス トールを実行できない場合な どに必要です。

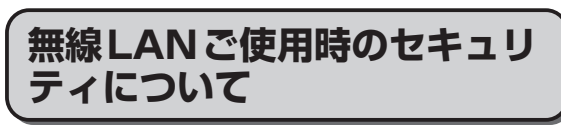

工場出荷時、無線LANのセキュリティに関す る設定は行われていません。

無線LANをご使用になる前に、必ず無線LAN のセキュリティに関する設定を行ってください。

- ➡ ≌『操作マニュアル』「 ( 無線機能 ) | 無線LANでは、LANケーブルを使用する代わり に電波を利用してパソコンと無線LANアクセスポ イント(別売り)との間で情報のやり取りを行い ます。このため、電波の届く範囲であればネット ワーク接続が可能であるという利点があります。 その反面、ある範囲であれば障害物(壁など) を越えて電波が届くため、セキュリティに関す る設定を行っていないと、次のような問題が発 生する可能性があります。
- ●通信内容を盗み見られる 悪意ある第三者が、電波を故意に傍受し、次の ような通信内容を盗み見る可能性があります。 **・** IDやパスワード

### **使用上のお願い**

- **・** クレジットカード番号などの個人情報
- **・** メール内容
- ●不正に侵入される 悪意ある第三者が、無断で個人や会社内のパ ソコンやネットワークへアクセスし、次のよ うなことを行う可能性があります。
	- **・** 個人情報や機密情報を取り出す (情報漏えい)
	- **・** 特定の人物になりすまして通信し、不正な 情報を流す(なりすまし)
	- **・** 傍受した通信内容を書き換えて発信する (改ざん)
	- **・** コンピューターウイルスなどを流し、デー タやシステムを破壊する(破壊)

本機の無線LAN機能や無線LANアクセスポイ ントには、これらの問題に対応するためのセ キュリティに関する設定が用意されています。 本機では、使用する無線LANアクセスポイン トにあわせて設定をする必要があるため、お買 い上げ時にはセキュリティに関する設定は行わ れていません。無線LANをご使用になる前に、 必ず無線LANのセキュリティに関する設定を 行ってください。

無線LANのセキュリティに関する設定を行っ て使用することで、問題が発生する可能性は少 なくなりますが、無線LANの仕様上、特殊な 方法で通信内容を盗み見られたり、不正に侵入 されたりする場合があります。ご理解のうえ、 ご使用ください。

セキュリティに関する設定を行わないで使用し た場合の問題を十分に理解したうえで、お客さ ま自身の判断と責任においてセキュリティに関 する設定を行うことをお勧めします。お客さま ご自身で対処できない場合は、お客様ご相談セ ンターにご相談ください。

# **省電力設定について**

本製品は、デバイスへのアクセスや操作がない 状態が一定時間続いたときに省電力機能が働く など、国際エネルギースタープログラムに準拠 した電力管理が工場出荷時に設定されていま す。本機を使用していない間の消費電力を削減 することができます。

●スリープ/休止状態から復帰する方法につ いては、 四『操作マニュアル』「黒(レッツ ノート活用)」の「スリープ状態/休止状態を 使う」をご覧ください。

## **音声や動画について**

- ●AVIファイルを再生する場合 アプリケーションソフトをたくさん起動する などしてパソコンに負荷がかかっている場 合や気温が高い場所で使っている場合、AVI ファイルの再生時に音声や映像が途切れるこ とがあります。このときは、次の操作を行う と改善される場合があります。
	- **・** 使っていないアプリケーションソフトを閉 じる。
	- **・** 使用環境温度を低くする。
	- 画面右下の通知領域の △ をクリックし ては をクリックし、電源プランを[高パ フォーマンス]に変更する。 (気温が高い場所でお使いの場合は、使用 環境温度を低くしたうえで[高パフォーマ ンス]に設定してください。気温が高い場 所では、「高パフォーマンス1に設定しても 改善されません。)
- ●PCカードやSDメモリーカードに保存され ている動画ファイル(MPG、WMVなど) や音声ファイル(MP3、WMAなど)を再 生すると、音声や映像が途切れる場合があり ます。

その場合は、ハードディスクにファイルをコ ピーして再生してください。

### **CPRMで録画されたメディア の再生について**

CPRMとは、録画制限のかかっているデジタル 放送をDVDレコーダーでDVD-RAM、DVD-R およびDVD-RWに録画する際に用いられる著 作権管理技術のことです。

CF-W9シリーズをお使いの場合、再生するに はWinDVDにCPRM拡張機能(CPRM Pack) プログラムを組み込む必要があります(イン ターネットへ接続できる環境が必要です)。

→ 15『操作マニュアル』「© (CD/DVDドラ イブ)」の「DVD-Videoを見る」

CF-T9シリーズをお使いの場合、WinDVDが インストールされていませんので、再生するこ とはできません。

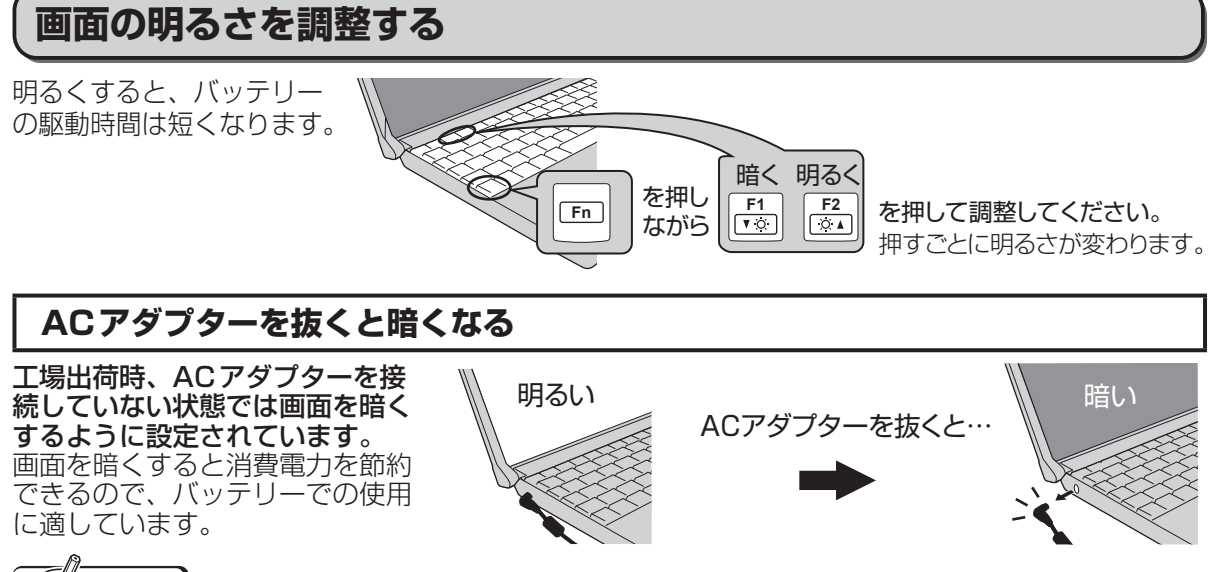

### メモ

ACアダプターを抜くと暗くなるのは、ACアダプターを接続しているときと接続していないときの 明るさを、パソコンが別々に覚えているためです。また、明るさの調整は電源プランでも設定でき ます。(電源プランごとに設定可能)

「En]キーで明るさを調整すると、電源プランで設定した明るさも連動して変更されます。 詳しくは ${\mathfrak Q}$ 『困ったときのQ&A』「液晶/画面表示」「明るさが変わった (暗くなった/明るくなっ た)」の「電源プランで設定する」をご覧ください。

# **表記について**

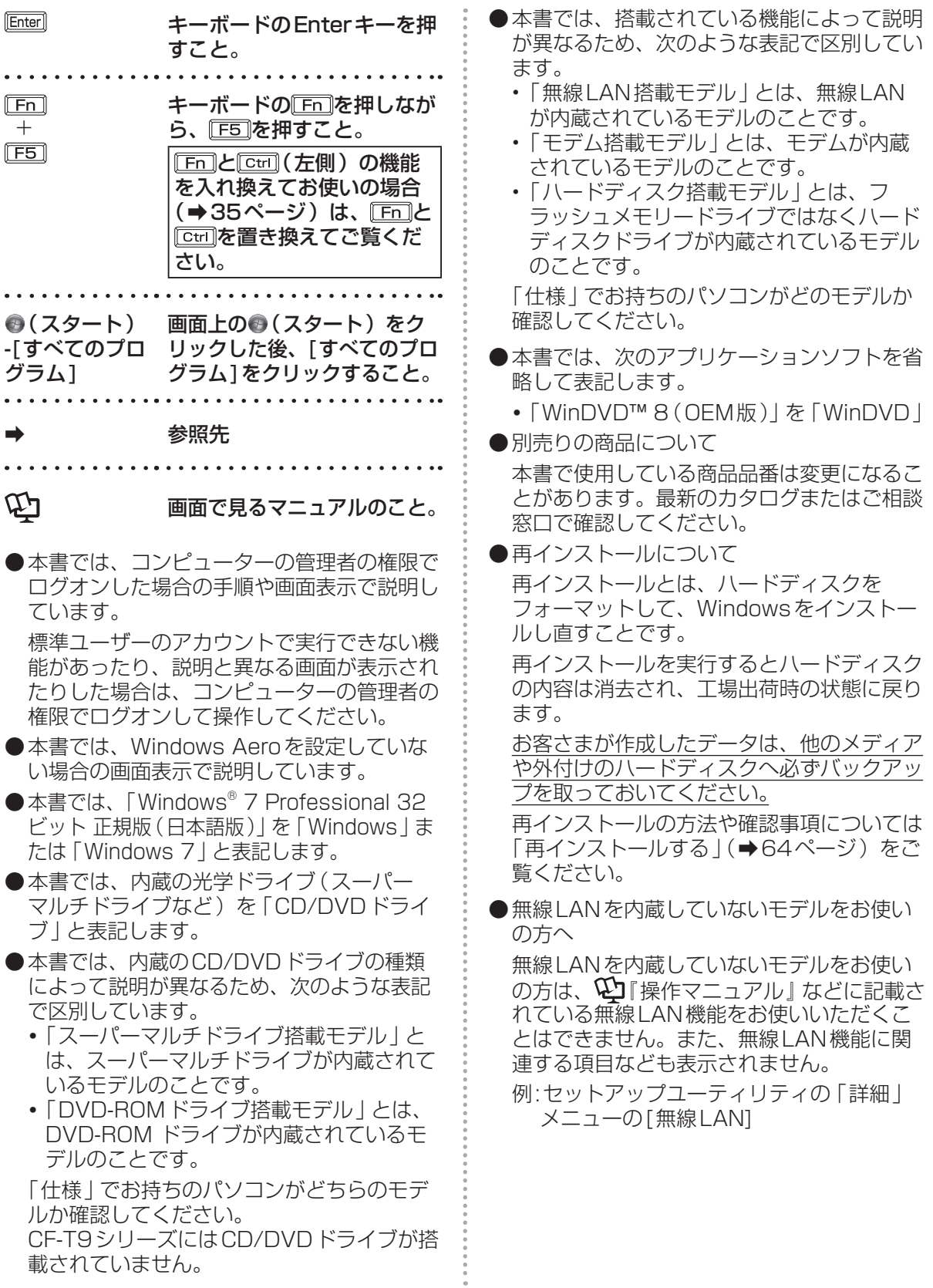

# **画面で見るマニュアルの見方**

次のマニュアルは本機に保存されています。Windowsのセットアップ(➡『取扱説明書 準備と設 定ガイド』)が終わった後に見ることができます。

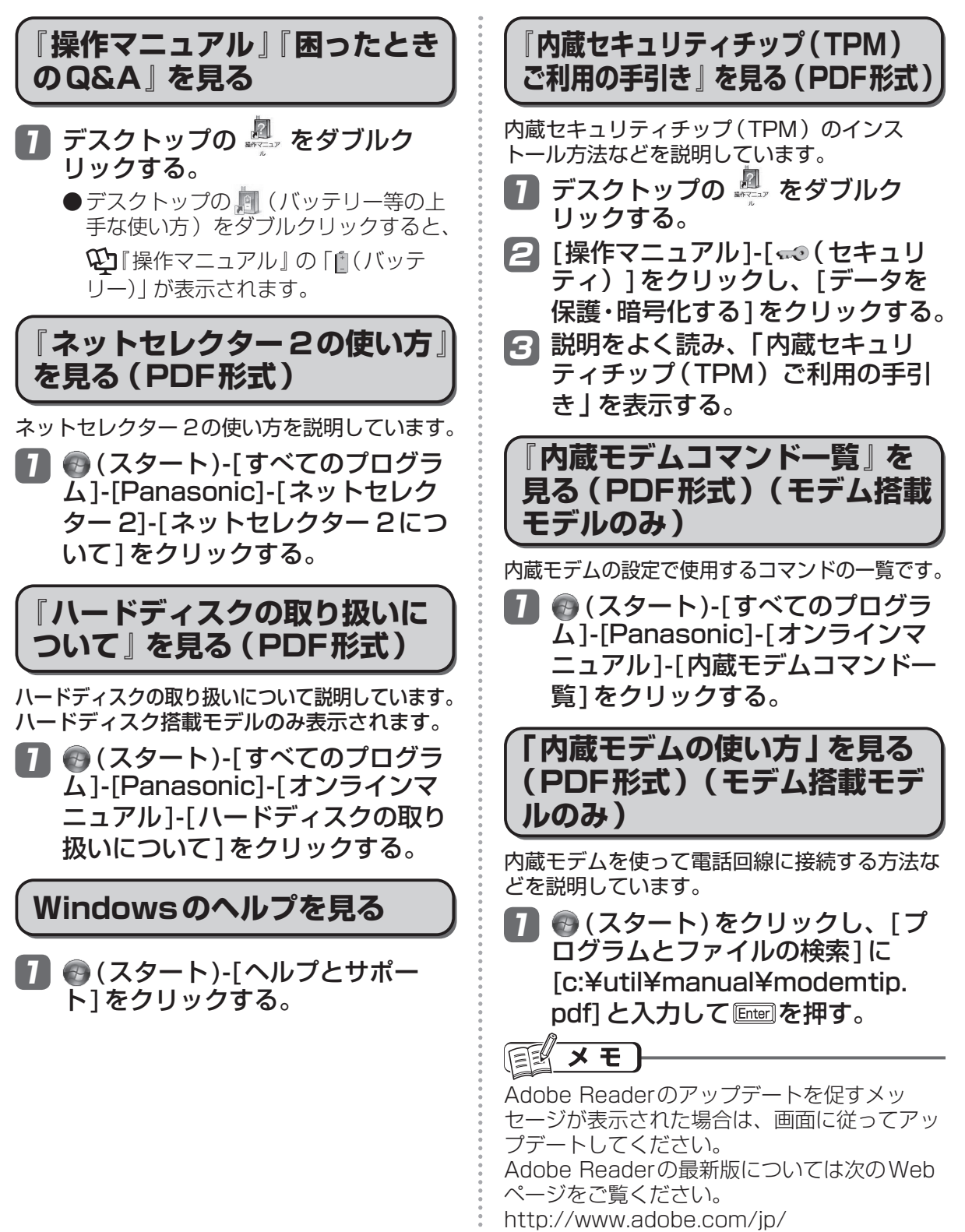

# **各部の名称と働き**

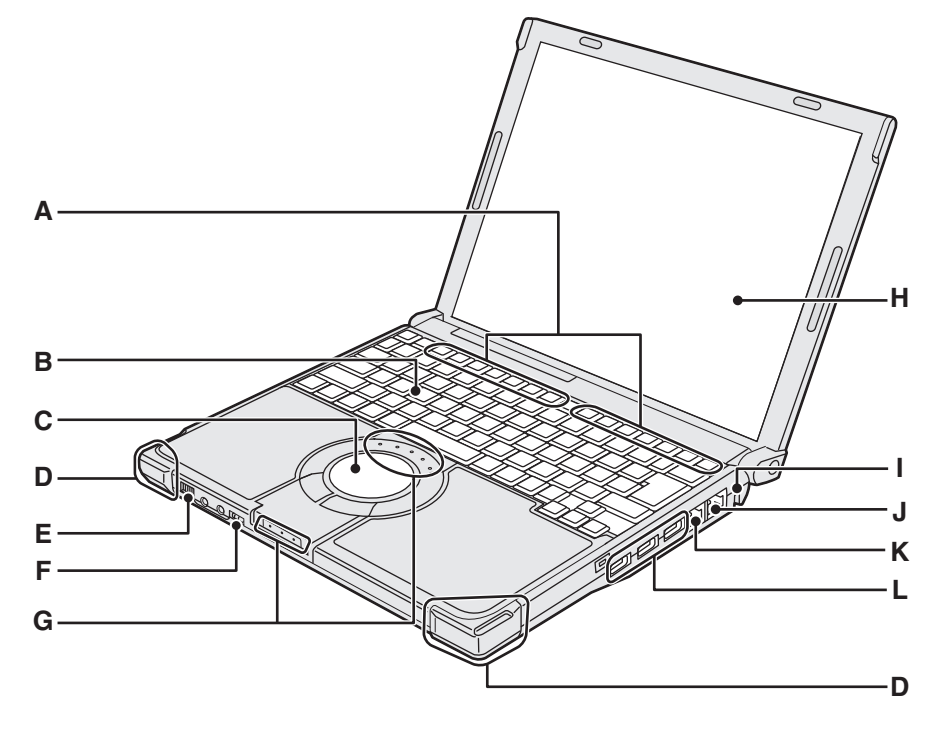

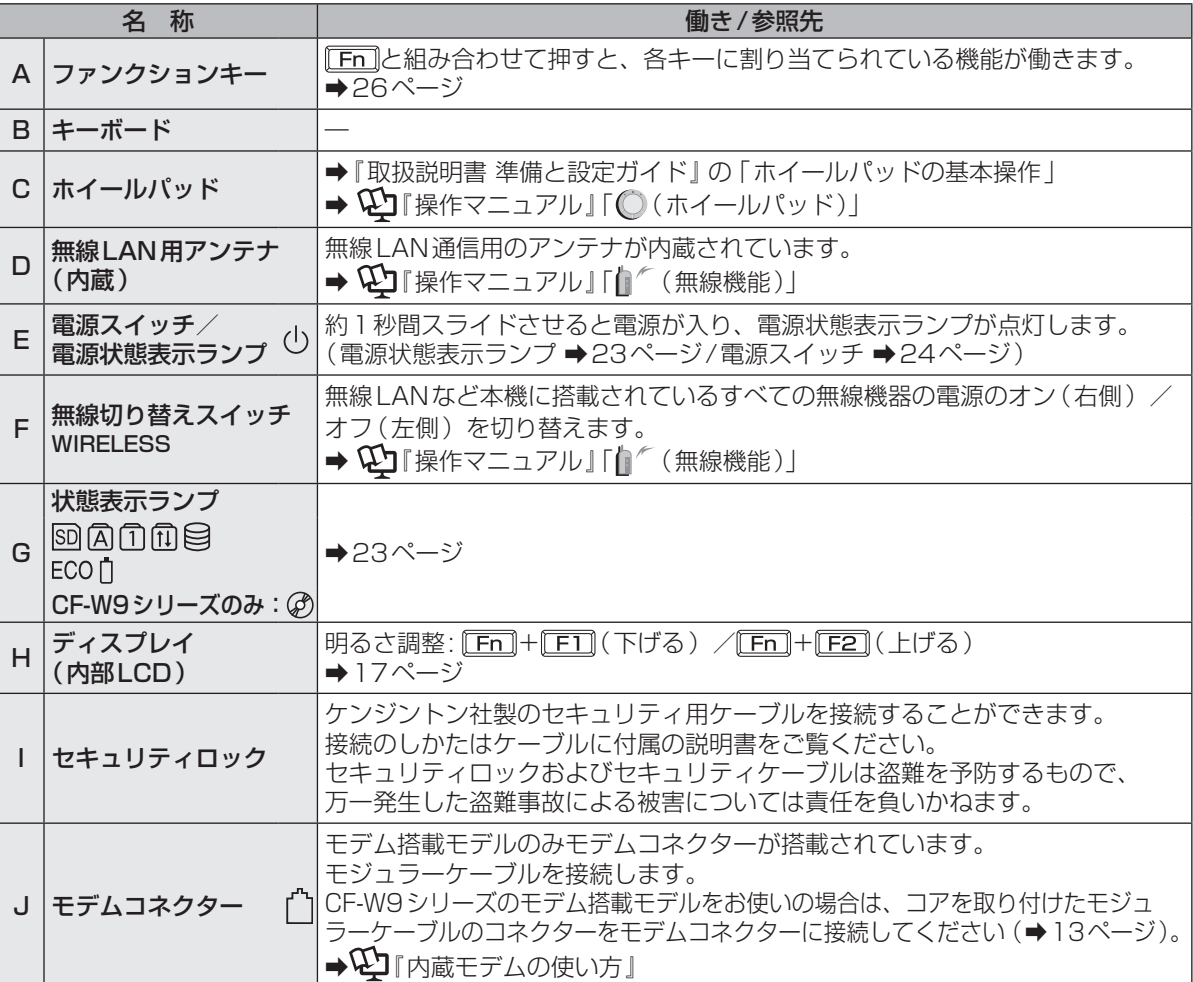

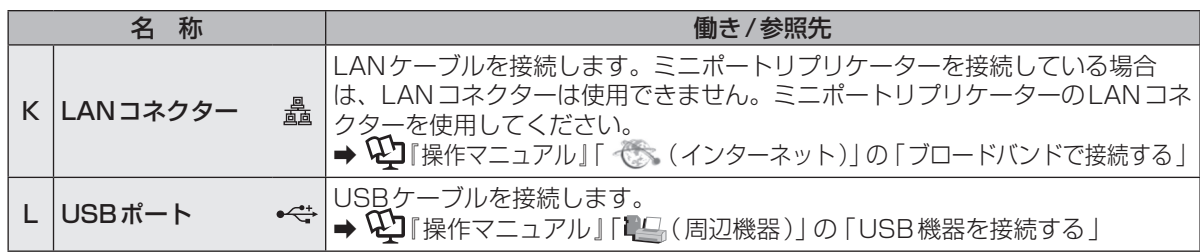

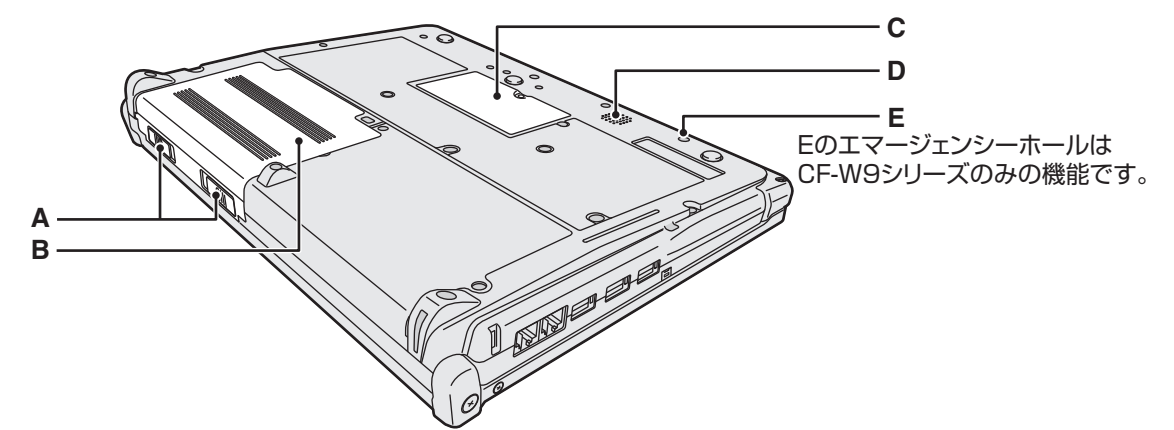

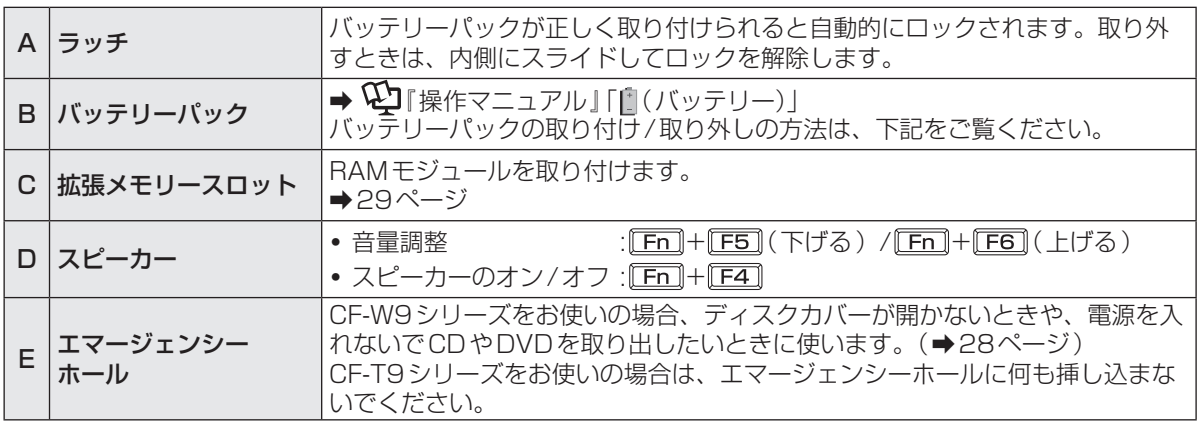

●バッテリーパックの取り付け方法 バッテリーパックを矢印の方向にスライドし て取り付ける。

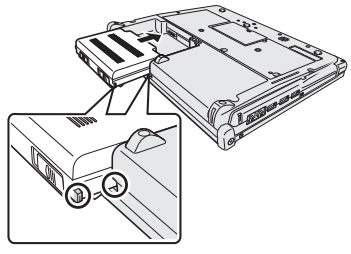

バッテリーパックの左右の突起とパソコン本体のく ぼみが合うように挿入してください。突起とくぼみ が合わない場合は、いったん取り外し、バッテリー パックが浮かないように上から軽く押しながらスラ イドしてください。

●バッテリーパックの取り外し方法 左右のラッチをロック解除 ■ の方向にスラ イドした状態で、本体と平行にバッテリー パックを押し出す。

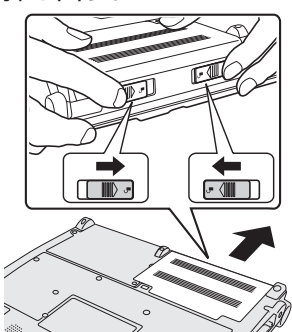

# **各部の名称と働き**

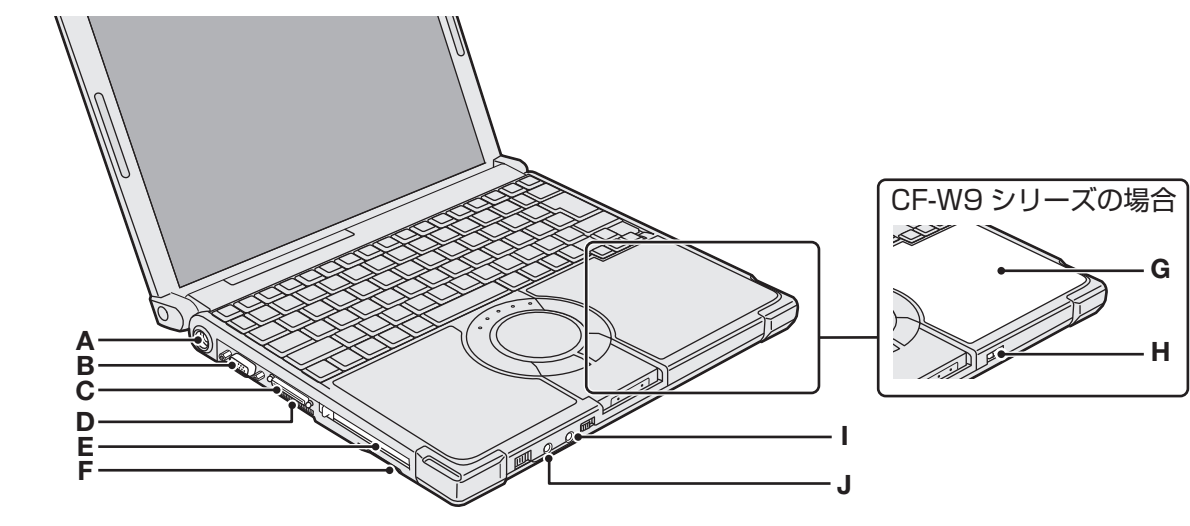

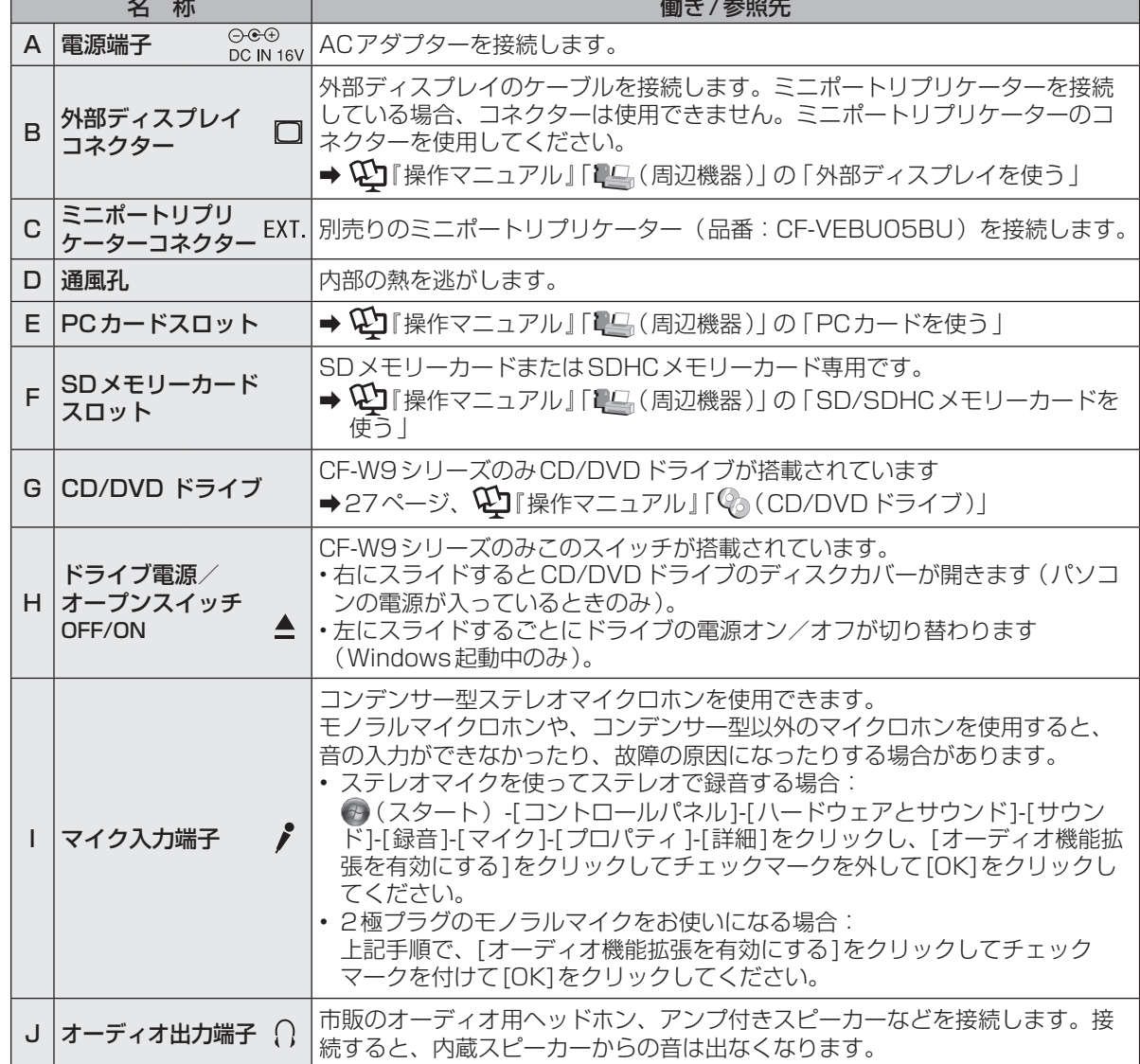

# **状態表示ランプ**

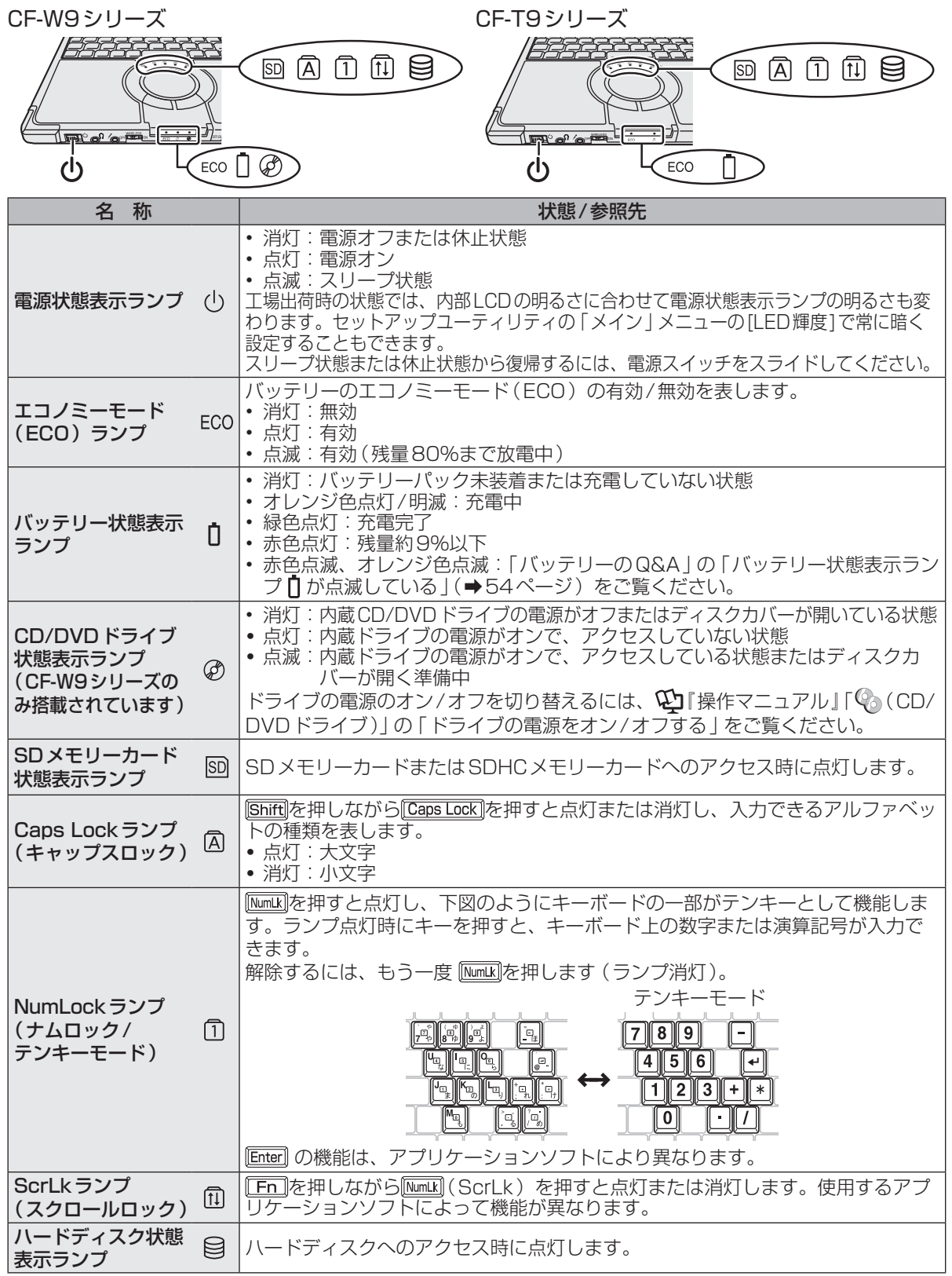

# **電源を入れる/切る**

## **電源を入れる**

初めて電源を入れるときの操作は『取扱説明書 準備と設定ガイド』をご覧ください。

- 電源スイッチ ()を約1秒間スライド する。
	- ●電源状態表示ランプ(りが点灯したら手 を離します。
	- ●電源スイッチを4秒以上スライドさせ たり、連続してスライドさせたりしな いでください。

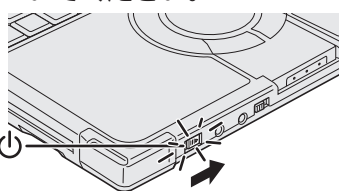

- ●起動中 (ポインターが いから通常のも のいに戻り、ハードディスク状態表示ラ ンプ目が消えるまで)は、次のことを しないでください。
	- **・** ACアダプターを抜き挿しする。
	- **・** 電源スイッチを操作する。
	- **・** キーボード、ホイールパッド(外部マ ウス)に触れる。
	- **・** ディスプレイを閉じる。
	- **・** CF-W9シリーズをお使いの場合は、 ドライブ電源/オープンスイッチを操 作する。

# 2 Windowsにログオンする。 ユーザー アカウントの アイコン %. Windows

●パスワードを設定している場合は、パ スワードの入力画面になります。

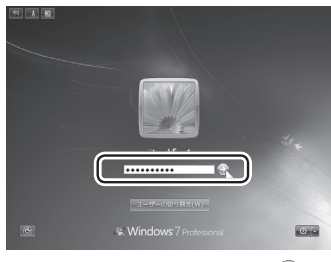

パスワードを入力して●をクリックして ください。正しいパスワードを入力する まで操作できません。 文字入力の設定がキャップスロックやナ ムロック(➡23ページ)になっていない ことを確認してください。

### **電源を入れた後、すぐに下の画面が 表示されたら…**

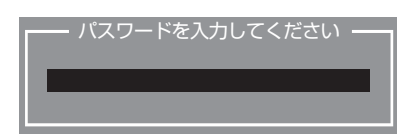

本機のセキュリティのため、スーパーバイザー パスワードまたはユーザーパスワードが設定さ れています。パスワードを入力し Enter を押して ください。正しく入力すると起動します。 3回間違えるかパスワードを入力せずに約1分 経過すると、電源が切れます。

### **画面の表示が消えたら…**

お買い上げ時は省電力設定がされているため、操 作やデバイスへのアクセスがない状態が一定時間 続くと省電力機能が働き、画面が暗くなったり画 面の表示が消えたりします。 ホイールパッド、キーボードを操作すると元の 状態に戻ります。

動作に影響のないキー( Ctri や Shift など )を 押してください。

また、本機を操作しないと、スリープ状態に入 ります。電源スイッチをスライドすると元の状 態に戻ります。

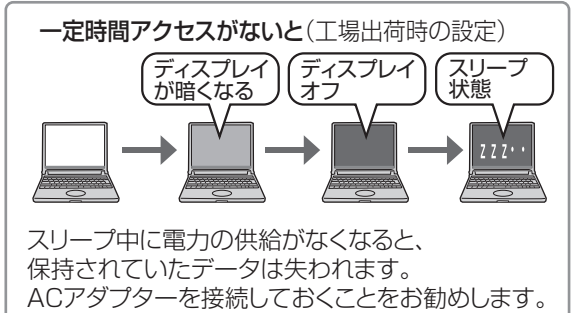

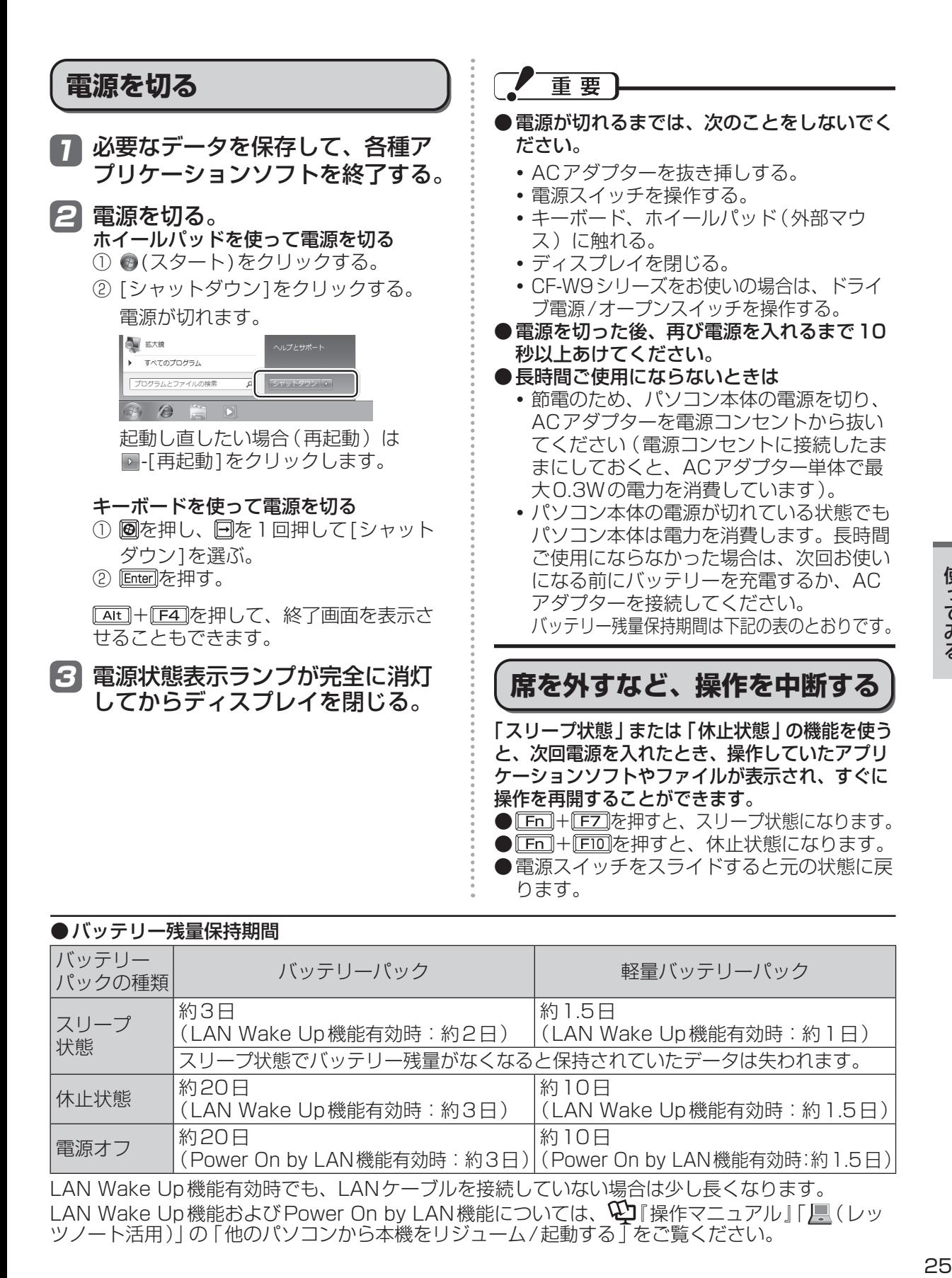

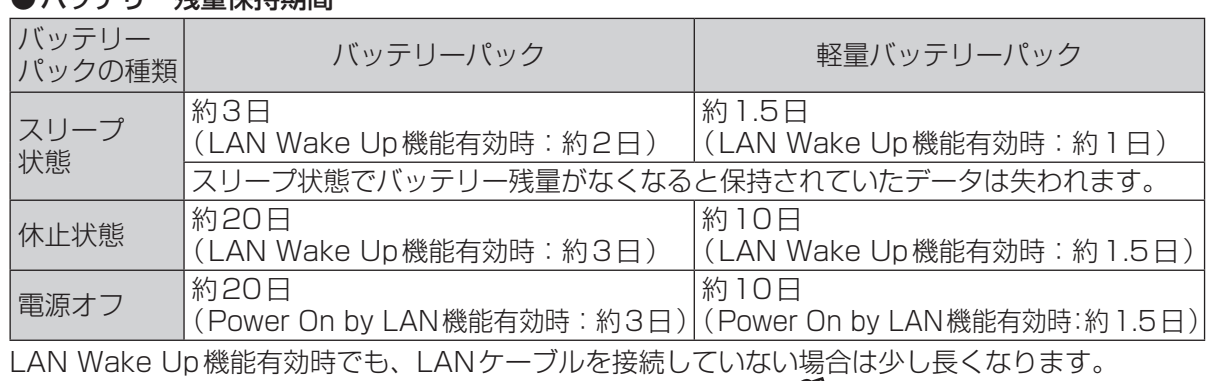

LAN Wake Up機能および Power On by LAN機能については、 【2】「操作マニュアル」「 】 (レッ ツノート活用)」の「他のパソコンから本機をリジューム/起動する」をご覧ください。

● Fn2 こ (左側)の機能を入れ換 えてお使いの場合(➡35ページ): の代わりに (左側)を押し てください。

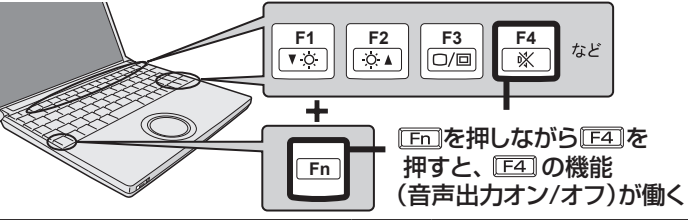

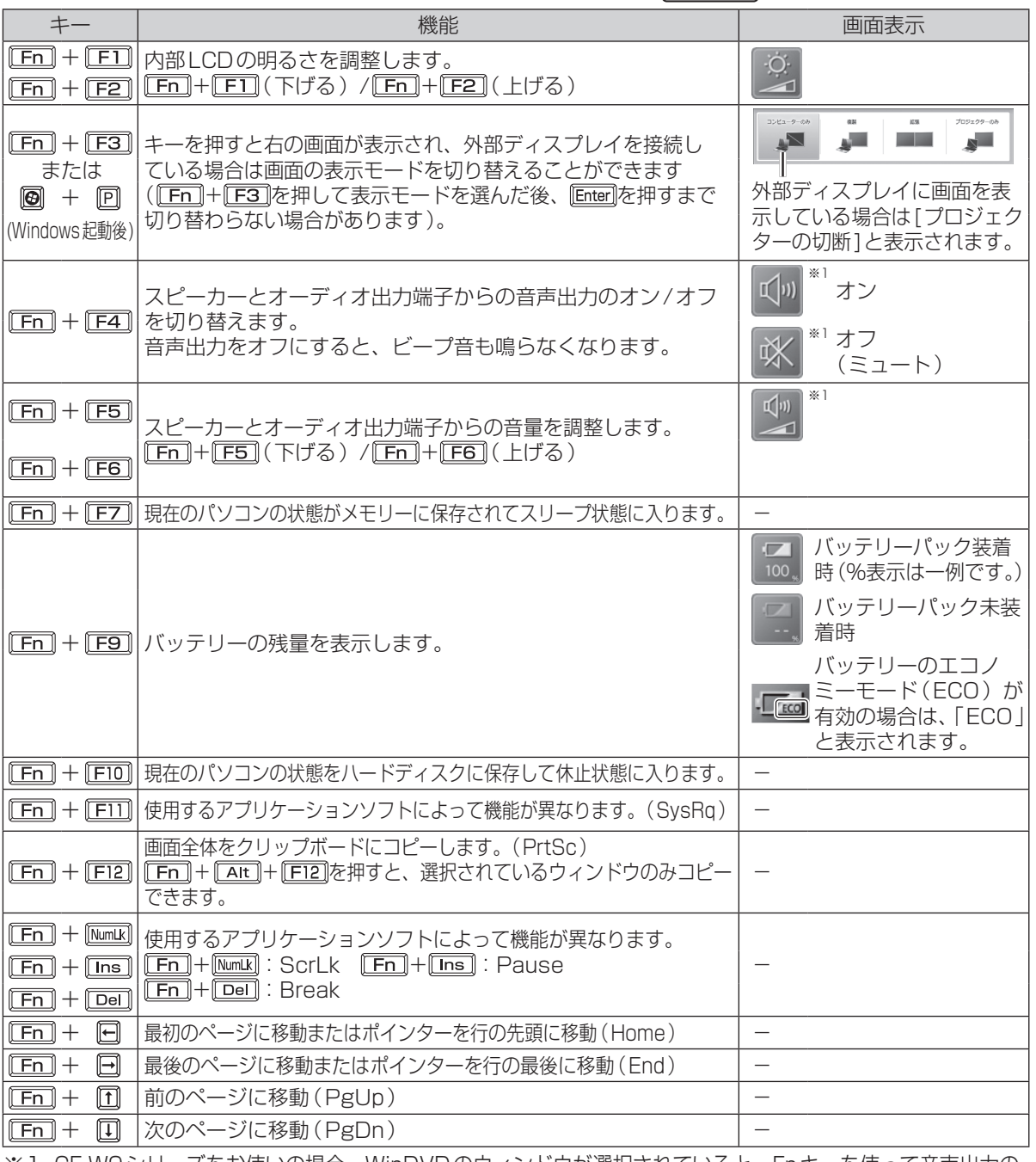

※1 CF-W9シリーズをお使いの場合、WinDVDのウィンドウが選択されていると、Fnキーを使って音声出力の オン/オフや音量調整を行っても画面表示(スピーカーのアイコン表示)は変わりません (→58ページ)。

# **内蔵CD/DVDドライブ**

- ●CF-W9シリーズには、CD/DVDドライブが搭載されています。下記の説明をお読みください。 また、CD/DVDドライブの取り扱い、本機で使えるディスクの種類、DVDを見る方法などにつ いては、 ①「操作マニュアル」「 ( CD/DVD ドライブ)」 をご覧ください。
- ●CF-T9シリーズには、CD/DVDドライブが搭載されていません。写真や文書ファイルをCDな どに保存したり、DVD-Videoを再生したりする場合は、外付けのCD/DVDドライブ(別売り) が必要です。外付けのCD/DVDドライブ(別売り)に付属の説明書をご覧ください。

#### **ドライブをお使いになる場所 ドライブの作動音** 油煙やたばこの煙の多いところでは使用しない 次のような場合、CD/DVDドライブからモーター音 でください。 がします。 レンズの寿命が短くなることがあります。 **・** CD/DVDドライブの電源を入れた直後(ジーや キューンという音) **ドライブアクセス中の操作について ・** セットアップユーティリティで[光学ドライブ電 源]を[オン]に設定している状態で、本体の電源 を入れた直後(ジーやキューンという音) ディスクカバーを開けたり、パ **・** CD/DVD再生中(一定間隔で鳴るゴロゴロという ソコンを持ち上げたり、持ち運 んだりしないでください。 小さな音) ディスクの損傷、読み出しや書き込 これらは、CD/DVDドライブのモーターが作動して みの失敗、故障の原因になります。 いる音で、故障ではありません。 パソコンに衝撃を与えないでく **ドライブ電源/オープンスイッチ** ださい。 **の操作について** データの読み出しや書き込みに 失敗することがあります。 ●本機の電源を入れた直後など、OSの起動処 理中にCD/DVDドライブのドライブ電源/ オープンスイッチを操作すると、CD/DVD ケーブルやカードなどを抜き挿 ドライブが認識されない場合があります。 ししないでください。 この場合は、次の手順で[ハードウェア変更 データの読み出しや書き込みに のスキャン]を実行してください。 失敗することがあります。 ① (スタート)-[コンピューター ]をク リックします。 ディスクにアクセスするアプリ ② [ハードウェアとサウンド]-[デバイスマ ケーションソフトを起動した後 ネージャー ]をクリックします。 は、そのアプリケーションソフ ③ 「ユーザーアカウント制御」画面が表示され トを終了するまでディスクカ た場合は、[はい]をクリックします。 バーを開けないでください。 標準ユーザーでログオンしている場合は、管 理者のユーザーアカウントのWindowsパス ディスクカバーを強く押さない ワードを入力して[はい]をクリックします。 でください。 (4)| デバイスマネージャー」 画面で、 | 畨上 に表示されているコンピューター名をク リックし、[操作]-[ハードウェア変更のス キャン]をクリックします。 ●ドライブ電源/オープンスイッチを操作した直後 ドライブ電源/オープンスイッ など、CD/DVDドライブに頻繁にアクセスして **MIT** チを操作しないでください。 いる間は、WinDVDを起動しないでください。 **CD/DVDドライブの電源をオフにしたとき** 書き込みや書き換え作業が長時間に及ぶ場合は、AC ドライブ電源 / オープンスイッチを左にスライドし アダプターを接続しておいてください。作業中に |C CD/DVD ドライフの電源をオノにしたとき、| 標 バッテリー切れが起こると書き込みに失敗する場合 準デュアル チャネル PCI IDE コントローラー'は があります。 安全に取り外すことができます」というメッセージ (ディスク(CDやDVDなど)への書き込みは、 が表示されることがありますが、CD/DVD ドライ スーパーマルチドライブ搭載モデルのみ可能です)

ブは内蔵のため取り外すことはできません。

## **ディスクのセット/取り出し**

- ●ディスクは確実にセットしてください。 確実にセットしないでディスクカバーを閉じ ると、ディスクが傷つくことがあります。
- ●Windowsが起動している場合は、本体前面 右側のドライブ電源/オープンスイッチを 使ってディスクカバーを開けてください。
- ●ドライブ電源/オープンスイッチやアプリ ケーションソフトの操作を行ってもディスク カバーが開かないときや、パソコンの電源を 入れないでディスクを取り出したいときは、 クリップを引き伸ばしたものやボールペンの 先などを底面のエマージェンシーホールに挿 し込み、矢印の方向に動かしてください。

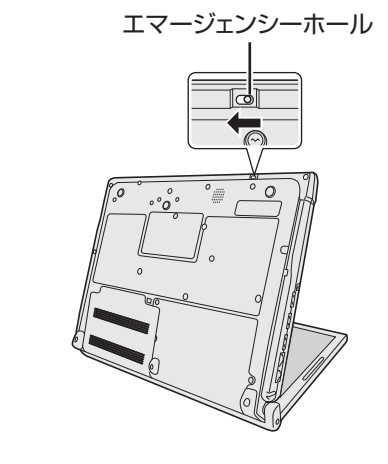

重要

- ●ディスクをセットした後、メディアが認識さ れるまでは、エクスプローラーなどでCD/ DVDドライブのアイコンをクリックしない でください。
- ●セットしたディスクによっては、ファイルへ のアクセス中に自動実行が開始されることが あります。

また、ディスクから動画を再生したとき、滑 らかに再生できないことがあります。あらか じめご了承ください。

●お買い上げ後およびOSをインストールし直 した後に初めてCD/DVDドライブの電源を 入れると、CD/DVDドライブを新しいデバ イスとして認識します。認識の処理が完了す るまでの間(約30秒)は、ドライブ電源/ オープンスイッチでドライブの電源をオフに しないでください。

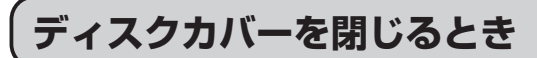

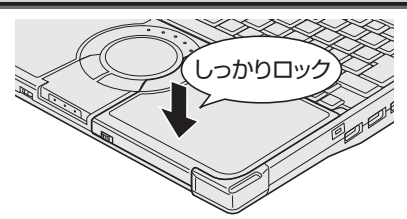

ディスクカバーの中央付近(矢印の位置)を押して ロックされたことを確認してください。 カバーの端を押してもロックされません。必ずカ バーの中央(矢印の位置)を押してください。 ディスクカバーを閉じた後、メディアが認識される までは、ドライブにアクセスしないでください。

# **ディスクカバーを開いているとき**

#### ●ディスプレイを閉じない。

必ずディスクカバーが閉じていることを確認して からディスプレイを閉じてください。液晶部分が 傷つくことがあります。

- ●ドライブのすき間部分にクリップなどの異物を入 れない。故障の原因になります。
- $\bullet$  ディスクカバーを無理に開けない (60°~70°に 開きます)。

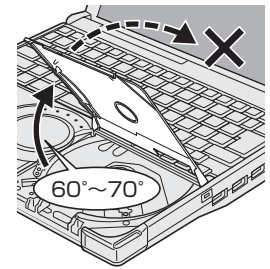

手などが触れてそれ以 上開いてしまった場合 は、ストッパーが元に 戻るまで、ゆっくりと 手前に戻してください。

●ディスクカバーを開けたままで放置したり、レン ズなど光ピックアップ部に触れたりしない。 ゴミやほこりが付着し、データを読み取れなくな る場合があります。

### **DVDの再生について**

DVDを再生する場合は、WinDVDまたは Windows Media Playerを使います。 WinDVDで再生するには、CD/DVDドライブ にディスクをセットして自動再生の画面が表示 されたら、[ DVDムービーの再生-InterVideo WinDVD使用]をクリックしてください。

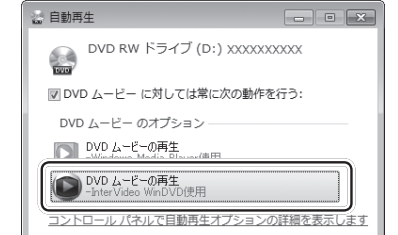

**メモリー容量を増やす**

本機には拡張メモリースロットが1つ用意されています。RAMモジュールを増設して、搭載されて いるメモリー容量を増やすことにより、Windowsやアプリケーションソフトの処理速度を上げるこ とができます(お使いの使用条件により効果は異なります)。

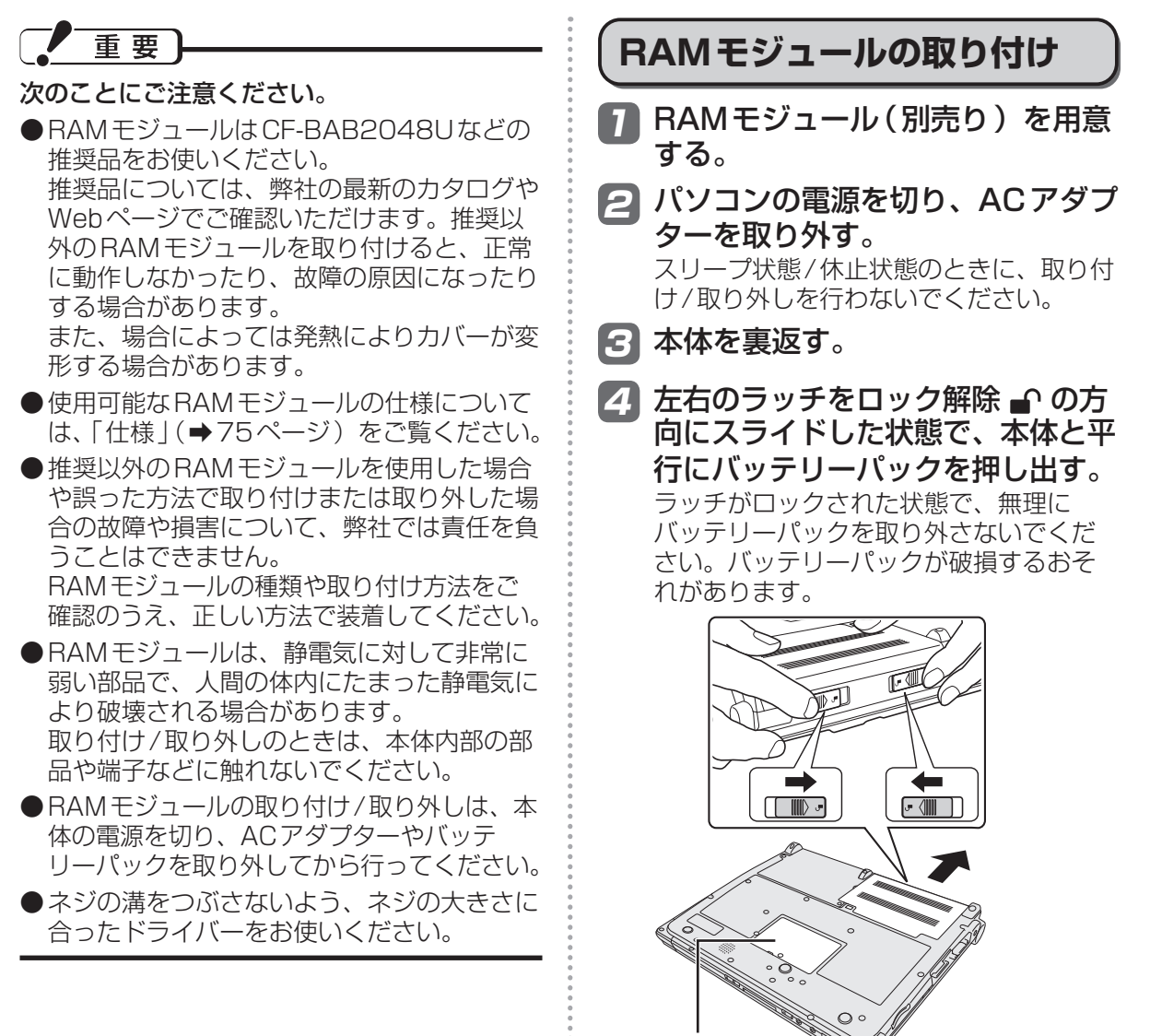

カバー

## **メモリー容量を増やす**

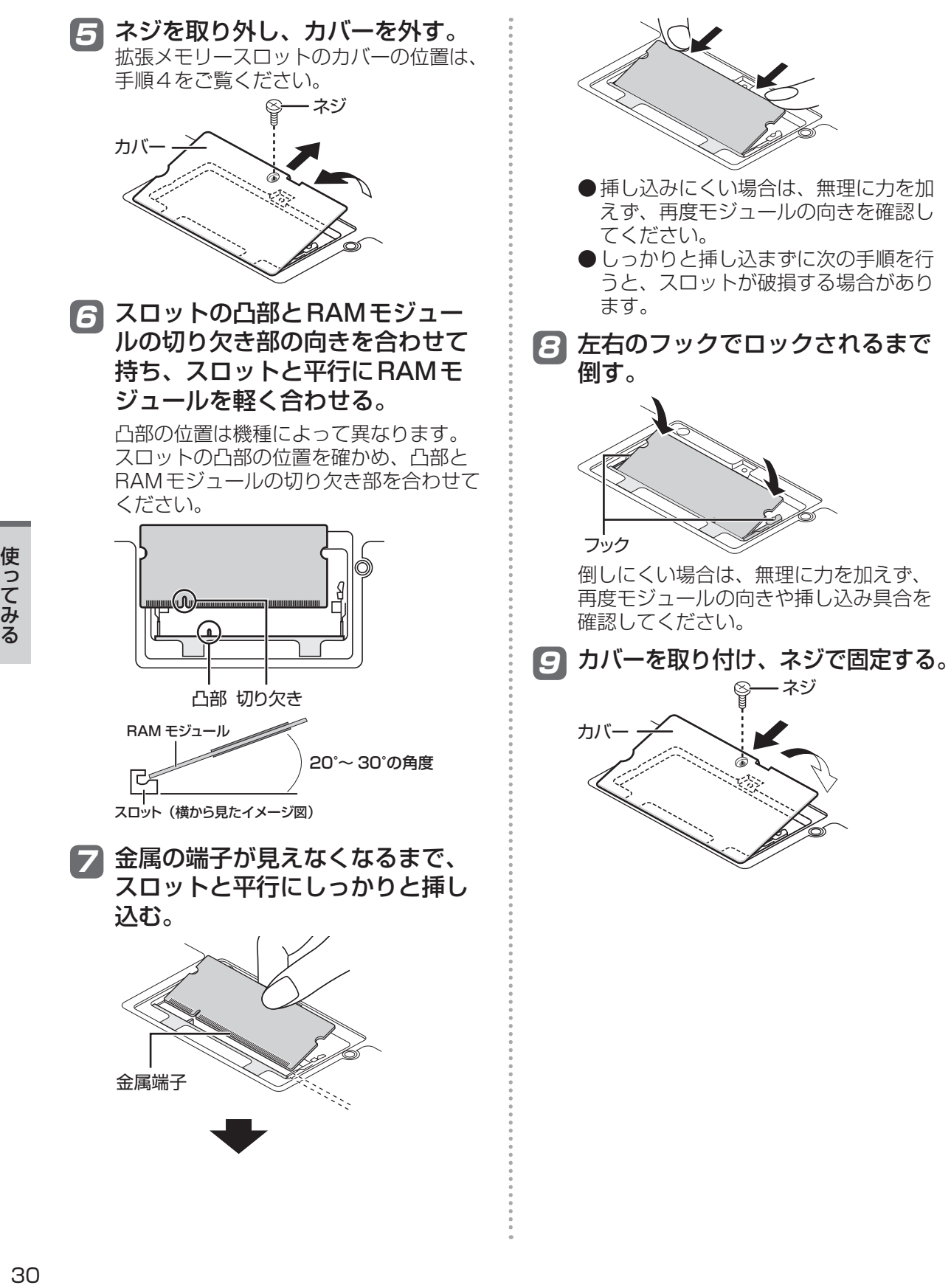

10 バッテリーパックの左右にある突 起とパソコン本体のくぼみが合う ように、矢印の方向に平行にスラ イドして取り付ける。

> バッテリーパックの向きに注意してくだ さい。

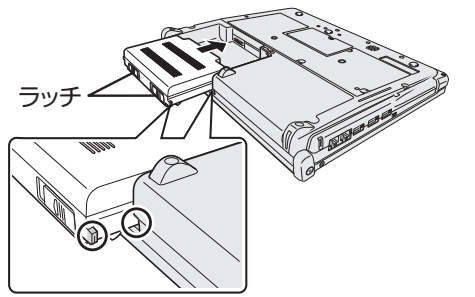

突起とくぼみが合わない場合は、いった ん取り外し、バッテリーパックが浮かな いように上から軽く押しながらスライド してください。

11 バッテリーパックがしっかりと固 定されていることを確認する。

> 左右のラッチは、バッテリーパックが正し く取り付けられると自動的にロックされま す。左右のラッチが正しくロックされてい ることを確認してください。ロックされて いない状態で本機を持ち運ぶと、バッテ リーパックが外れることがあります。

12 ACアダプターを取り付ける。

#### メモ

●RAMモジュールの挿し方を間違えたり、推 奨以外のRAMモジュールを取り付けたりす ると、パソコンの電源を入れたときに「増設 RAMモジュールエラーです」というエラー メッセージが表示される場合があります。そ の場合は、パソコンの電源を切り、RAMモ ジュールが推奨品であることを確認して、正 しく取り付け直してください。

### **使用可能メモリーを確認する**

増設した後の使用可能メモリーのサイズは、 セットアップユーティリティの「情報」メ ニュー(➡35ページ)で確認できます。[使 用可能メモリー (32bit OS) 1および「使用可 能メモリー(64bit OS)]に表示されますので、 インストールされているOSの項目の値を確認 してください。

## **RAMモジュールの取り外し**

「RAMモジュールの取り付け」の手順2 ~ 5 の後、次の手順で取り外してください。

1 左右のフックを外側にゆっくりと 広げる。

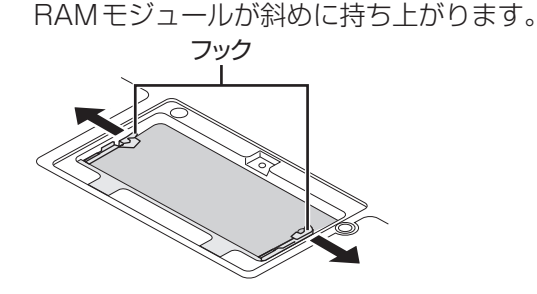

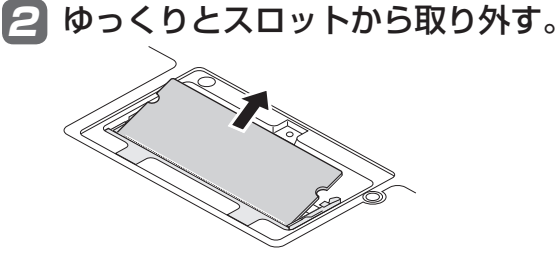

3 カバーとバッテリーパック、AC アダプターを取り付ける。(➡30 ページ「RAMモジュールの取り付 け」の手順9 ~ 12)

**セットアップユーティリティ**

セットアップユーティリティは、本機の動作環境(パスワードや起動ドライブなど)を設定するた めのユーティリティです。以下の6メニューがあります。 「情報」、「メイン」、「詳細」、「起動」、「セキュリティ」、「終了」

モデルによって、表示される項目が異なります。例えば、(CF-W9シリーズのみ)と記載されてい る項目は、CF-W9シリーズの場合のみ表示されます。CF-T9シリーズの場合は表示されません。

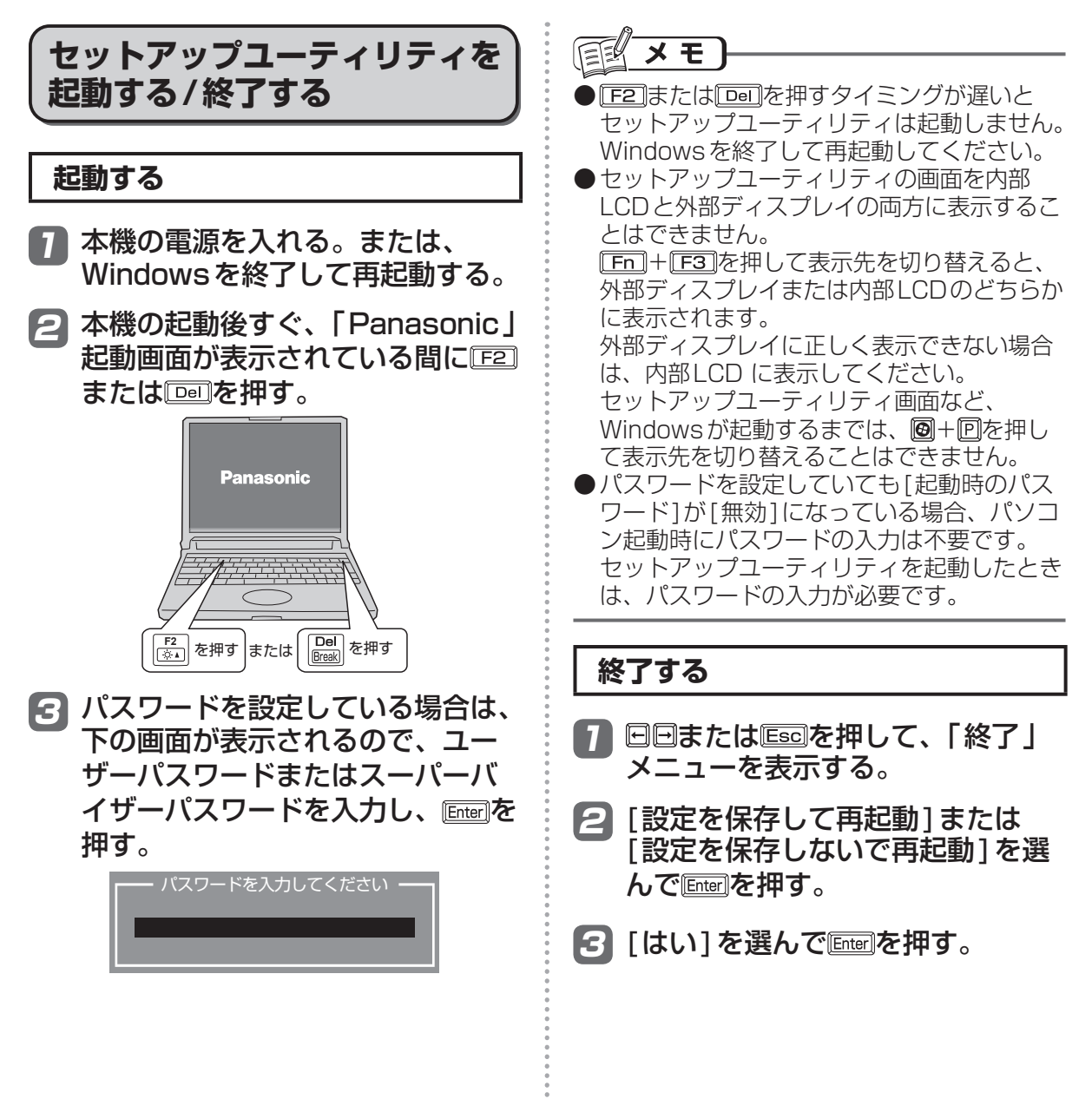

### **ユーザーパスワードで制限される項目**

「起動する」(➡32ページ)の手順3で入力したパスワードの種類によって、表示/設定できる項目 が異なります。

本機を複数の人で使う場合は、スーパーバイザーパスワードとユーザーパスワードの両方を設定し ます。パソコンに詳しくない人などには、ユーザーパスワードだけを教えておきます。これにより、 設定を変更されるのを防ぐことができます。

#### ●スーパーバイザーパスワードを入力した場合

セットアップユーティリティのすべての項目が設定できます。

#### ●ユーザーパスワードを入力した場合

次のような制限があります(可能:〇、不可能:×)。また、各項目の設定値を工場出荷時の値(パ スワード、システム時間、システム日付を除く)に戻す「F9」は使えません。

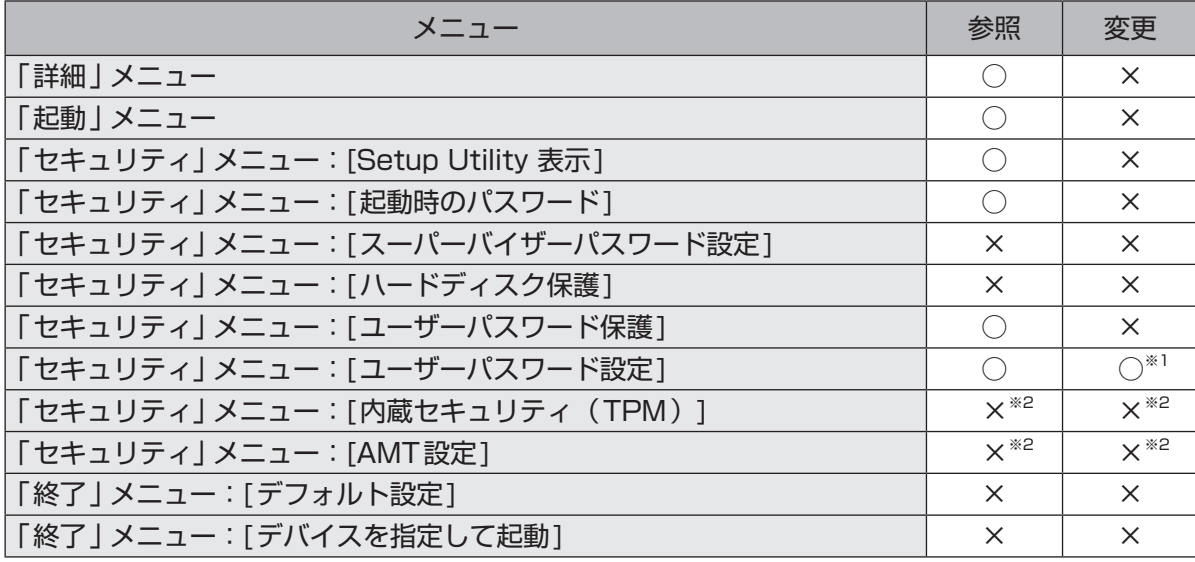

※1 [ユーザーパスワード保護]が[保護しない]に設定されている場合のみ、ユーザーパスワードの 変更が可能。ただし、ユーザーパスワードを削除することはできません。

※2 サブメニューの[設定サブメニュー保護]が[保護しない]に設定されている場合は、参照/変更 が可能([設定サブメニュー保護]を除く)。

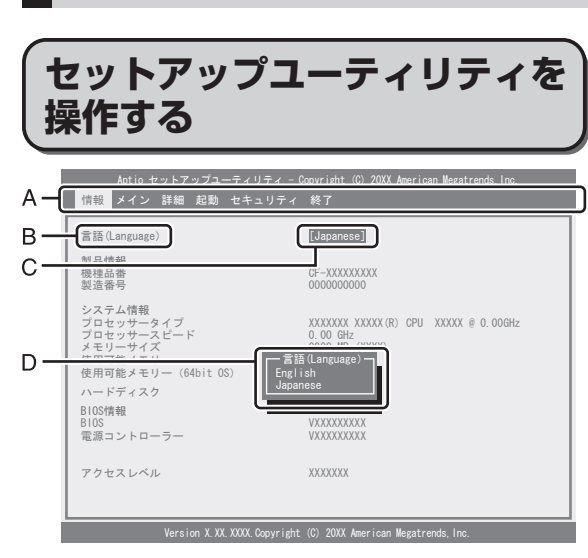

**セットアップユーティリティ**

- A. 回回を押してカーソルを移動させ、メ ニューを選ぶことができます。
- B. 選択できる項目が複数ある場合は 回回を押 して項目を選ぶことができます。選択され た項目は色が変わります。
- C. 反転表示されている項目は Enterlを押してサ ブメニューを表示させることができます。
- D. サブメニューが表示されているときは同国 を押して項目を選ぶことができます。

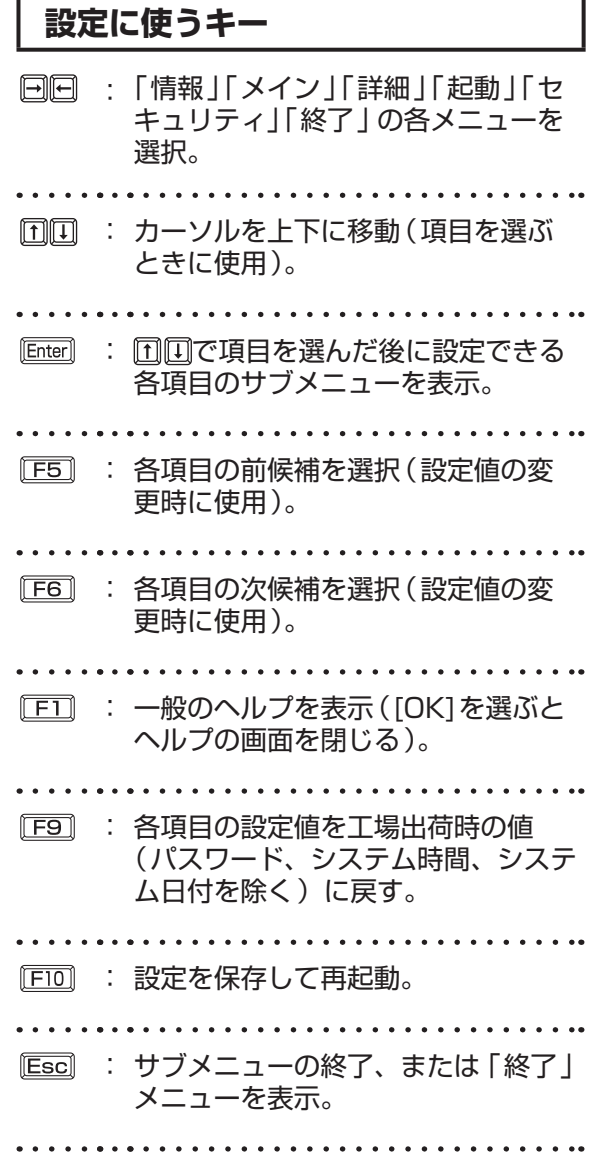

## **「情報」メニュー**

(アンダーラインは工場出荷時の設定)

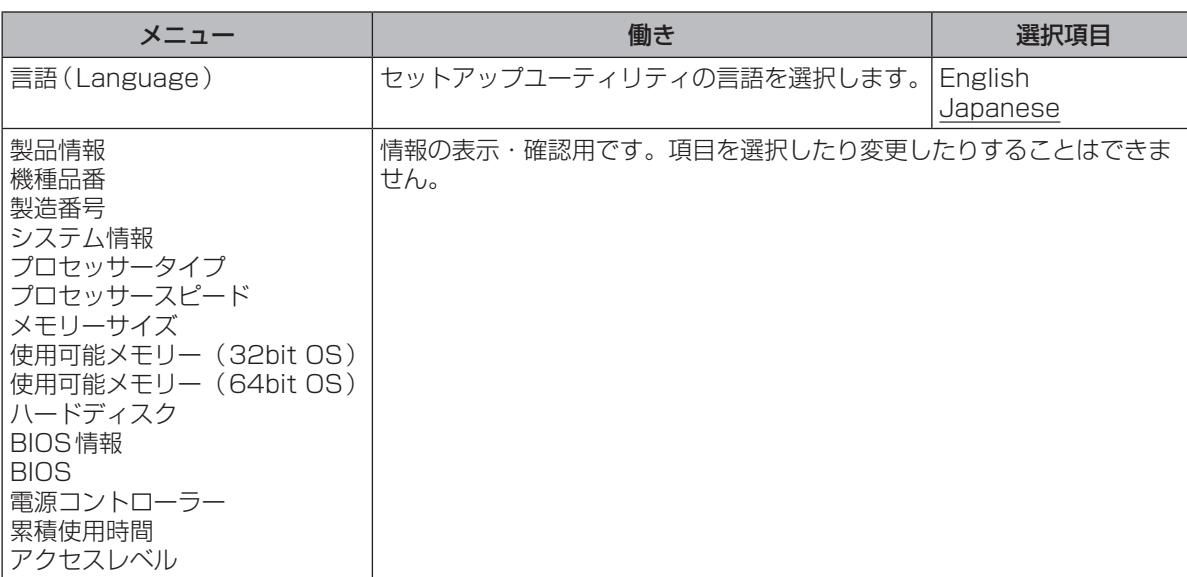

# **「メイン」メニュー**

#### (アンダーラインは工場出荷時の設定)

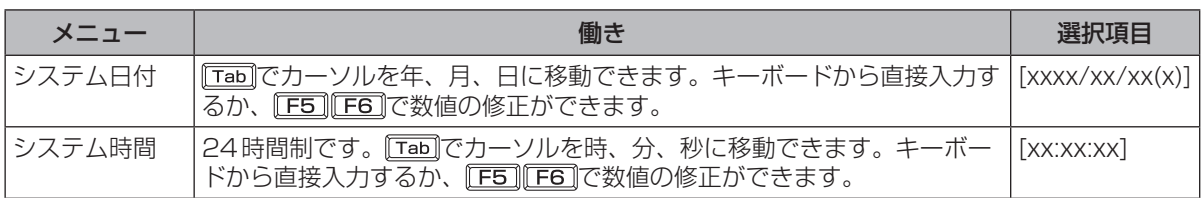

#### メイン設定

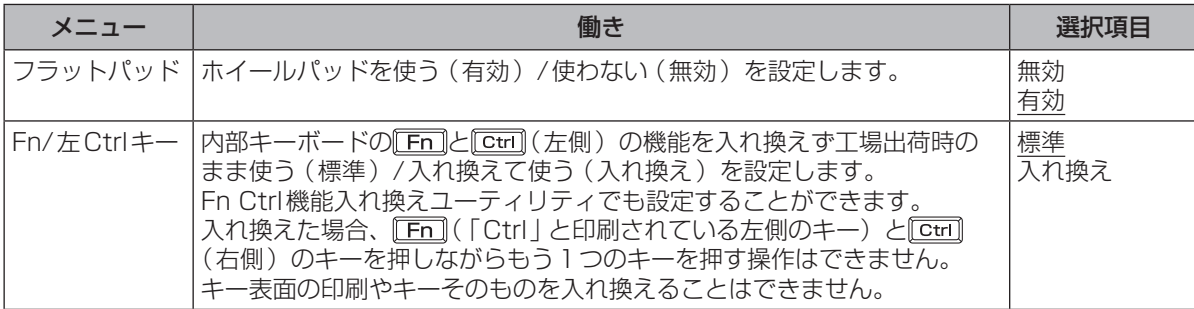

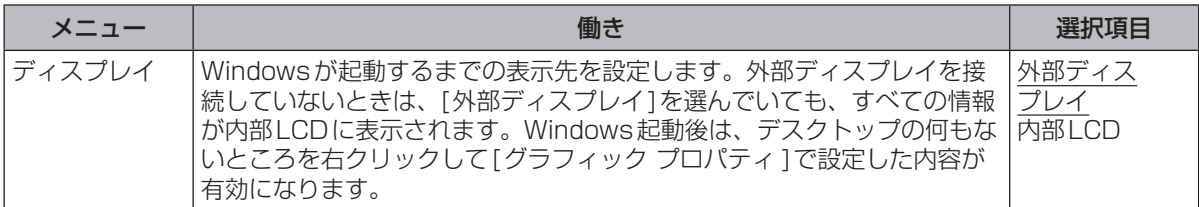

# **セットアップユーティリティ**

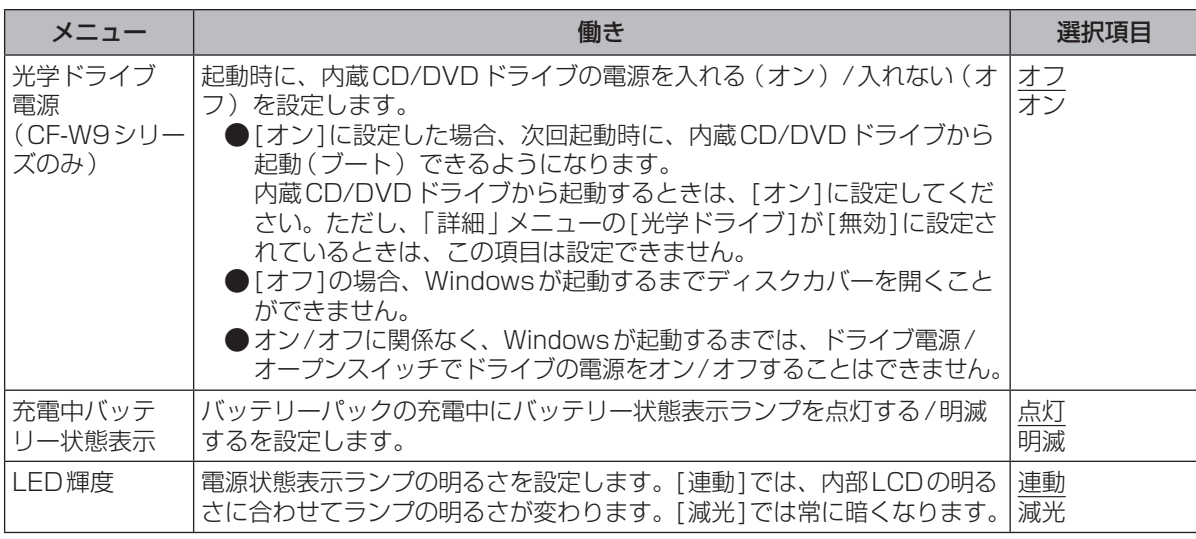

## **「詳細」メニュー**

CPU設定

(アンダーラインは工場出荷時の設定)

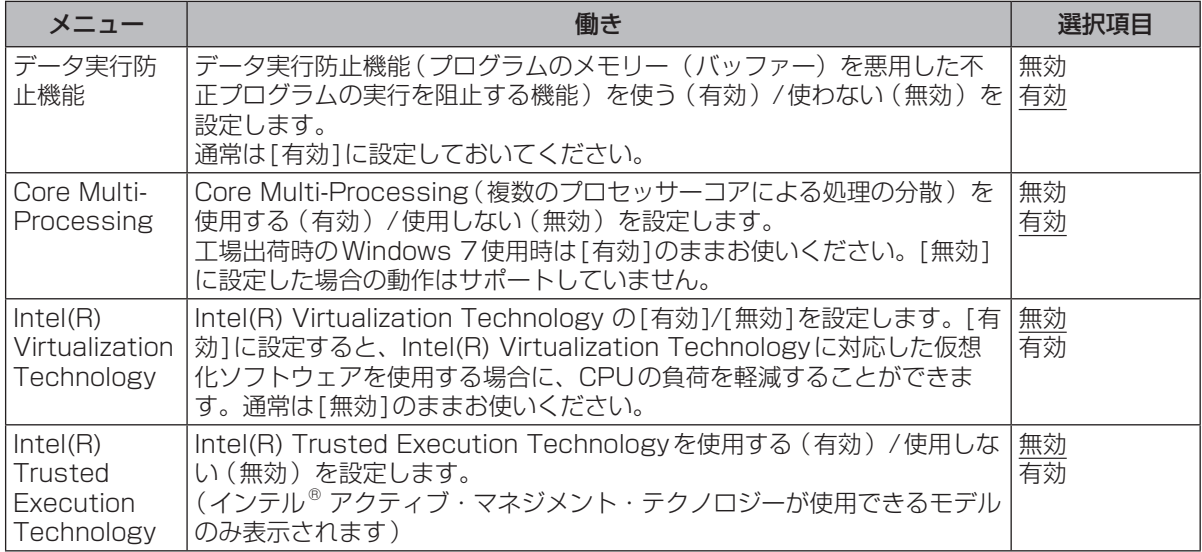
周辺機器設定

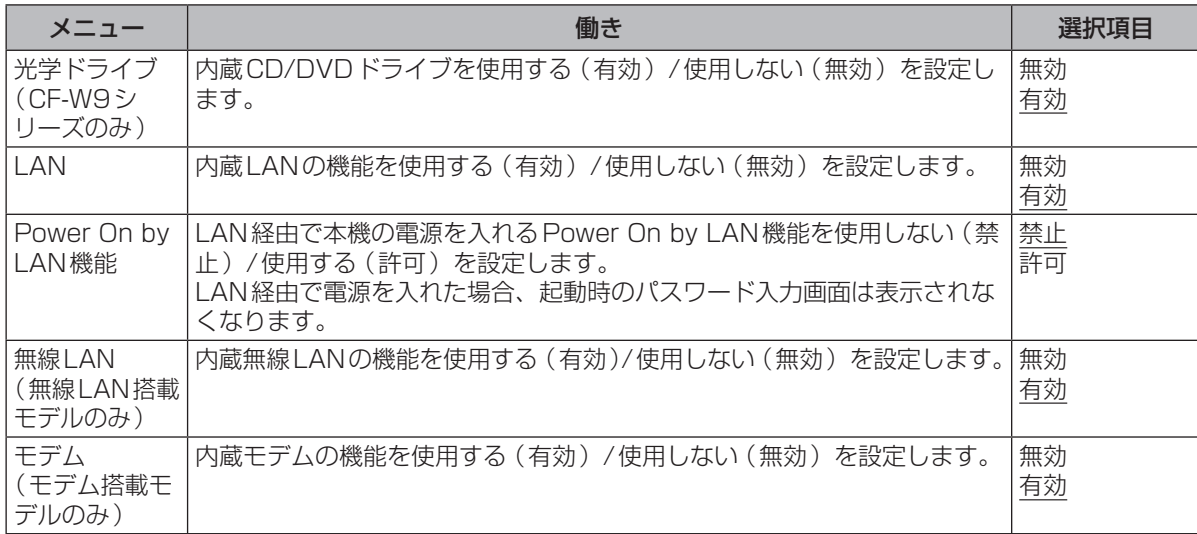

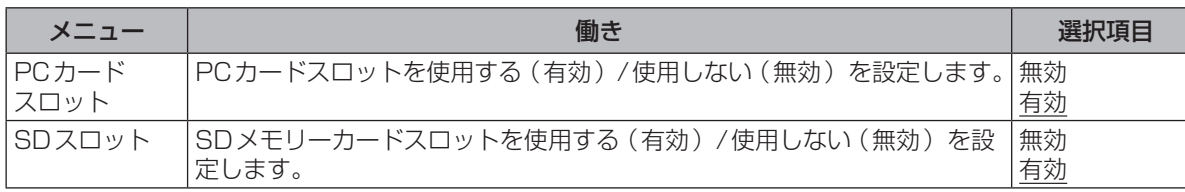

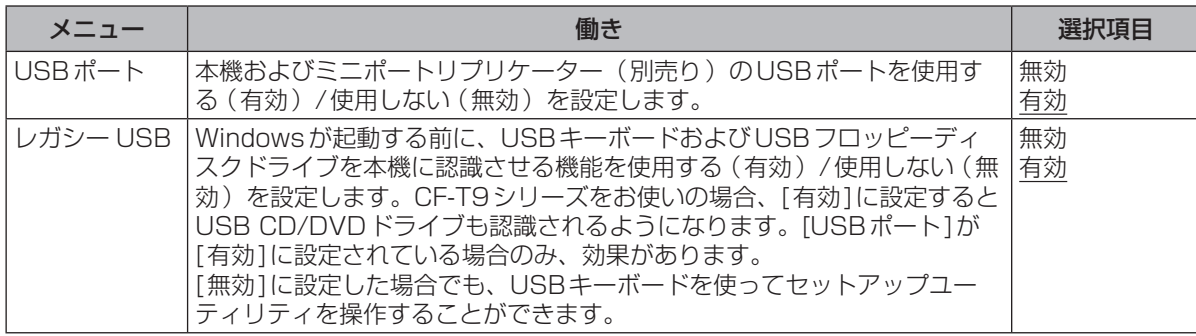

**セットアップユーティリティ**

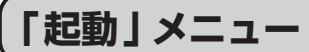

オペレーティングシステムを起動するデバイスの優先順位を設定します。 優先順位を変更する場合、まず設定したい優先順位を選択し、次に対象のデバイスを選択します。 例:ハードディスクから起動する場合

- 1 回回で「起動オプション #11を選択し、 Enterlを押す。
- ② 団団で「ハードディスク1を選択し、 Enterlを押す。

同じ操作で他の起動オプションにもデバイスを設定することができます。[起動オプション #1]に 設定されているデバイスが認識できない場合は、[起動オプション #2]に設定されているデバイス から起動します。

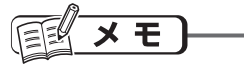

- ●USBフロッピーディスクドライブから起動する場合は、当社製外部FDD(品番:CF-VFDU03U) のご使用をお勧めします。
- ●CD/DVDドライブから起動するときなど、一度だけ通常と異なる優先順位で起動する場合は、「終 了」メニューの[デバイスを指定して起動]の下に表示されているデバイスを選んで Emen を押してく ださい。
- ●USBポートに接続している機器から起動するときは、次の設定になっていることを確認してください。
	- **・** 「詳細」メニューの[USBポート]が[有効]
	- **・** 「詳細」メニューの[レガシー USB]が[有効]
- ●CF-W9シリーズをお使いの場合、内蔵CD/DVDドライブから起動するときは、次の設定になっ ていることを確認してください。
	- **・** 「詳細」メニューの[光学ドライブ]が[有効]
	- **・** 「メイン」メニューの[光学ドライブ電源]が[オン]
	- **・** 「起動」メニューの[起動オプション #1]が[CD/DVDドライブ]

●CF-W9シリーズでは、内蔵以外のCD/DVDドライブからの起動はサポートしていません。

# **「セキュリティ」メニュー**

(アンダーラインは工場出荷時の設定)

### 起動時の表示設定

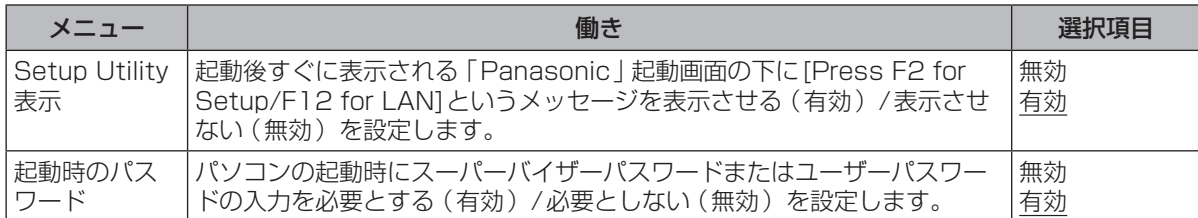

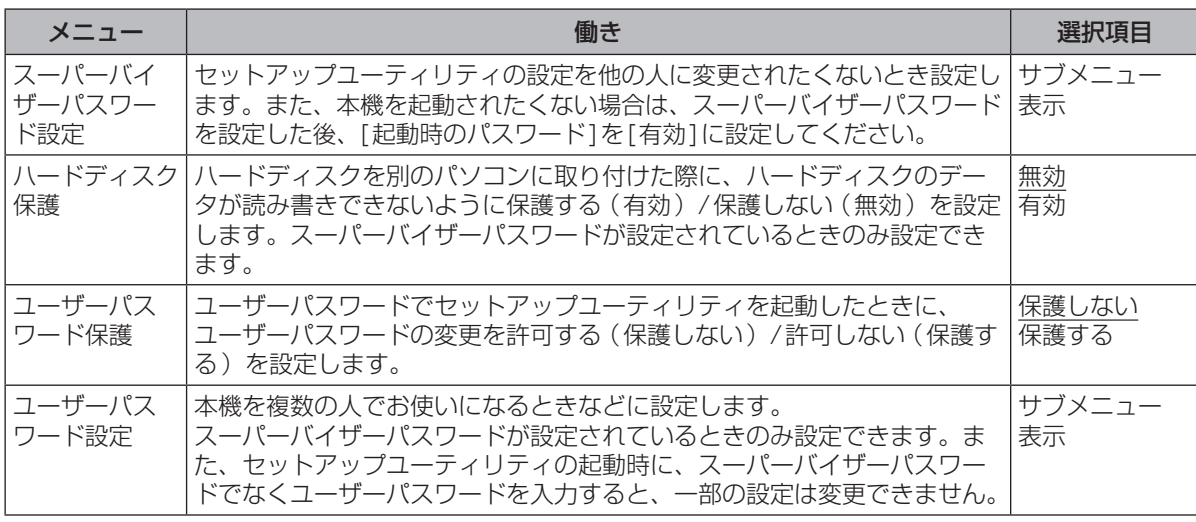

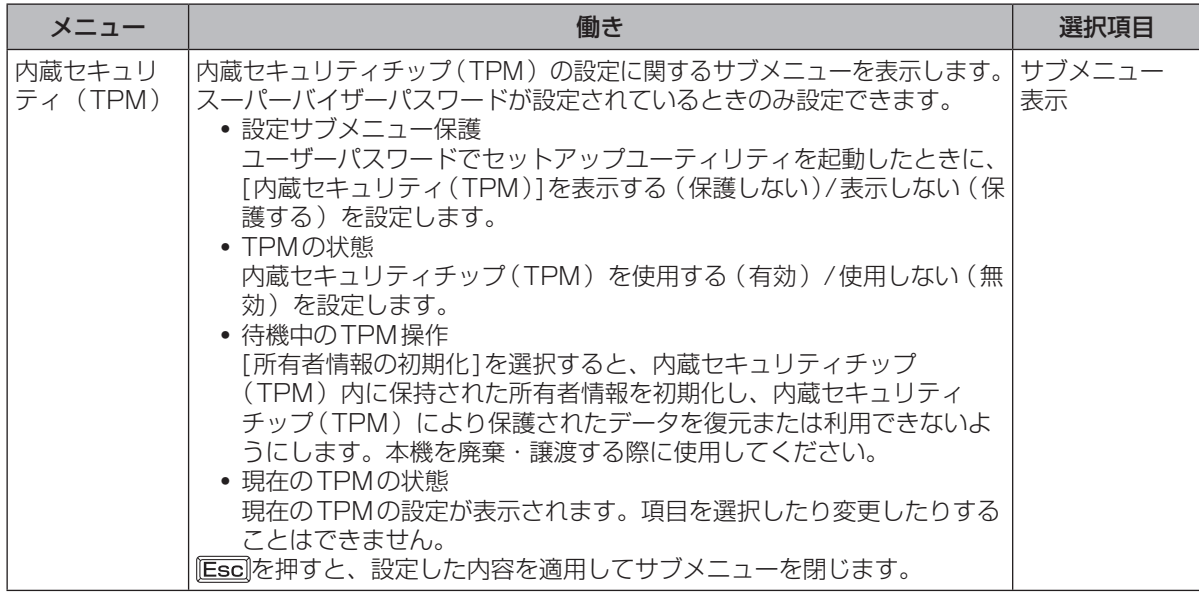

# **セットアップユーティリティ**

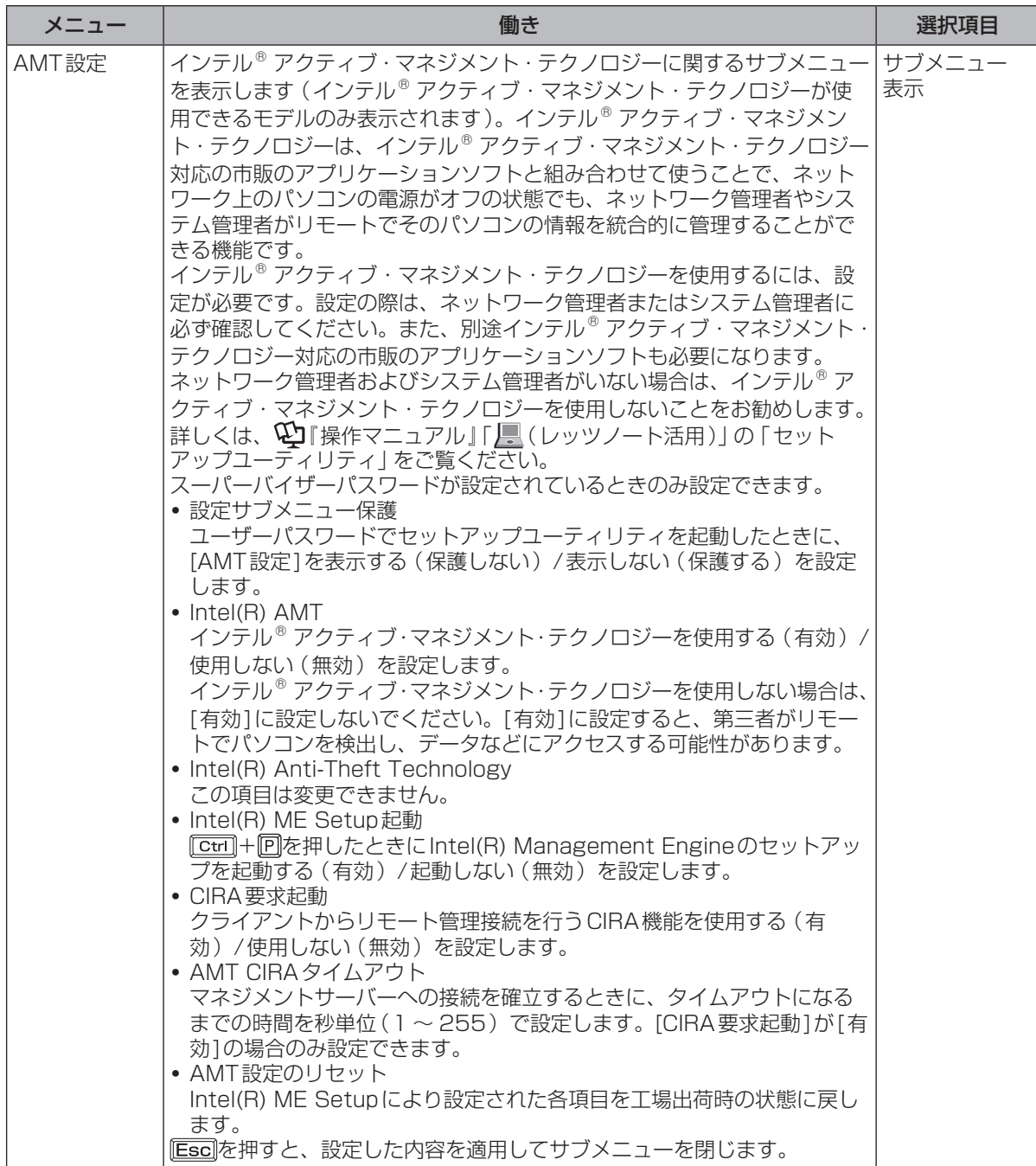

## **セットアップユーティリティでパスワードを設定する**

セットアップユーティリティでパスワードを設定すると、セットアップユーティリティ起動時にパ スワードの入力が必要になります。また、[起動時のパスワード]を[有効]に設定しておくと、電源 を入れた直後にパスワード入力が必要になるため、第三者の不正な利用を防ぐことができます。 設定する前に、必ず№『操作マニュアル』「∈◎(セキュリティ)」の「パソコン起動時のパスワード を設定する」をご覧ください。

1 パソコンの電源を入れる。または、Windowsを終了して再起動する。

- 2 パソコンの起動後すぐ、「Panasonic」起動画面が表示されている間に EE2 ま たは 面 を押してセットアップユーティリティを起動する。
- 3 回回で「セキュリティ 1を選ぶ。 スーパーバイザーパスワードを設定する場合: で[スーパーバイザーパスワード設定]を選び、 を押す。 ユーザーパスワードを設定する場合: 回回で「ユーザーパスワード設定]を選び、 Enter]を押す。 ●ユーザーパスワードを設定するには、まずスーパーバイザーパスワードを設定する必要があ ります。 2 [新しいパスワードを入力してください]の[ ]の中に新しいパスワード を入力し、 を押す。 ●入力したパスワードは画面には表示されません。 ●パスワードに使える文字は、半角の英数字とスペースで最大32文字です。 **・** 大文字、小文字の区別はありません。 **・** 数字はキーボード上段の数字キーを使って入力してください。 • **Bhift]や ctri などのキーと組み合わせて入力することはできません。**
- [新しいパスワードを確認してください]の[ 1の中に手順4で入力した
	- パスワードを再度入力し、 を押す。
- 使ってみる ここで<br>それです<br>41

6 FDDを押し、「はい]を選んで Emterlを押す。

### ● 重要

パスワードは忘れないようにしてください。

●お客さまが設定されたパスワードなど、セキュリティに関する設定は、弊社のサービスセンター などで解除することはできません。

パスワードなどの設定内容は忘れないようにしてください。

#### ●スーパーバイザーパスワードを忘れてしまった場合

有償での修理が必要になります。修理窓口へお問い合わせください。お持ち込みいただき、数日 間お預かりさせていただくことになります。セットアップユーティリティの設定は工場出荷時の 状態に戻ります。また、ハードディスク保護を有効に設定している場合、修理でも無効にできま せんので、パスワードは絶対に忘れないようにご注意ください。

## **セットアップユーティリティ**

#### ●ユーザーパスワードを忘れてしまった場合

セットアップユーティリティを起動してパスワード入力画面でスーパーバイザーパスワードを入 力すると、ユーザーパスワードを設定し直すことができます。 スーパーバイザーパスワードを知らない場合は、スーパーバイザーパスワードを設定した人にご 相談ください。

#### ●本機の修理を依頼される場合

スーパーバイザーパスワードとユーザーパスワードの両方を無効にしておいてください。

## **ハードディスク保護を設定する**

セットアップユーティリティのパスワードを設定しておくと、パスワードを知らない第三者がパソ コンを使うことはできなくなりますが、パソコンを分解し、内蔵のハードディスクを取り外して他 のパソコンに取り付けると、ハードディスク内に保存されている情報が読まれてしまうおそれがあ ります。

ハードディスク保護は、データの完全な保護を保証するものではありません。あらかじめご了承く ださい。

## ■1 セットアップユーティリティを起動する。(→41ページ手順1と2)

パスワードの入力画面が表示されたら、スーパーバイザーパスワードを入力してください。 スーパーバイザーパスワードを設定していない場合は、次の手順2で設定してください。

## 2 回回で「セキュリティ1を選ぶ。

- スーパーバイザーパスワードを設定する場合:
- 1 団団で「スーパーバイザーパスワード設定1を選び、 Enterlを押す。
- ② [新しいパスワードを入力してください]の[ ]の中に新しいパスワードを入力し、 を押す。
- ③ [新しいパスワードを確認してください]の[ ]の中に手順②で入力したパスワードを 再度入力し、 **Enter** を押す。
- **33 団回で「ハードディスク保護」を選び、を押す。**
- 団団で[有効]を選び、 Enterlを押す。
- 確認の画面で Enterlを押す。
- **[FIO]を押し、「はい」を選んで[Enter]を押す。**

起動時に「ハードディスク保護により、アクセスが禁止されています」と表示された場合は、セット アップユーティリティを起動し、設定内容をハードディスク保護を設定したときと同じ内容に設定 し直してください。

# **「終了」メニュー**

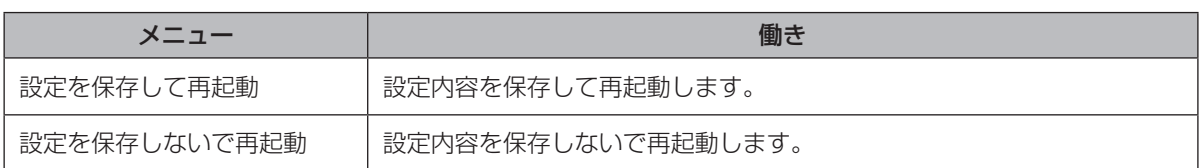

保存オプション

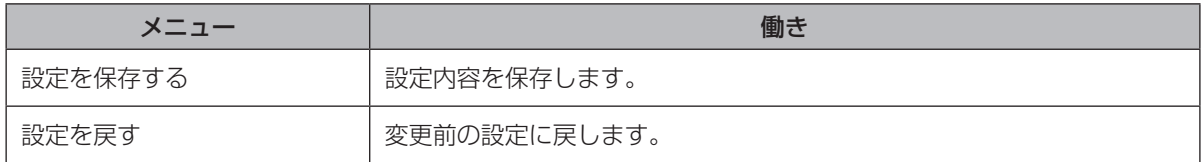

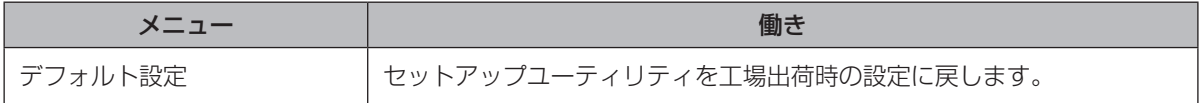

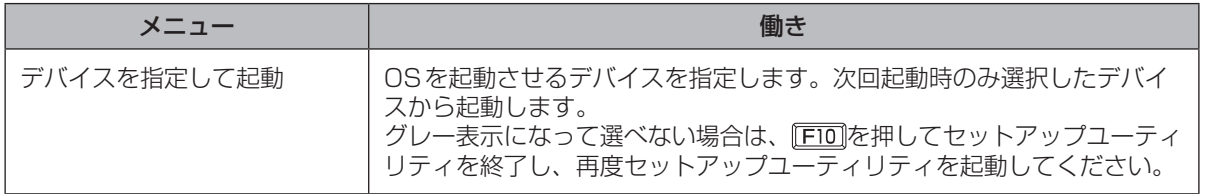

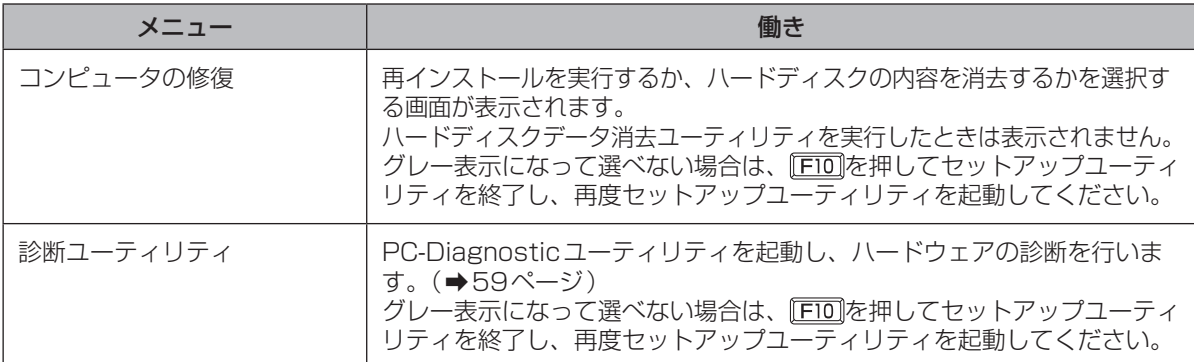

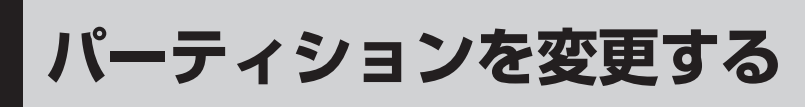

## **パーティションとは**

ハードディスク上に作成した領域(区画)のこ とです。

1つのハードディスクに複数のパーティション を作成することで、1つのハードディスクを複 数のディスクのように扱うことができます。 工場出荷時、変更可能な本機のパーティション は1つです(修復用領域(リカバリー領域とシ ステム領域から構成されています)は変更する ことができません)。

 $\mathbf{\Omega}$   $\mathbf{\Theta}$  (スタート) をクリックし、[コ ンピューター ]を右クリックする。

## 2 [管理]をクリックする。

■ディスクの開催

-<br>「ユーザーアカウント制御 | 画面が表示さ れた場合は、[はい]をクリックしてくだ さい。 標準ユーザーでログオンしている場合は、

管理者のユーザーアカウントのWindows パスワードを入力して[はい]をクリック します。

3 [ディスクの管理]をクリックする。 - ファイル(E) 操作(A) 表示(V)<br>- キャキ||(T)||->| 図 [T]| |<br>| コンピューターの管理 (ローカル)<br>|- || システム ツール 名前<br>|| システム ツール ||システム ツール<br>|- ④ タスク スケジューラ<br>> ◎ タスク スケジューラ<br>> 麗 イベント ビューアー<br>> 麗 ローカル ユーザーとグル<br>> ◎ パフォーマンス ...<br>>ビューターの管理 (ロ... ▲ 自記事域<br>品サービスとアプリケーション

4 Windowsが使用しているパーティ ション(工場出荷時はCドライブ) を右クリックし、[ボリュームの縮 小]をクリックする。

下記は表示例です。パーティションのサ イズなどはモデルによって異なります。

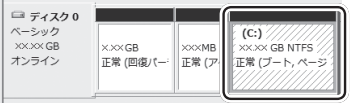

### 5 [縮小する領域のサイズ]を入力し、 [縮小]をクリックする。

ハードディスクの一部の領域を縮小する ことで、その中に複数のパーティション を作成することができます。 画面に表示されているサイズよりも大 きなサイズには指定できません。また、 30GB以下に縮小すると、そのドライブ にOSを再インストールすることができな くなります。<br>■●●●●●●●●●●●

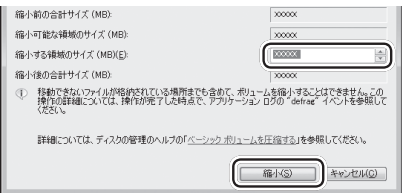

## 6 [未割り当て]領域を右クリックし、 [新しいシンプルボリューム]をク リックする。

[未割り当て]領域は手順5で縮小した領 域です。入力した数値より、少なくなり ます。

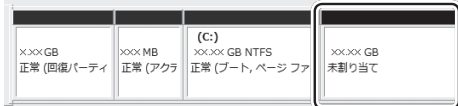

## フ「新しいシンプルボリュームウィ ザードの開始」画面が表示された ら[次へ]をクリックする。

次の設定を行ってください。

②と③の設定を表示以外に変更する場合 は専門的な知識が必要です。通常は表示 されたままで[次へ]をクリックしてくだ さい。

- ① シンプルボリュームサイズの指定 作成するパーティションのサイズを指 定します。[未割り当て]領域をすべて 使用する場合は、表示されたサイズの まま[次へ]をクリックしてください。 表示されたサイズより少ない数値を入 力した場合、残りのサイズは[未割り 当て]領域として残ります。
- ② ドライブ文字またはパスの割り当て
- ③ パーティションのフォーマット

## 8 [完了]をクリックする。

新しいパーティションのフォーマット が開始します。(手順7の③で「このボ リュームを次の設定でフォーマットする」 を選択した場合) 画面にフォーマットの進行が表示されま すので、終了するまでお待ちください。

#### ●パーティションを追加するには [未割り当て]領域が残っている場合は手順6 から、Windowsの領域にまだ余裕がある場 合は手順4からの操作を行うことで、新しい パーティションを追加できます。

### ●パーティションを削除するには

手順4の画面で削除するパーティションを右 クリックし、[ボリュームの削除]をクリック してください。

# 困ったとき **このパソコンにトラブルがあったときは**

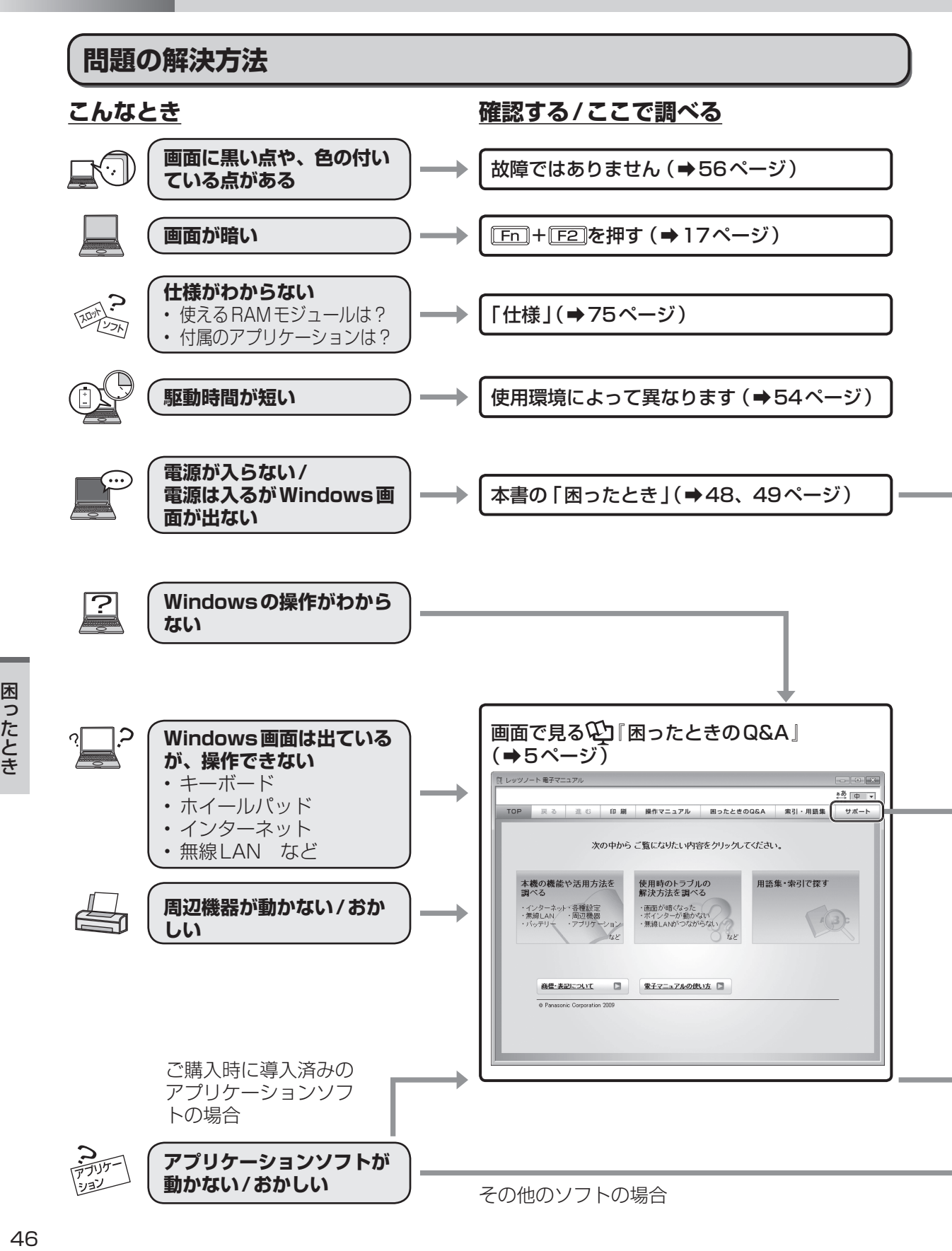

困ったとき

## **さらに調べるとき/修復するとき 解決しないとき**

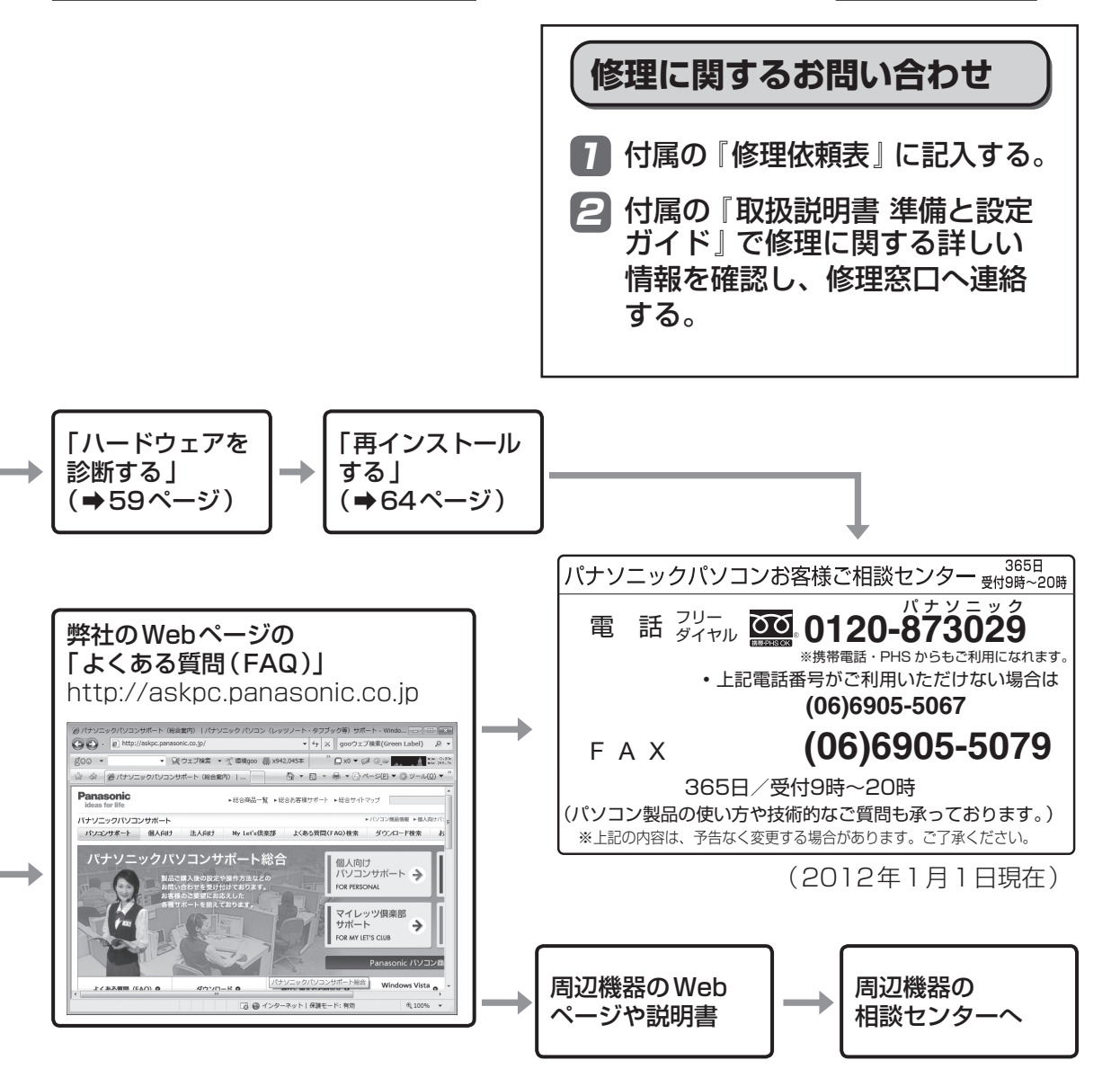

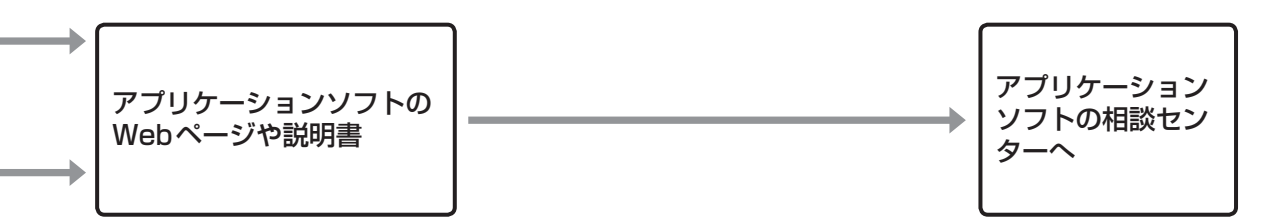

Q&A』も確認してください。

# **困ったとき 起動/終了/スリープ状態/休止状態のQ&A**

本機が起動しない、動かないなどのトラブルが発生した場合は、48 ~ 73ページで解決方法を確認<br>してください。 してください。 解決万法が見当たらない場合は、デスクトップの ※※》 をダフルクリックして 2コ 困ったときの

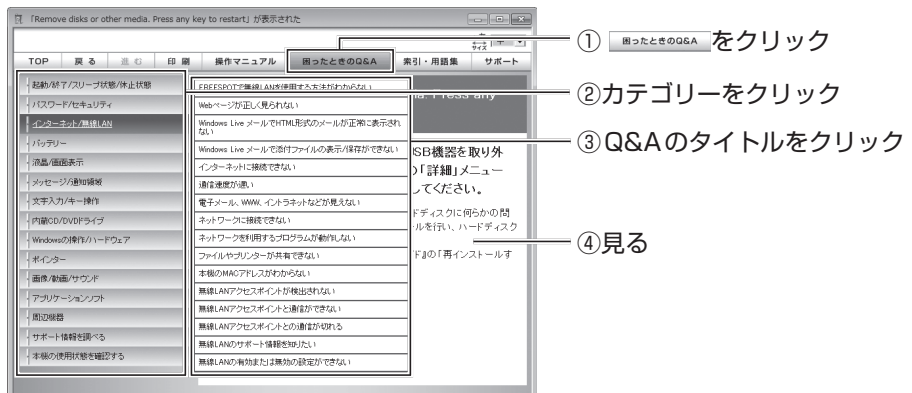

(画面は一例です)

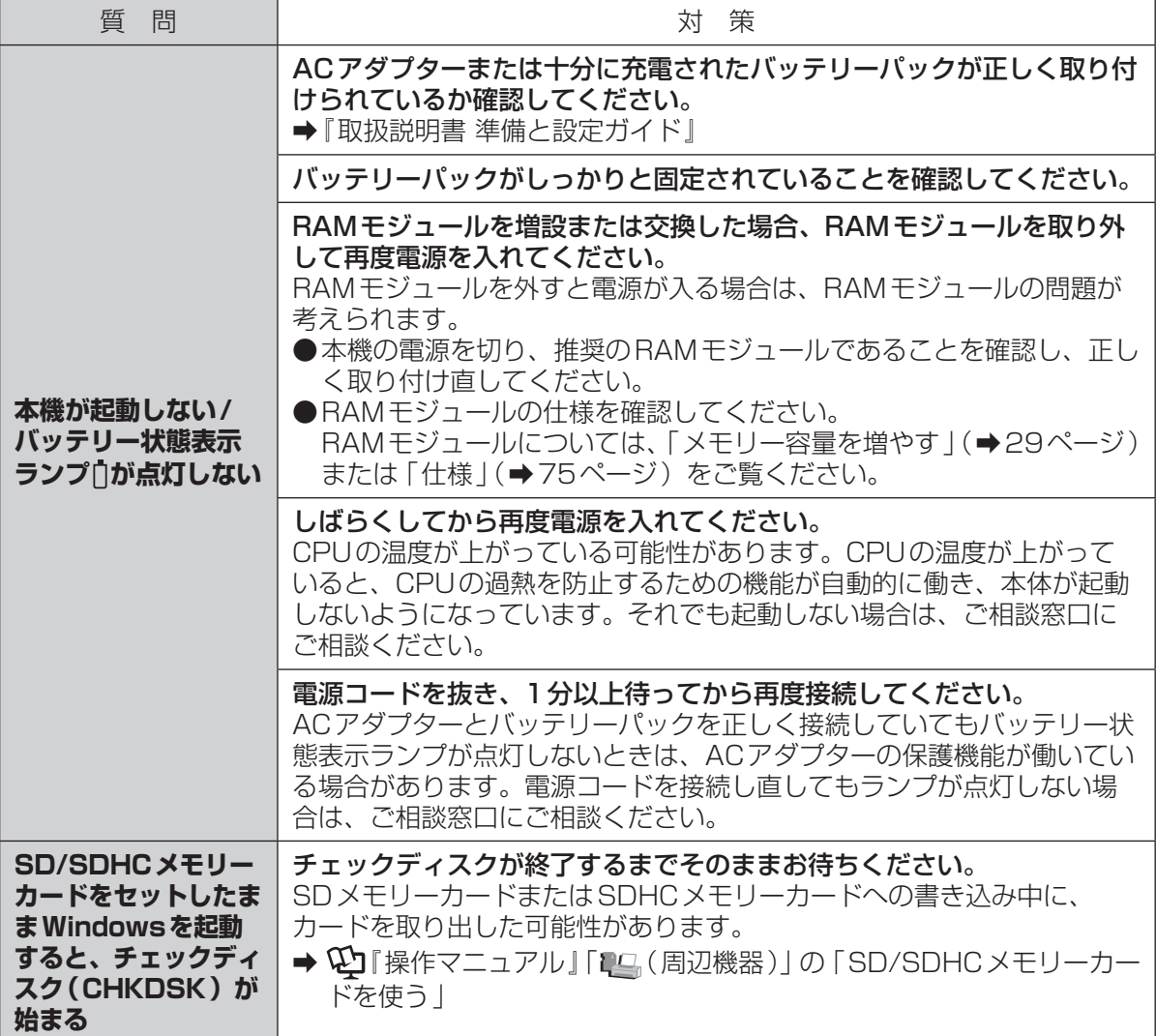

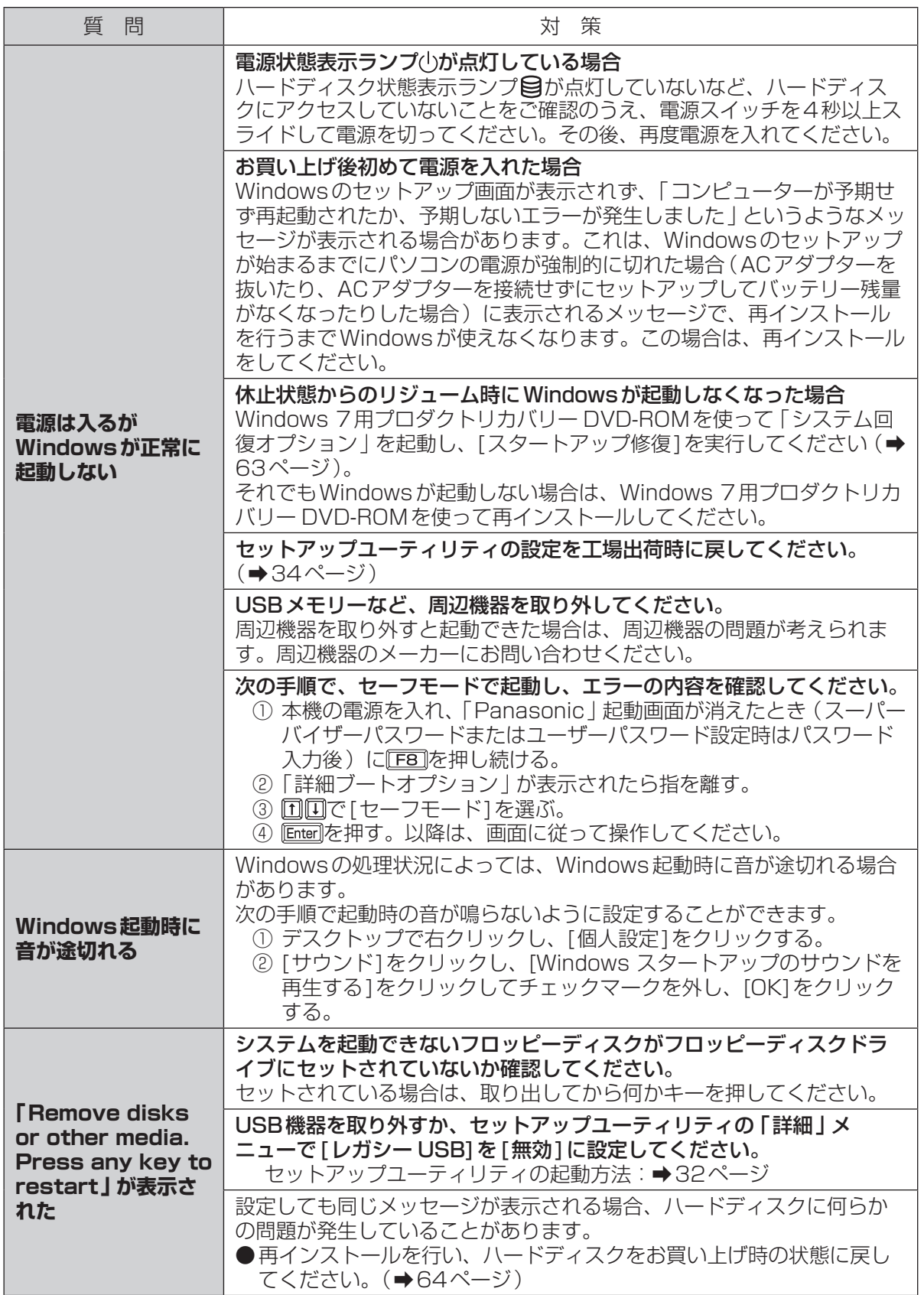

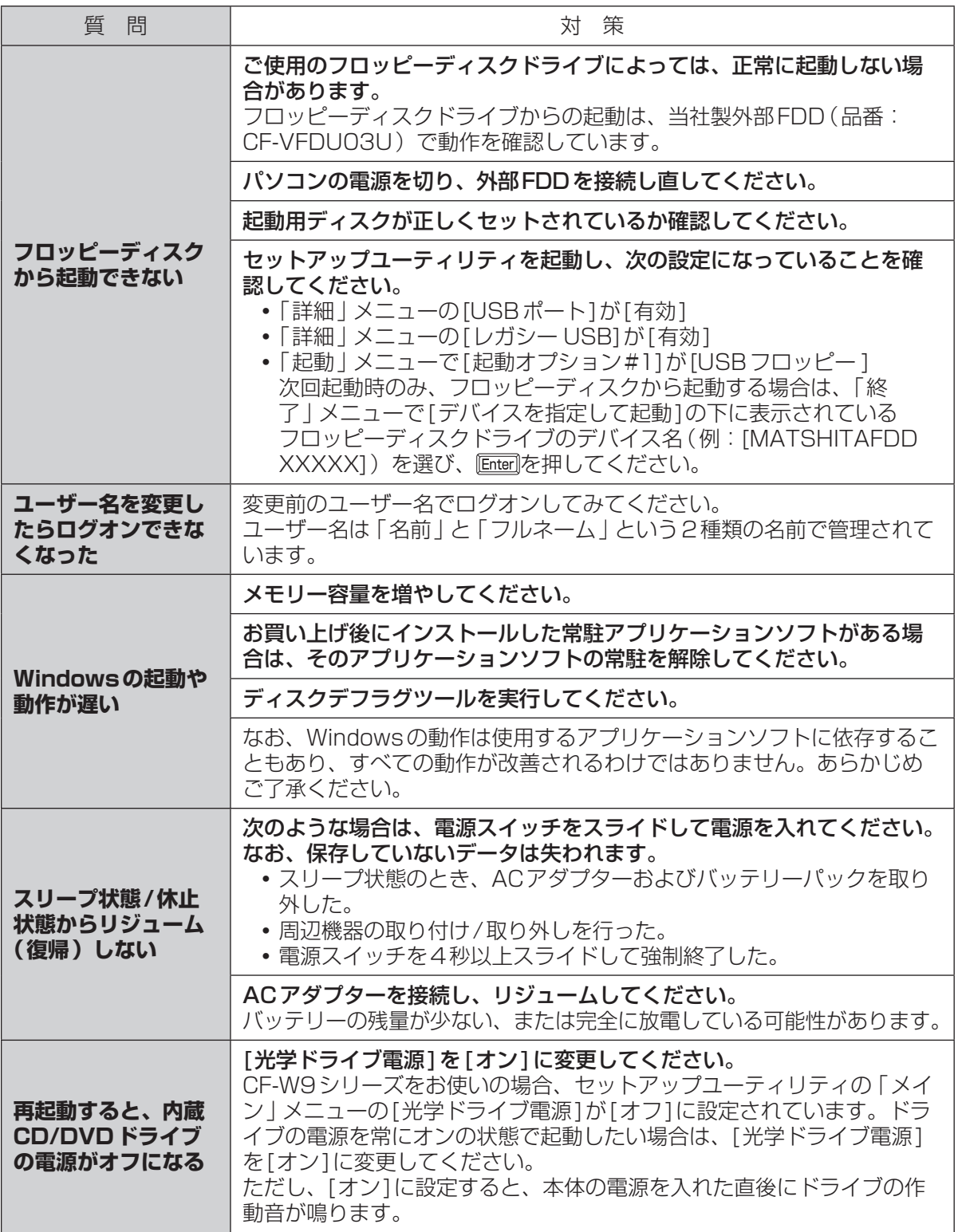

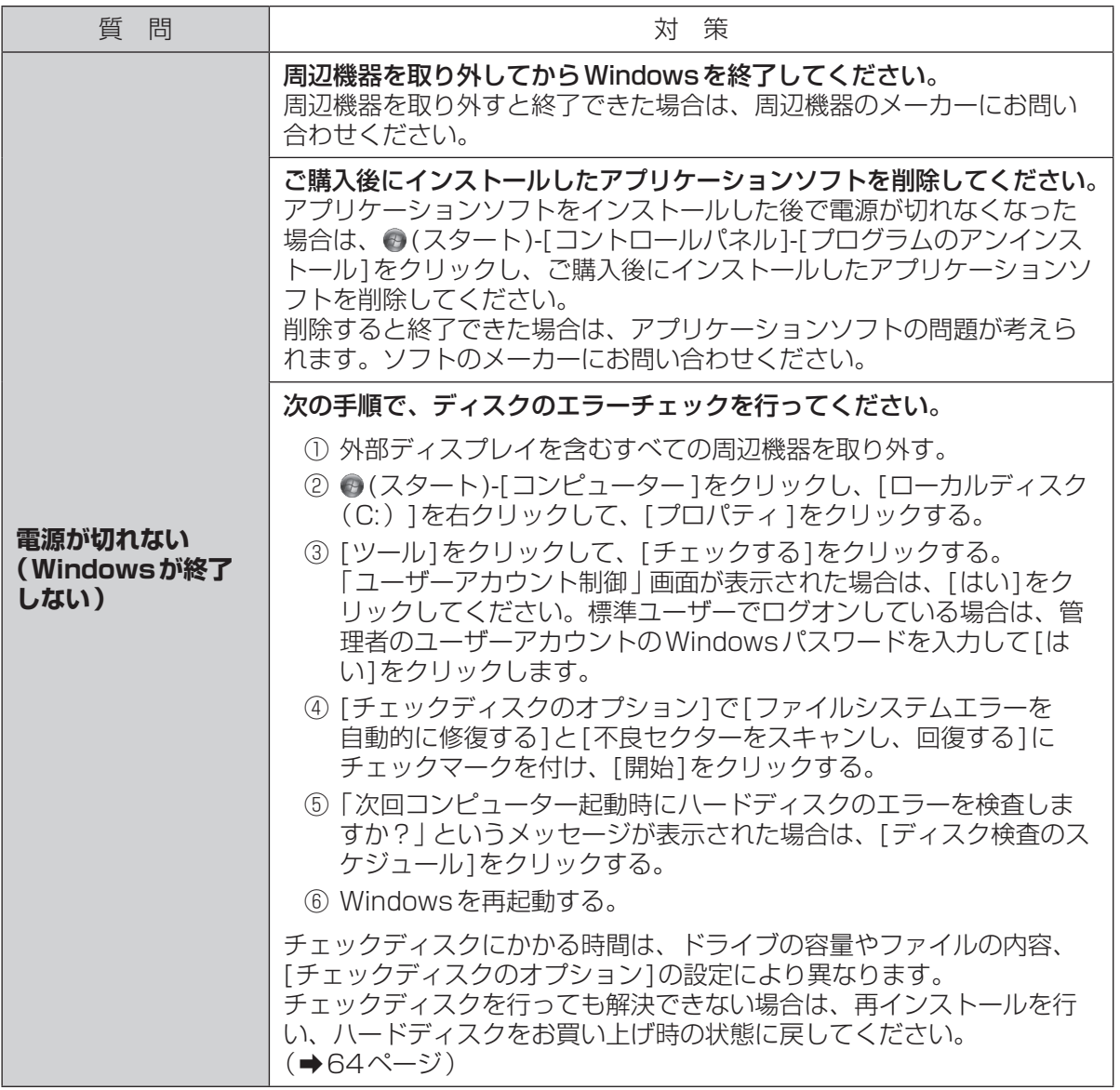

困ったとき 10.1kg<br>ちり しんしょう

# 困ったとき **パスワード/メッセージのQ&A**

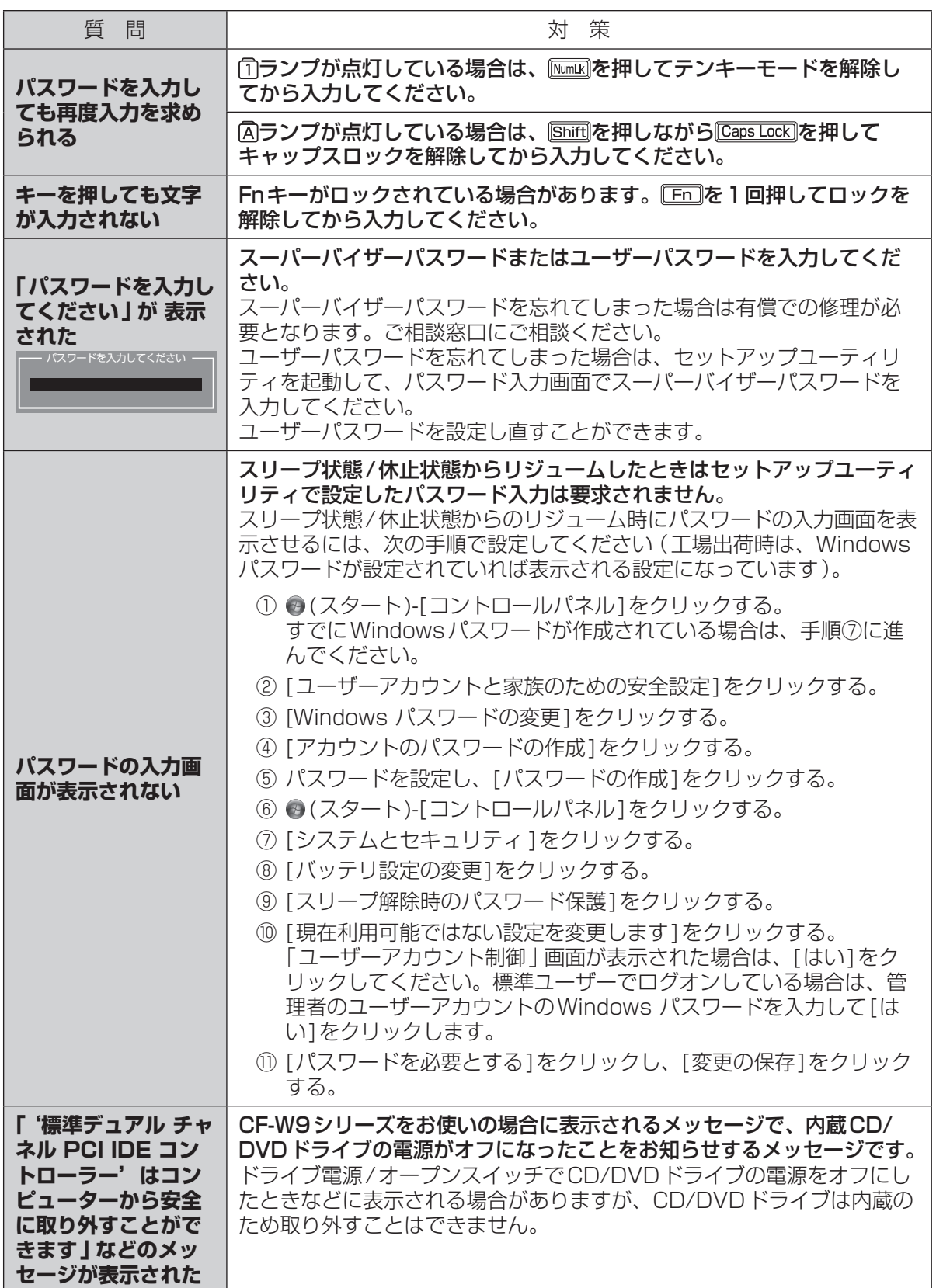

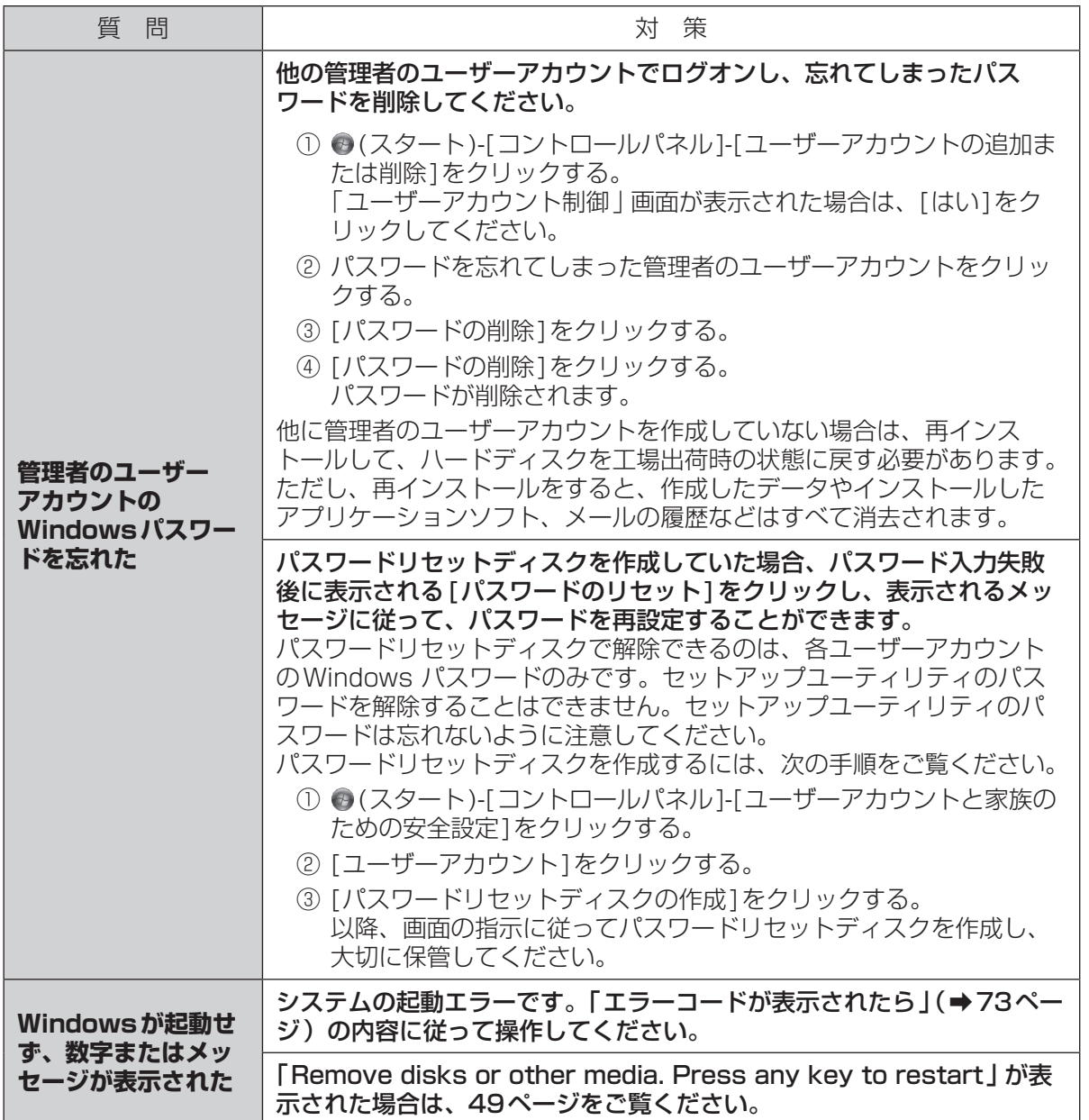

困ったとき **バッテリーのQ&A**

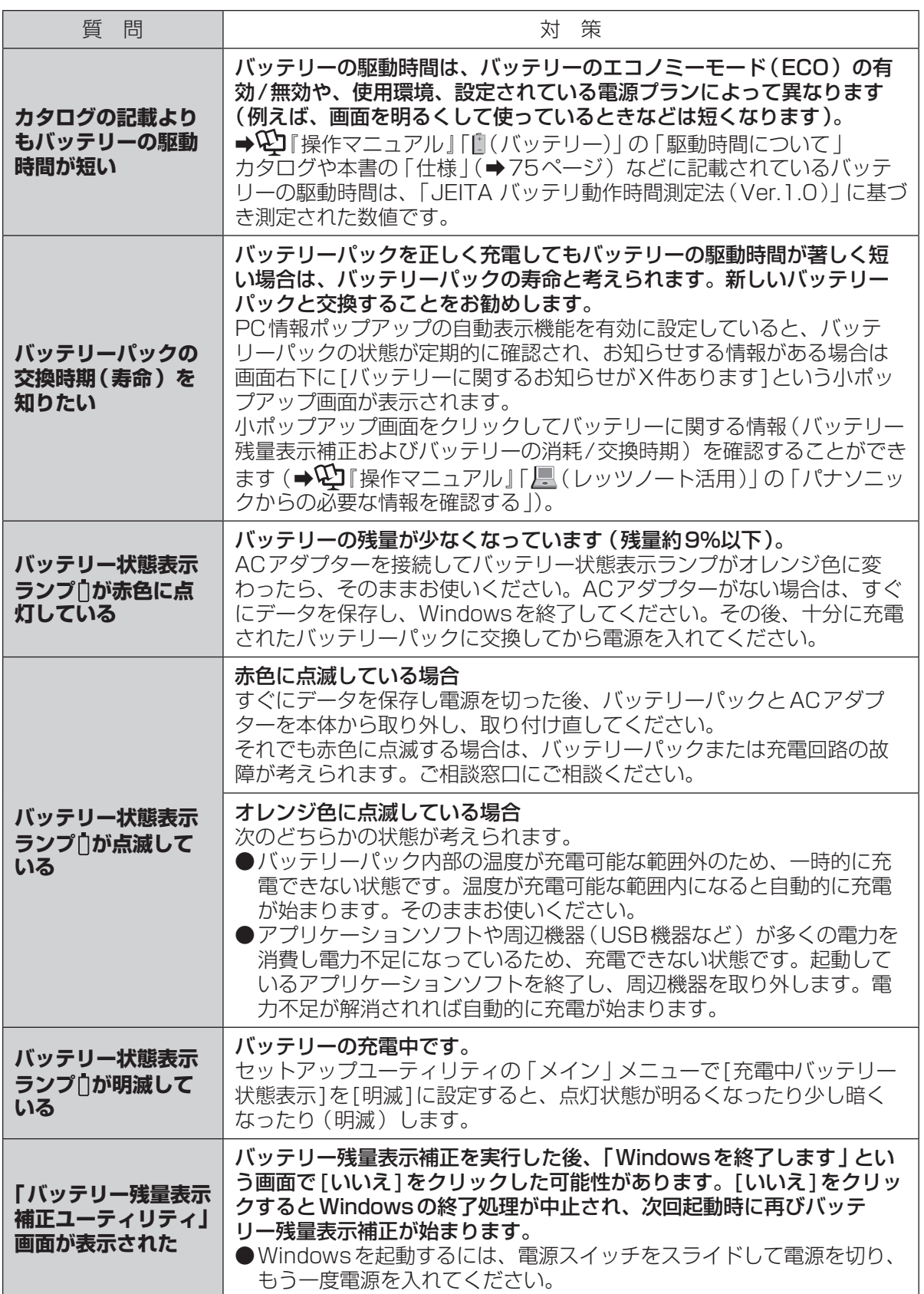

困ったとき 1ったとき

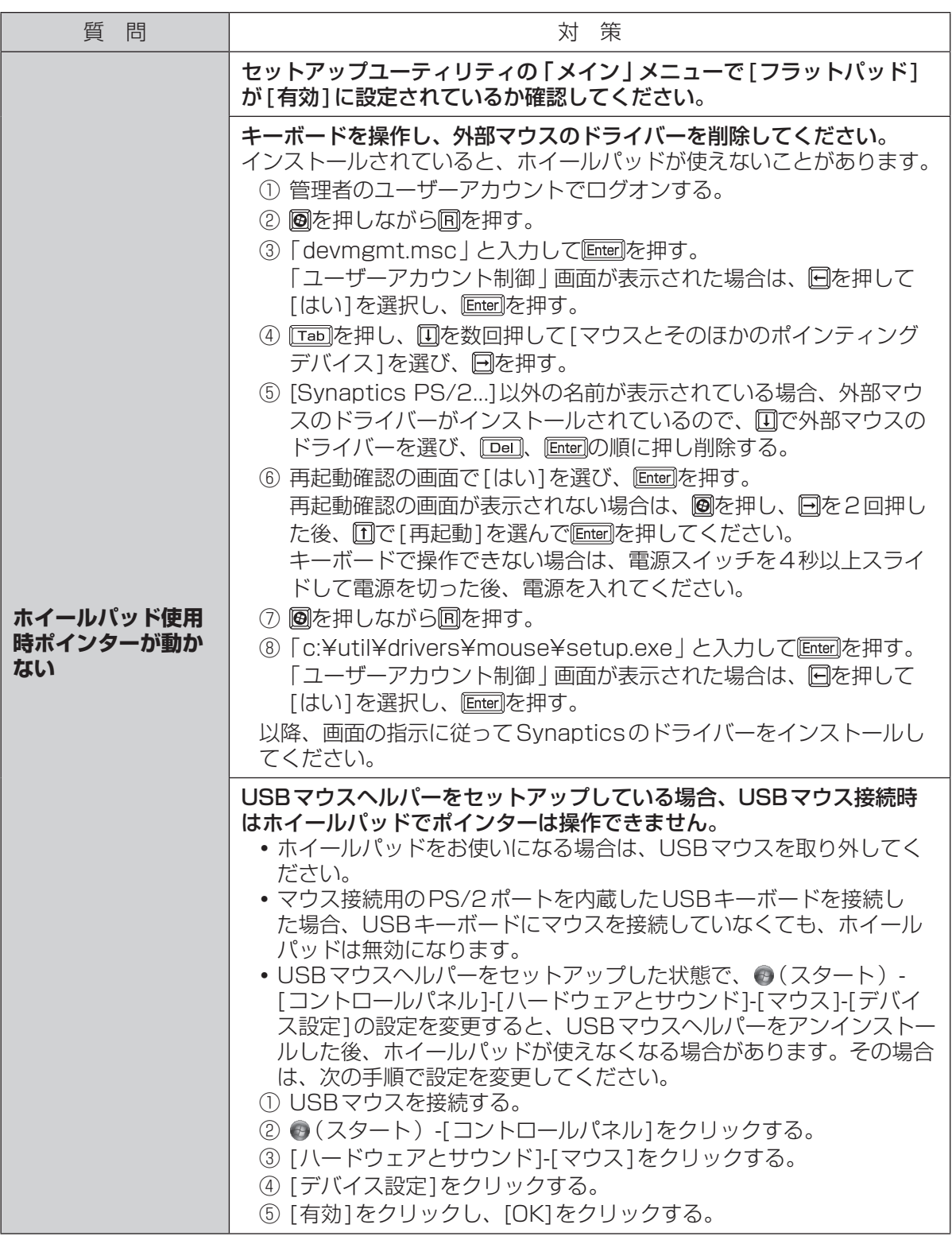

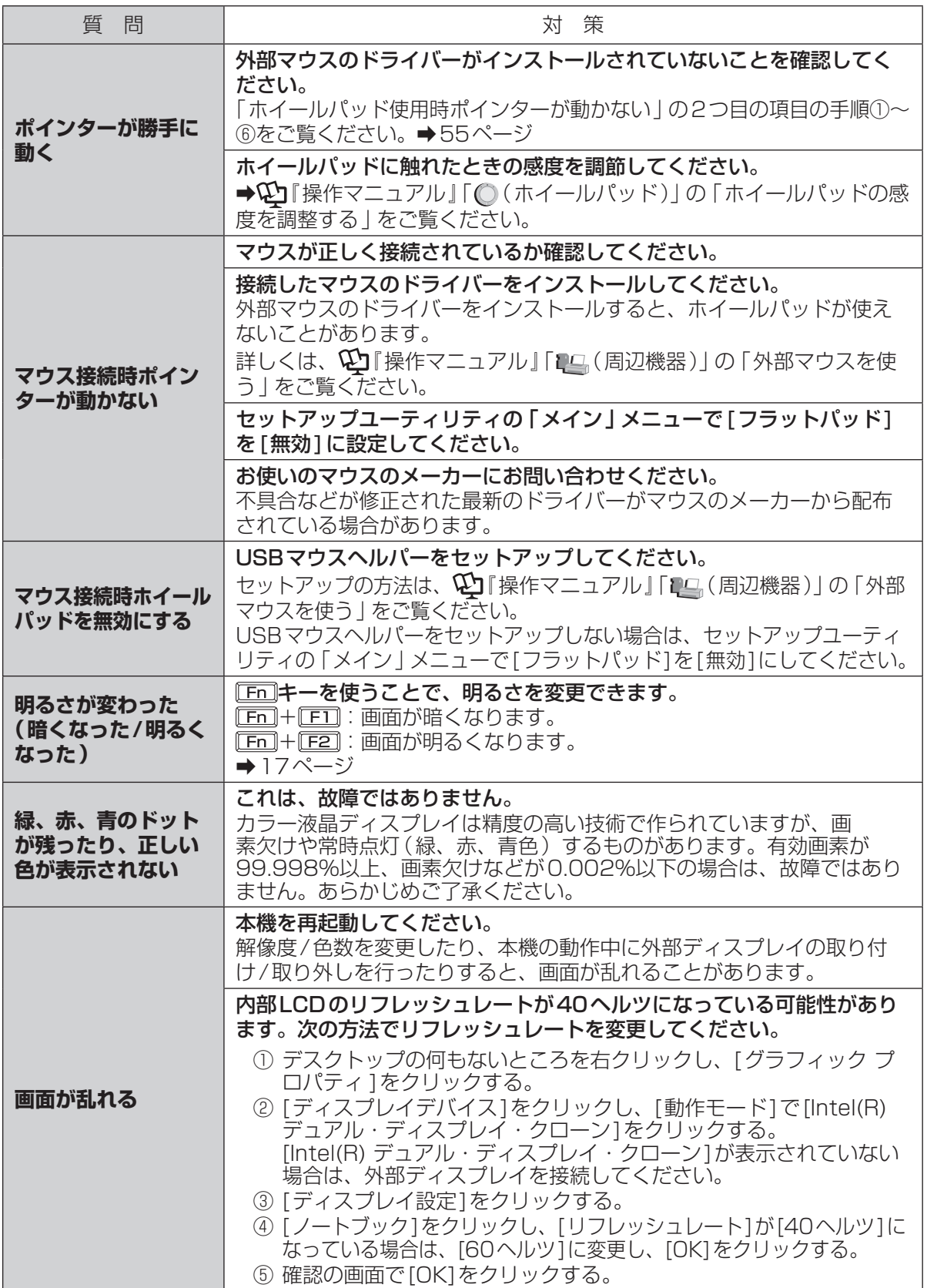

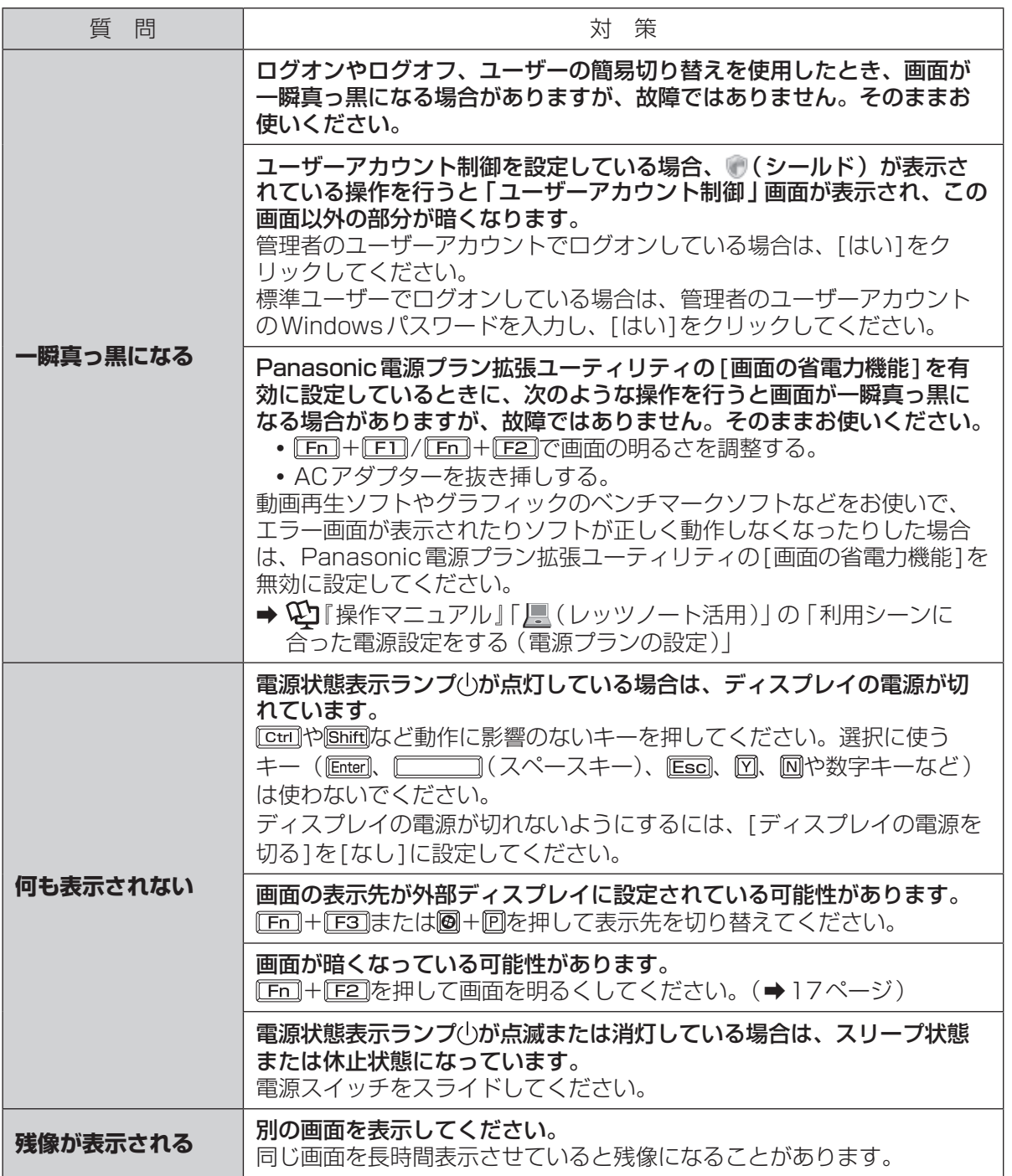

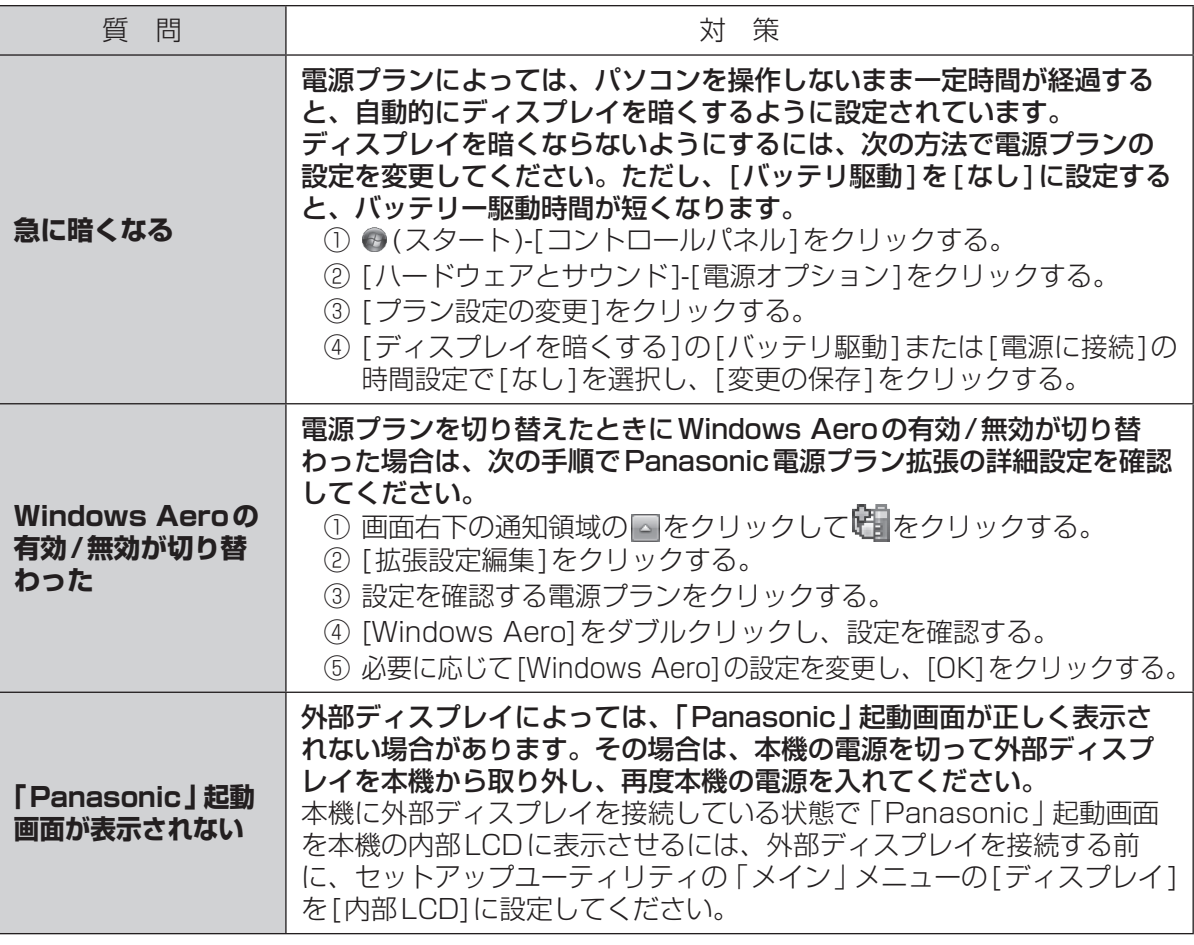

困ったとき 1ったとき しゅうしょう こうりょう ちんこう しょうしょく こうしょう しょうしょう

# 困ったとき **音声/音量のQ&A**

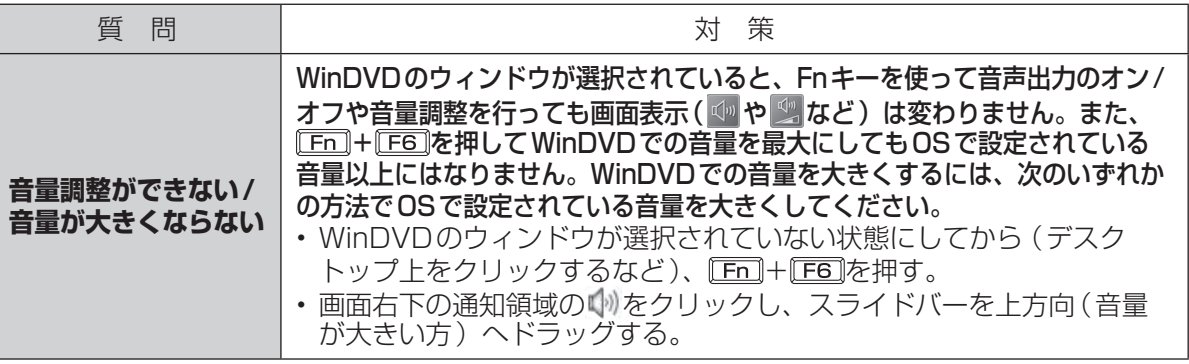

# 困ったとき **ハードウェアを診断する**

#### 本機に搭載されているハードウェアが正しく動作しない場合は、PC-Diagnostic ユーティリティ を使って、正常に動作しているかを診断することができます。

ハードウェアに異常が見つかったときは、お買い上げの販売店へご連絡ください。詳しくは、「保証 とアフターサービス」(→『取扱説明書 準備と設定ガイド』) をご覧ください。

## **PC-Diagnosticユーティリティで診断するハードウェア**

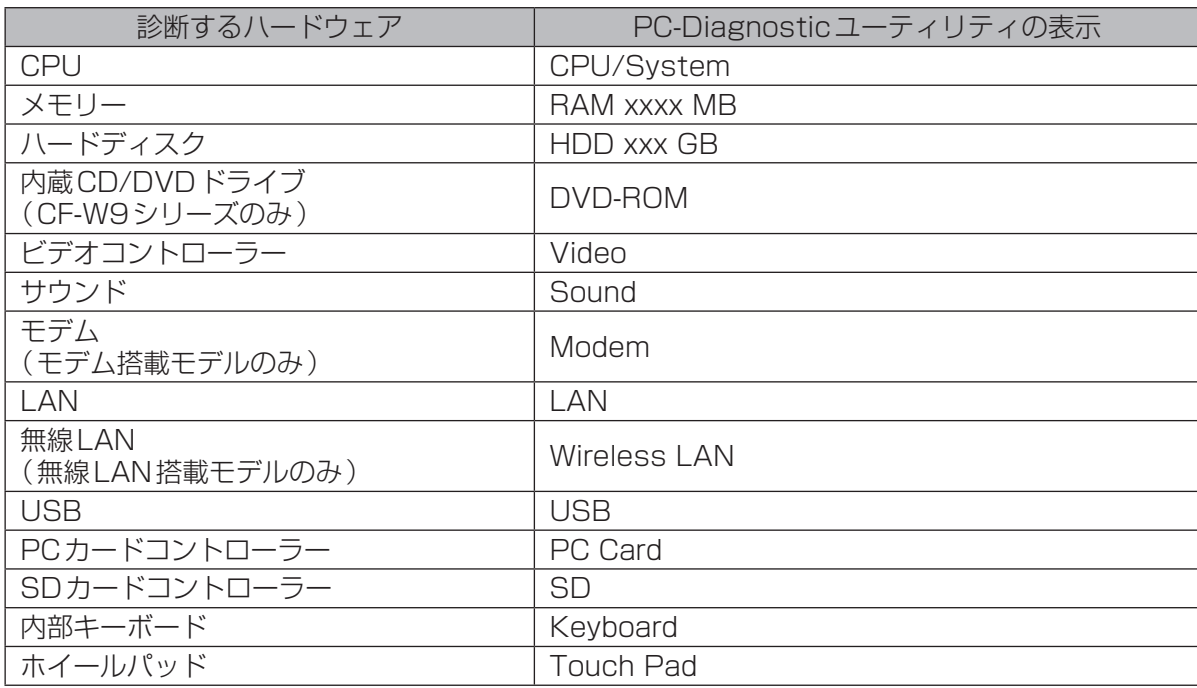

●Video診断中に画面が乱れたり、Sound診断中にスピーカーから音が出ることがありますが、こ れらは異常ではありません。Sound診断中は、大きなビープ音が鳴りますので、ヘッドホンを装 着しないでください。(Windowsでミュートに設定している場合、音は鳴りません。) ●ソフトウェアは診断できません。

## **操作のしかた**

ホイールパッドで操作することをお勧めします。ホイールパッドで操作しないときは、代わりに内 部キーボードで操作することもできます。

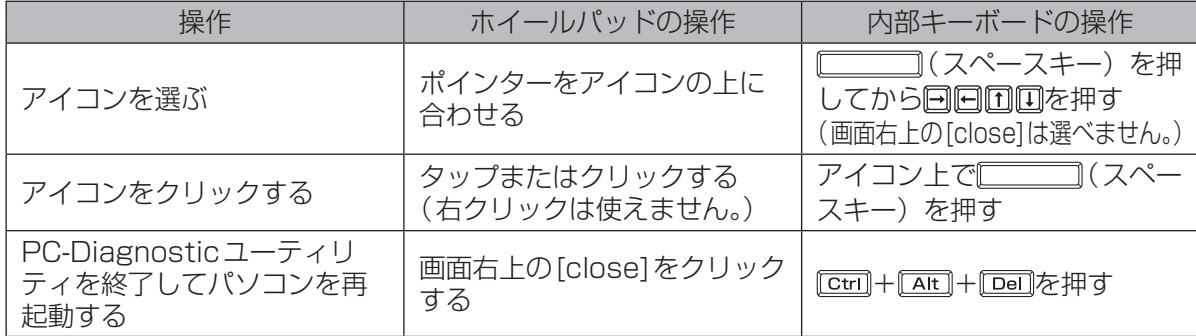

ホイールパッドが正しく動作しない場合は、 0ml+ [Ait]+ [Dol]を押してパソコンを再起動するか、 電源スイッチをスライドして電源を切った後に、再度PC-Diagnosticユーティリティを起動してく ださい。

## **診断する**

セットアップユーティリティを工場出荷時の状態にして実行します。セットアップユーティリティな どで使用できないように設定されている場合は、ハードウェアのアイコンがグレー表示になります。 1 周辺機器を取り外す。 2 ACアダプターを接続する。 診断中は、ACアダプターの抜き挿しや周辺機器の取り付け/取り外しを行わないでください。 3 パソコンの電源を入れる。または、Windowsを終了して再起動する。 2 パソコンの起動後すぐ、「Panasonic | 起動画面が表示されている間に EE2 ま たは を押してセットアップユーティリティを起動する。 ●お買い上げ時の状態から設定を変更して使っていた場合は、変更した設定をメモしておくこ とをお勧めします。 ●以降の手順でパスワードの入力画面が表示された場合は、スーパーバイザーパスワードを入 力し、 Enterlを押してください。 5 国を押す。 確認のメッセージが表示されたら、[はい]を選び、 LEnter]を押してください。 6 CF-W9シリーズをお使いの場合は、次の操作を行う。 回と回を使って「メイン」メニューに移動して[光学ドライブ電源]を[オン]に設定する。 CF-T9シリーズをお使いの場合は、手順7に進む。 7 国を押す。 確認のメッセージが表示されたら、[はい]を選び、 Enter]を押してください。 8 パソコンの起動後すぐ、「Panasonic」起動画面が表示されている間に EE2 ま たは厄団を押してセットアップユーティリティを起動する。 9 回と回を使って「終了」メニューに移動する。 10 回と回を使って「診断ユーティリティ1を選び Finter]を押す。 PC-Diagnosticユーティリティが起動し、自動的にすべてのハードウェアの診断が始まりま す。(画面は英語です。) アイコンの左側(A)に青色と黄色が交互に表示され始めるまでは、ホイールパッドまたは内 部キーボードが使えません。 診断中にクリックして行える操作 xxxx, xx TE TE PE TE TO 診断を最初から始めるとき  $\begin{array}{c|c|c|c|c|c|c|c|c} \hline \textbf{M}(c) & \textbf{I}(c) & \textbf{I}(c) & \textbf{I}(c) & \textbf{I}(c) \\ \hline \hline \textbf{I}(c) & \textbf{I}(c) & \textbf{I}(c) & \textbf{I}(c) & \textbf{I}(c) & \textbf{I}(c) \\ \hline \textbf{I}(c) & \textbf{I}(c) & \textbf{I}(c) & \textbf{I}(c) & \textbf{I}(c) & \textbf{I}(c) \\ \hline \end{array}$ 診断を中止するとき(診断を途中から再開することはでき ません) ・ヘルプを表示するとき (画面をクリックするか ◯◯◯◯)(ス A ペースキー)を押すと元の診断画面に戻ります) ●ハードウェアのアイコンの左側(A) の表示色で診断状況が確認できます。 **・** 水色:診断していない状態 **・** 青色と黄色が交互に表示:診断中。診断内容によって表示の間隔は異なります。 RAM診断中は、表示が長時間止まることがありますが、そのままお待ちください。

- **・** 緑色:正常と診断
- **・** 赤色:異常と診断
- ●気温が高い場所でお使いの場合、表示される診断時間よりも長くかかる場合があります。

メモ

●次の手順で、特定のハードウェアのみを診断することができます。

- ① ■をクリックして診断を中止する。
- ② 診断しないハードウェアのアイコンをクリックしてグレー 表示(B)にする。 ハードディスク、キーボード、ホイールパッドの場合は、 クリックすると拡張診断(アイコンの下(C)に「FULL」と 表示)になり、再度クリックするとグレー表示になります。

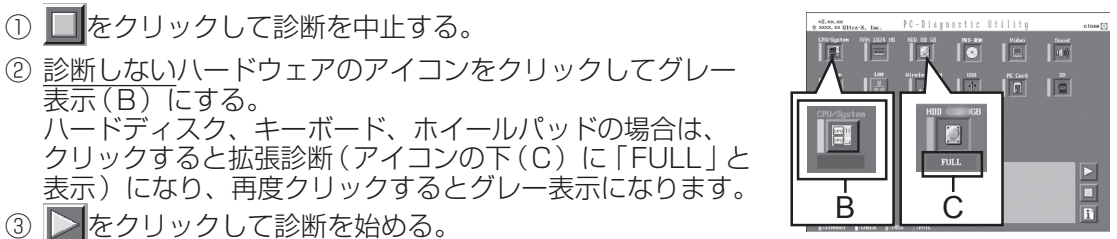

- 拡張診断ができるハードウェアは、ハードディスク、キーボード、ホイールパッドです。通常の ご使用時は、キーボードとホイールパッドの拡張診断を行う必要はありません(これらの拡張診断 は、ご相談窓口にお問い合わせいただいたときに診断を行っていただく場合があります)。ハード ディスクの拡張診断は、標準診断に比べて詳しい診断を行うため、診断時間が長くなります。
- ●PC-Diagnostic ユーティリティは、次の手順でも起動することができます。 ① 手順7までを行う。 ② パソコンの起動後すぐ、「Panasonic | 起動画面が表示されている間に [ctri]+ [F7]を押し続ける。

## 11 すべてのハードウェアが診断されたら、診断結果を確認する。

赤色になり「Check Result TEST FAILED」が表示されたら、 パソコンのハードウェアが故障していると考えられます。赤色で 表示されているハードウェアを確認して、ご相談窓口にご相談く ださい。 緑色になり「Check Result TEST PASSED」が表示されたら、 パソコンのハードウェアは正常です。そのままお使いください。

それでも正しく動作しない場合は、再インストールしてくださ い。(➡64ページ)

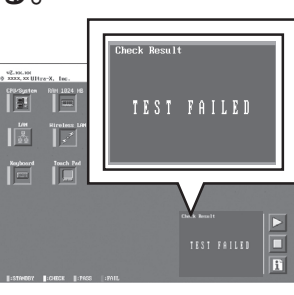

#### メ モ |[≦|ટ્રે

RAMモジュールを増設した状態でメモリー診断をして「Check Result TEST FAILED」が表 示された場合:

増設されたRAMモジュールを取り外して診断を行ってください。それでも「Check Result TEST FAILED」が表示された場合、内蔵のRAMモジュールが故障していると考えられます。

12 診断が終了したら、画面右上の[close]をクリックす るか、 + + を押してパソコンを再起動する。

## 重 要

CF-W9シリーズをお使いの場合、セットアップユーティリティ の「メイン」メニューの[光学ドライブ電源]が[オン]に設定さ れています。[オン]に設定されていると、パソコンの起動直後に ドライブから振動や作動音がします。パソコン起動時に作動音を 鳴らさないようにするには、[光学ドライブ電源]を[オフ]に設 定してください。

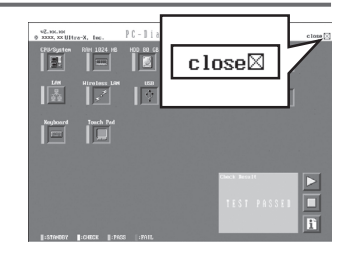

困ったとき 10.1kg<br>61

# 困ったとき **ハードディスクを復元する**

Windows 7に搭載されている「システムイメージの作成」および「システム回復オプション」の 「システムイメージの回復」を使うことで、ハードディスク全体をバックアップおよび復元すること ができます。

## **ハードディスクをバックアップする**

- 「システムイメージの作成」機能を使うと、別の記憶メディア(外付けハードディスクなど)に、 ハードディスク全体のバックアップを取ることができます。
- ハードディスク全体をバックアップするには、次の手順を行ってください。
- ① (スタート) [コントロールパネル]-[バックアップの作成]をクリックする。
- ② [システムイメージの作成]をクリックする。
- ③ バックアップする場所を選択し、[次へ]をクリックする。 以降は画面の指示に従ってください。

## **ハードディスクを復元する**

「システムイメージの作成」を使ってバックアップしたイメージデータを復元するには、「システム 回復オプション」の「システムイメージの回復」を使います。 「システムイメージの回復」を起動するには、次の手順を行ってください。

- ●Windowsが正常に起動する場合
	- ① (スタート)-[コントロールパネル]-[バックアップの作成]をクリックする。
	- ② [システム設定またはコンピューターの回復]をクリックする。
	- ③ [高度な回復方法]をクリックする。
	- ④ [以前に作成したシステムイメージを使用してコンピューターを回復する]をクリックする。 「ユーザーアカウント制御」画面が表示された場合は[はい]をクリックしてください。 標準ユーザーでログオンしている場合は、管理者のユーザーアカウントのWindowsパスワー ドを入力して[はい]をクリックしてください。
	- ⑤ ファイルをバックアップする場合は、[今すぐバックアップ]をクリックする。 画面の指示に従って、ファイルのバックアップを行ってください。 ファイルをバックアップしない場合は、[スキップ]をクリックしてください。
	- ⑥ [再起動]をクリックする。 本機が再起動します。 パスワードの入力画面が表示された場合は、スーパーバイザーパスワードまたはユーザーパス ワードを入力し、 Enterlを押してください。
	- ⑦ [次へ]をクリックする。 すでに選択されているキーボードレイアウト以外は指定しないでください。
	- ⑧ 「このコンピューター上にシステムイメージが見つかりません」という画面が表示された場合 は、システムイメージをバックアップした記憶メディア(外付けハードディスクなど)を本機 に接続し、[再試行]をクリックする。
	- ⑨ 「コンピューターイメージの再適用」画面で、[次へ]をクリックする。 以降は画面の指示に従ってください。
- Windows が起動しない場合
	- 「システム回復オプション」を起動し、[システムイメージの回復]をクリックしてください。 (➡63ページ)

## **システム回復オプションについて**

システム回復オプションには、Windowsが正常に起動しなくなった場合に、システムファイルの修 復などを行って起動できるようにする機能が集まっています。

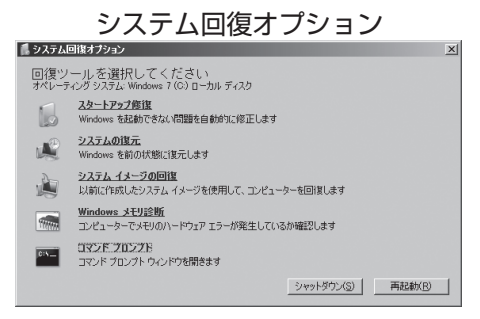

システム回復オプションには、次のような機能があります。

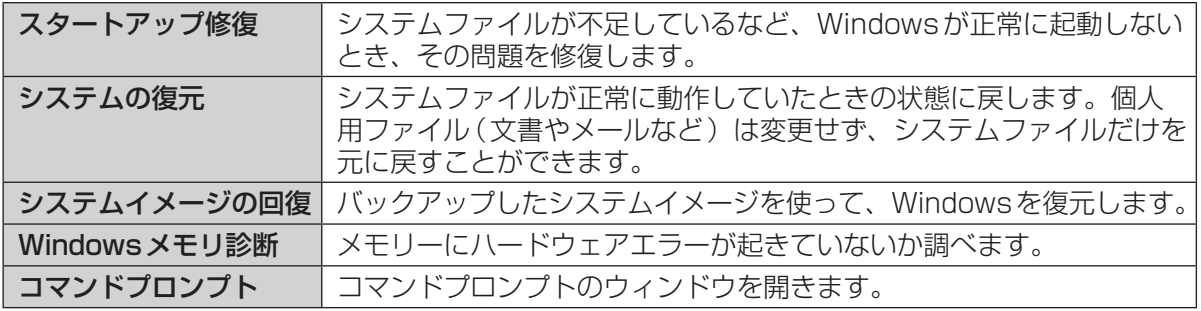

システム回復オプションを表示するには、次の手順を行ってください。

- ●「詳細ブートオプション | 画面から行う方法
	- ① ACアダプターを接続する。
	- ② 本機の電源を入れ、「Panasonic」起動画面が消えたとき(スーパーバイザーパスワードまたはユー ザーパスワード設定時はパスワード入力後)に を押し続け、「詳細ブートオプション」画面が表示 されたら、指を離す。 「詳細ブートオプション」画面が表示されない場合は、Windows 7用プロダクトリカバリー DVD-ROMを使ってハードディスクを復元してください。(➡下記)
	- 3)「詳細ブートオプション | 画面で、 ! こ こ 本使って [ コンピューターの修復 ] を選び [Enter]を押す。
	- ④ 「次へ」をクリックする。 すでに選択されている言語とキーボード入力方式以外は指定しないでください。
	- ⑤ Windowsで登録したユーザーアカウント名を選ぶ。
	- ⑥ パスワードを入力し、[OK]をクリックする。
- ●Windows 7用プロダクトリカバリー DVD-ROMを使う方法
	- ① 「プロダクトリカバリー DVD-ROMを使う」(➡68ページ)の手順1 ~ 10を行う。
	- ② [システム回復オプションを起動する。]をクリックし、[次へ]をクリックする。
	- ③ 「次へ」をクリックする。

すでに選択されている言語とキーボード入力方式以外は指定しないでください。

④ 「次へ」をクリックする。

# 困ったとき **再インストールする**

## **再インストールとは**

再インストールとはハードディスクをフォー マットして、Windowsをインストールし直す ことです。 ハードディスクの内容は消去され、工場出荷時

の状態に戻ります。また、お買い上げ後にお客 さまがインストールされたアプリケーションソ フトや各種設定(インターネットの設定など) も削除されます。

Windowsが起動しなくなったり、Windows の動作が不安定になって修復できなくなったり した場合は、再インストールが必要です。

#### ●パーティションを複数作成している場合

Windows用とデータ用にパーティションを 分けている場合は、データ用のパーティショ ンをそのままにしてWindowsだけを再イン ストールすることができます。

## プ重要】

### ハードディスク内の修復用領域は絶対に削除し ないでください。

本機のハードディスクには、再インストールに必要 なリカバリーデータを収納した修復用領域がありま す。修復用領域はリカバリー領域とシステム領域で 構成されています。

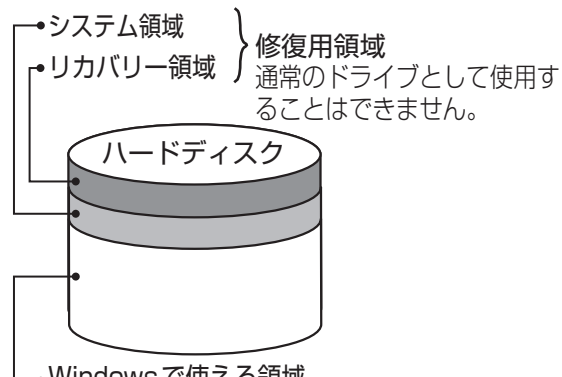

### Windowsで使える領域

●リカバリー用データは、他のメディアや外付 けのハードディスクなどにバックアップを取 ることはできません。

万一、修復用領域が壊れたり、ハードディス クからの再インストールができなくなった場 合は、Windows 7用プロダクトリカバリー DVD-ROMを使用してください。 (➡68ページ)

●ハードディスクリカバリーはダイナミック ディスク(ディスク管理方式の一種)には対 応しておりません。ダイナミックディスクへ の変換は行わないでください。

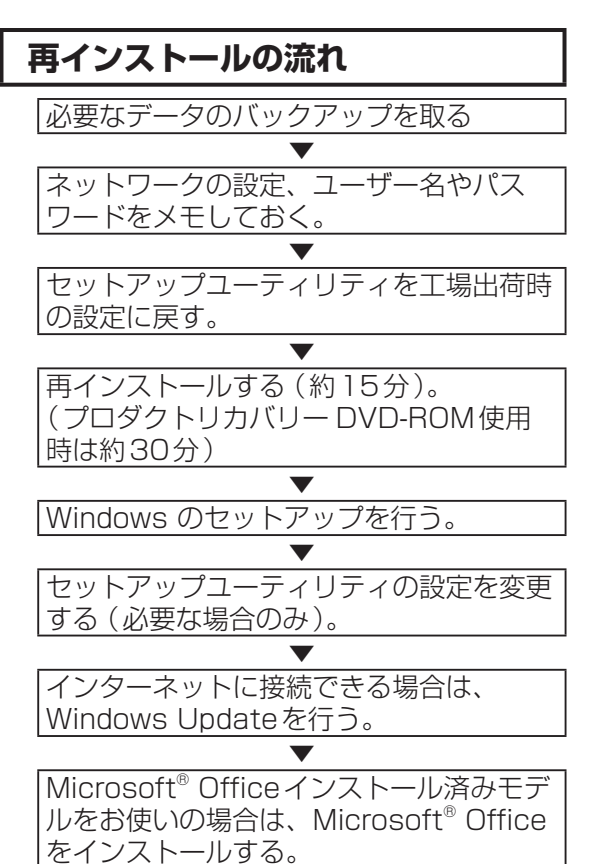

# **再インストールの前に**

#### 周辺機器およびSDメモリーカードなどは、す べて取り外してください。

特に、USBフロッピーディスクドライブ、USB接続 のメモリーや外付けのハードディスクを接続したまま では、再インストールが正常に行われない場合があ ります。CF-T9シリーズで、プロダクトリカバリー DVD-ROMを使って再インストールする場合は、外付 けのCD/DVDドライブは接続しておいてください。

### (CF-W9シリーズのみ)

CPRM拡張機能 (CPRM Pack) プログラムを WinDVDに組み込んでお使いになっていた場合は、 CPRM拡張機能(CPRM Pack)プログラムをSD メモリーカードなどのメディアに保存してください。

再インストール後は、CPRM拡張機能(CPRM Pack)プログラムを再インストールする必要があ ります。CPRM拡張機能 (CPRM Pack)は、登録 ユーザーが20回までダウンロードできますが、再 インストール前にメディアに保存することをお勧め します。

まだ一度もダウンロードされていない場合やダウンロー ドが20回に達していない場合は、再インストール後に ダウンロードすることができます。(➡16ページ)

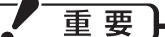

- Microsoft<sup>®</sup> Office インストール済みモ デルをお使いの場合、Windowsの再イン ストールを行うとExcelやWordなどの Microsoft® Officeのアプリケーションソ フトが削除されます。Windowsを再インス トールした後、Microsoft® Officeのパッ ケージに付属しているCDを使ってインス トールしてください。
- ●CF-W9シリーズをお使いの場合、再インス トールしても、DVD-Videoのリージョン コードを設定できる回数は、工場出荷時の状 態に戻りません。

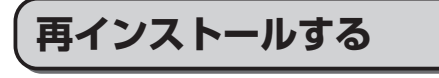

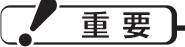

再インストールの途中で電源を切るなどして、 再インストールを中止しないでください。 Windowsが起動しなくなったり、データが消 失して再インストールを実行できなくなったり するおそれがあります。

## 1 作成したデータなどのバックアッ プが取れる状態であれば、他のメ ディアや外付けハードディスクな どにバックアップを取る。

再インストールすると、インストールし たアプリケーションソフトやメールの履 歴などお客さまが作成したデータは、削 除されます。

- ●データ用のパーティションを作成して いた場合でも、予期しない誤動作/誤操 作によりデータが消去されるおそれが あります。
- ┣2┃ ネットワークの設定をメモしておく。 再インストールすると現在の設定は消去 されます。
- ■3 ユーザー名やパスワードをメモし ておく。 再インストールするとユーザーアカウン トが削除され、Windowsパスワードも削 除されます。
- **4 パソコンの電源を切り、ACアダプ** ターを接続する。
- 5 本機の電源を入れ、「Panasonic」 起動画面が表示されている間に匠図 または を押し、セットアップ ユーティリティを起動する。

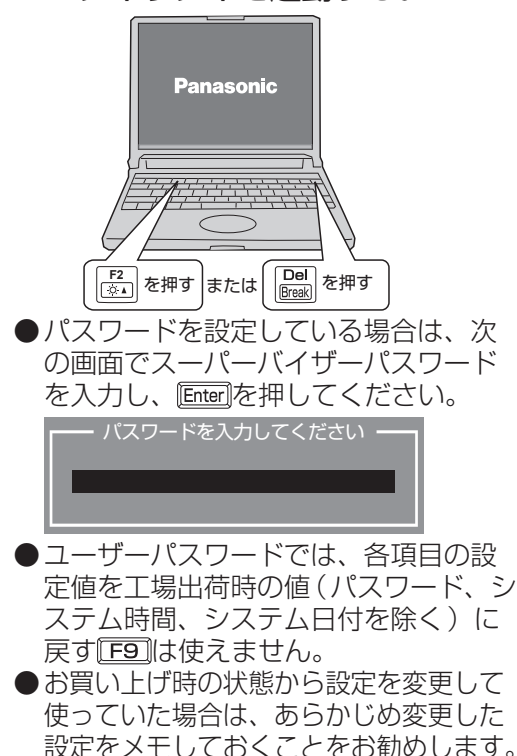

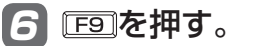

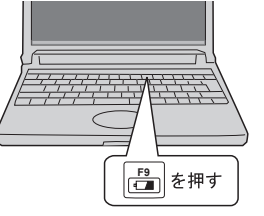

## 困ったとき **再インストールする**

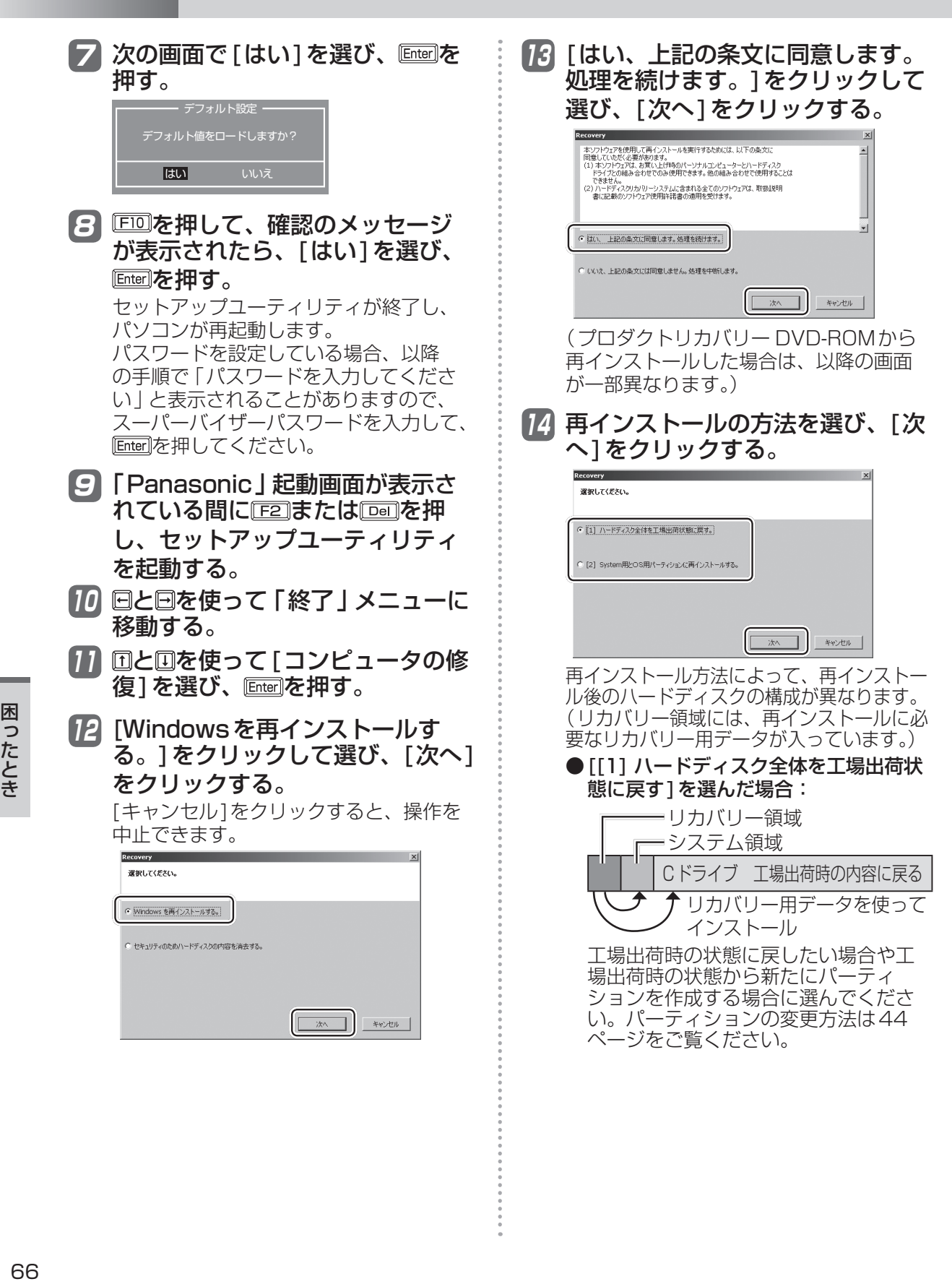

困ったとき

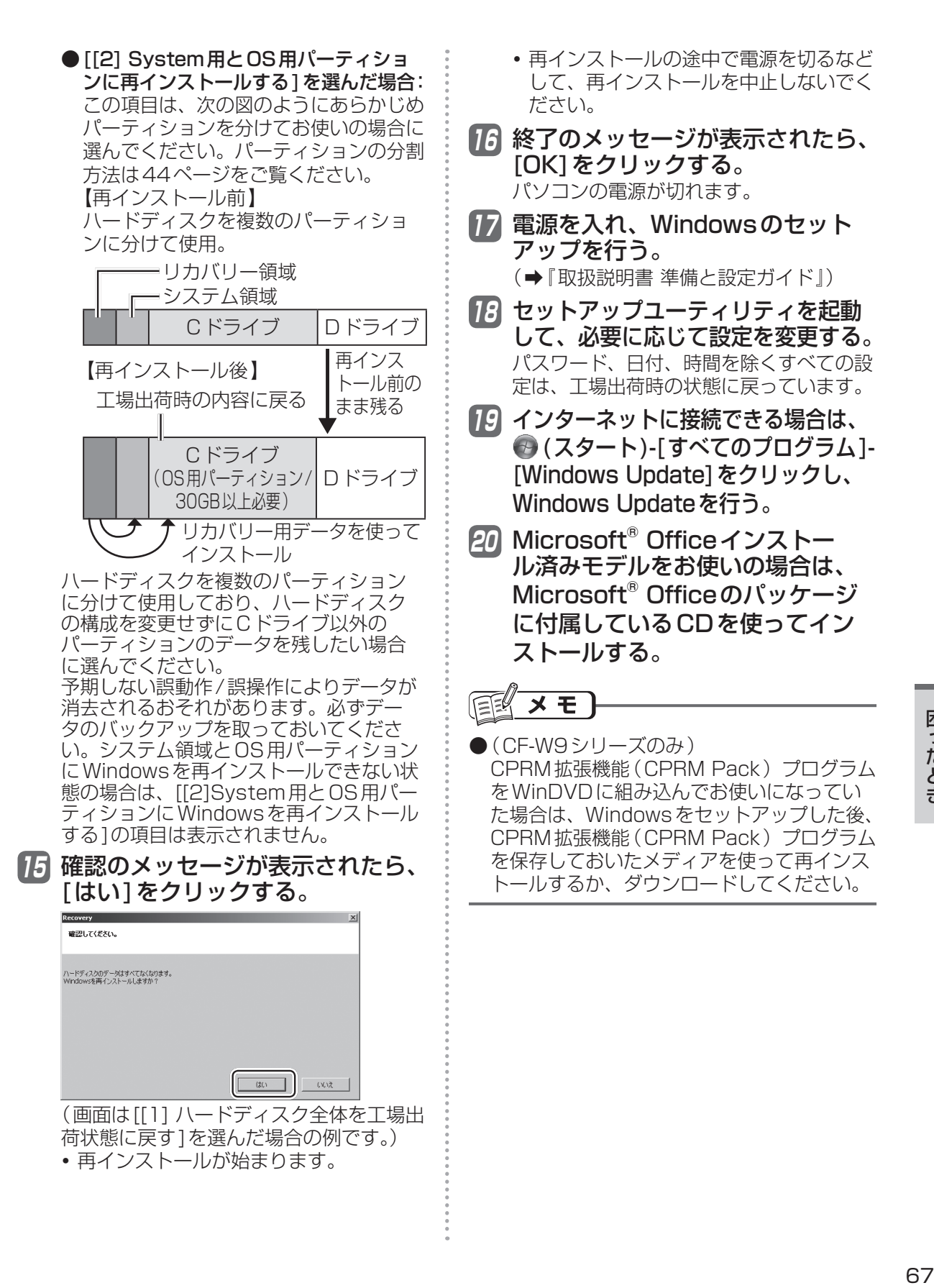

## 困ったとき **再インストールする**

## **プロダクトリカバリー DVD-ROMを使う**

次の場合は、Windows 7用プロダクトリカバ リー DVD-ROMを使って再インストールして ください。

- ●管理者アカウントのパスワードがわからなく なった場合。
- ●「再インストールする」(→64ページ)の操 作が最後まで実行できない場合(修復用領域 が破損している可能性があります)。

次の手順で、ハードディスクのデータの消去 や、「システム回復オプション」の起動も行うこ とができます。

- 1 「再インストールする」(➡65ペー ジ)の手順1 ~ 4を行う。
- 2 CF-W9シリーズをお使いの場合は 手順3に進む。 CF-T9シリーズをお使いの場合

は、外付けCD/DVDドライブ(別 売り)を本機に接続する。

動作確認済みのCD/DVDドライブについ ては、『取扱説明書 準備と設定ガイド』の 「別売り商品」をご覧ください。接続のし かたは、外付けCD/DVDドライブの説明 書をご覧ください。

3 本機の電源を入れ、「Panasonic」 起動画面が表示されている間に「F2」 または厄司を押し、セットアップ ユーティリティを起動する。

- ●パスワードを設定している場合は、パ スワード入力の画面でスーパーバイ ザーパスワードを入力し、 Enterlを押し てください。
- ●ユーザーパスワードでは各項目の設定 値を工場出荷時の値(パスワード、シス テム時間、システム日付を除く)に戻 す「E9」は使えません。

4 国を押す。 確認の画面で[はい]を選び、 **Enter**]を押し てください。

- 5 CF-W9シリーズをお使いの場合は 次の手順を行う。
	- ① 回と回を使って「メイン」メニューに 移動する。
	- ② 団と回を使って「光学ドライブ電源1 を選び、Enterlを押して「オン1を選び、 を押す。

 CF-T9シリーズをお使いの場合は 手順6に進む。

6 回を押して、確認のメッセージ が表示されたら、[はい]を選び、 Enter**フネ**押す。

> セットアップユーティリティが終了し、 パソコンが再起動します。 パスワードを設定している場合、以降 の手順で「パスワードを入力してくださ い」と表示されることがありますので、 スーパーバイザーパスワードを入力して、 を押してください。

- 7 「Panasonic」起動画面が表示さ れている間に「E2」または 「画を押 し、セットアップユーティリティ を起動する。
- 8 Windows 7用プロダクトリカバ リー DVD-ROMをCD/DVDドラ イブにセットする。
	- CF-W9シリーズをお使いの場合、ディ スクカバーが開かない場合は、次の手 順を行ってください。
		- ①「詳細」メニューの[光学ドライブ]を [有効]、「メイン」メニューの[光学ド ライブ電源]を[オン]に設定する。
		- (2) FID を押し、確認のメッセージが表示 されたら[はい]を選び、 Enter]を押す。
		- ③「Panasonic」起動画面が表示されて いる間にF27または Dellを押し、セッ トアップユーティリティを起動する。
		- ④ Windows 7用プロダクトリカバリー DVD-ROMをセットする。
	- ●CF-T9シリーズをお使いの場合、ディス クのセット方法についてはCD/DVDド ライブに付属の説明書をご覧ください。
- |9 回と回を使って 「終了」 メニューに 移動する。

## 10 回と回を使って[デバイスを指定し て起動]の下に表示されているCD/ DVDドライブのデバイス名を選び、 を押す。

CD/DVDドライブのデバイス名は、 MATSHITAXXX やDVD-RAMXXX. UJDAXXXなどで表示されます。デバイ ス名がわからない場合は次の手順を行っ てください。

- ① [起動]メニューに移動する。
- ② [起動オプション#1]を選び Enter を押 し、[CD/DVDドライブ](CF-W9 シリーズの場合)または「USB CD/ DVDドライブ](外付けのCD/DVDド ライブを使用している場合)を選んで を押す。
- ③ を押して、確認のメッセージが表 示されたら、[はい]を選び Enter を押す。

11 [Windowsを再インストールす る。]をクリックして選び、[次へ] をクリックする。

> [キャンセル]をクリックすると、操作を 中止できます。

12 [はい、上記の条文に同意します。 処理を続けます。]をクリックして 選び、[次へ]をクリックする。

13 再インストールの方法を選び、[次 へ]をクリックする。

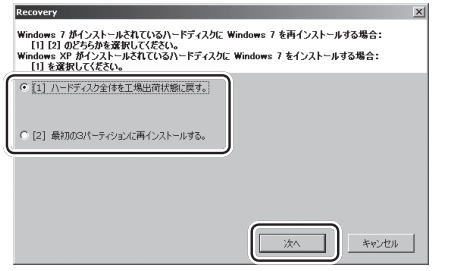

(機種によっては、画面が一部異なります。) 再インストール方法によって、再インス トール後のハードディスクの構成が異な ります。詳しくは66ページ手順14をご 覧ください。

以降は画面の指示に従って、再インストールし てください。手順11で[セキュリティのため ハードディスクの内容を消去する]を選ぶと、 ハードディスクのデータの消去を行うことがで きます。

#### $\mathcal{V}^-$ 重要

外付けのCD/DVDドライブを接続している場 合は、再インストール終了後(67ページの手 順16の後)、外付けのCD/DVDドライブを取 り外してください。外付けのCD/DVDドライ ブを接続したままWindowsのセットアップを 行わないでください。

# 困ったとき **本機の廃棄・譲渡時にデータを消去する**

ハードディスクデータ消去ユーティリティを利用すれば、内蔵ハードディスクに保存されているす べてのデータやソフトウェアを、復元できないように消去できます。本機を廃棄または譲渡する場 合などにご利用ください。

ハードディスクデータ消去ユーティリティは、データを上書きする方法でデータを消去していま すが、予期せぬ誤動作あるいは誤操作により完全に消去できない場合があります。また、特殊な 機器により読み出される可能性もあります。機密度の高いデータを消去する必要がある場合は、 専門業者に消去を依頼してください。また、このユーティリティの使用により生じたお客さまの 損害については補償いたしかねます。

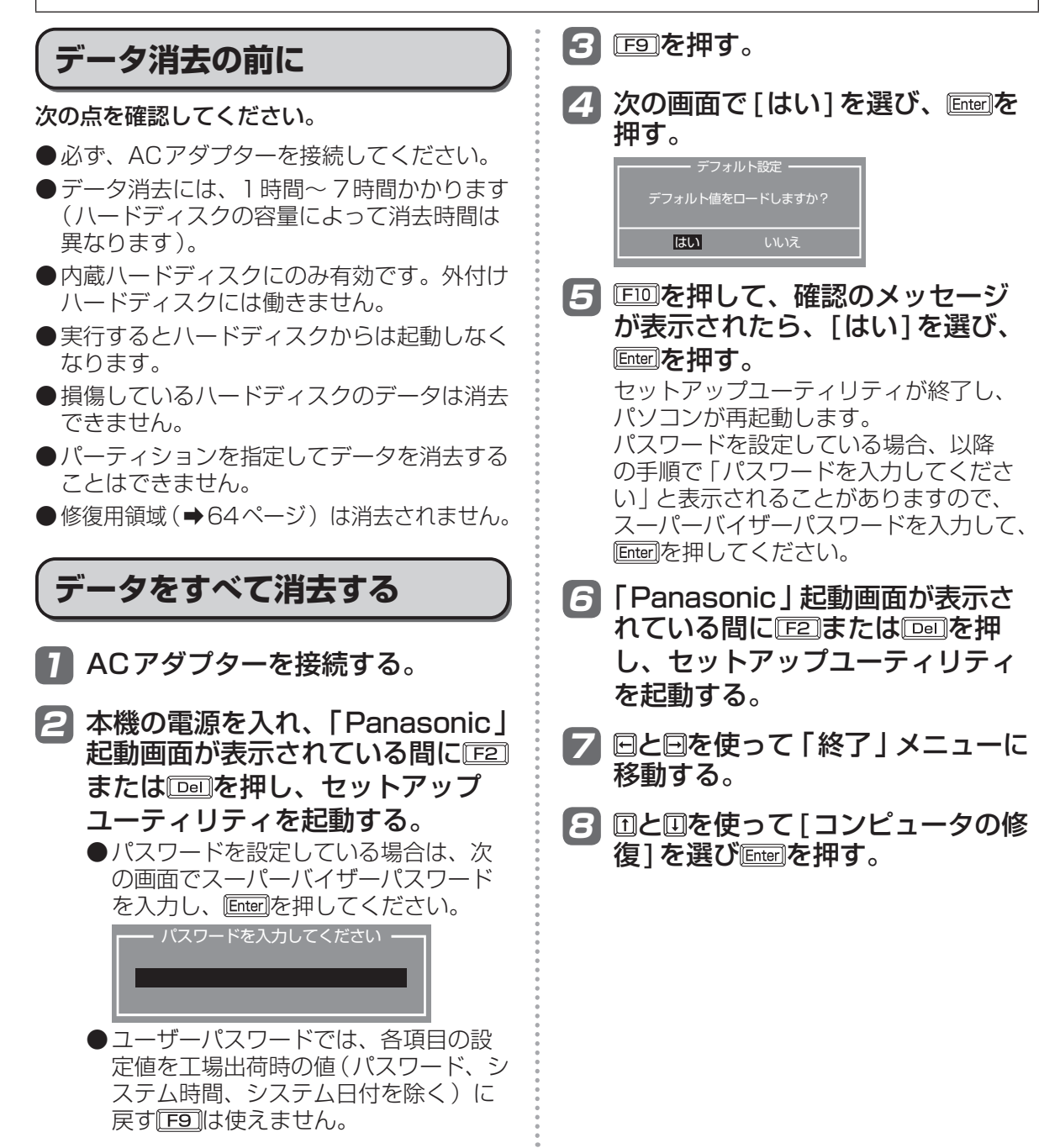

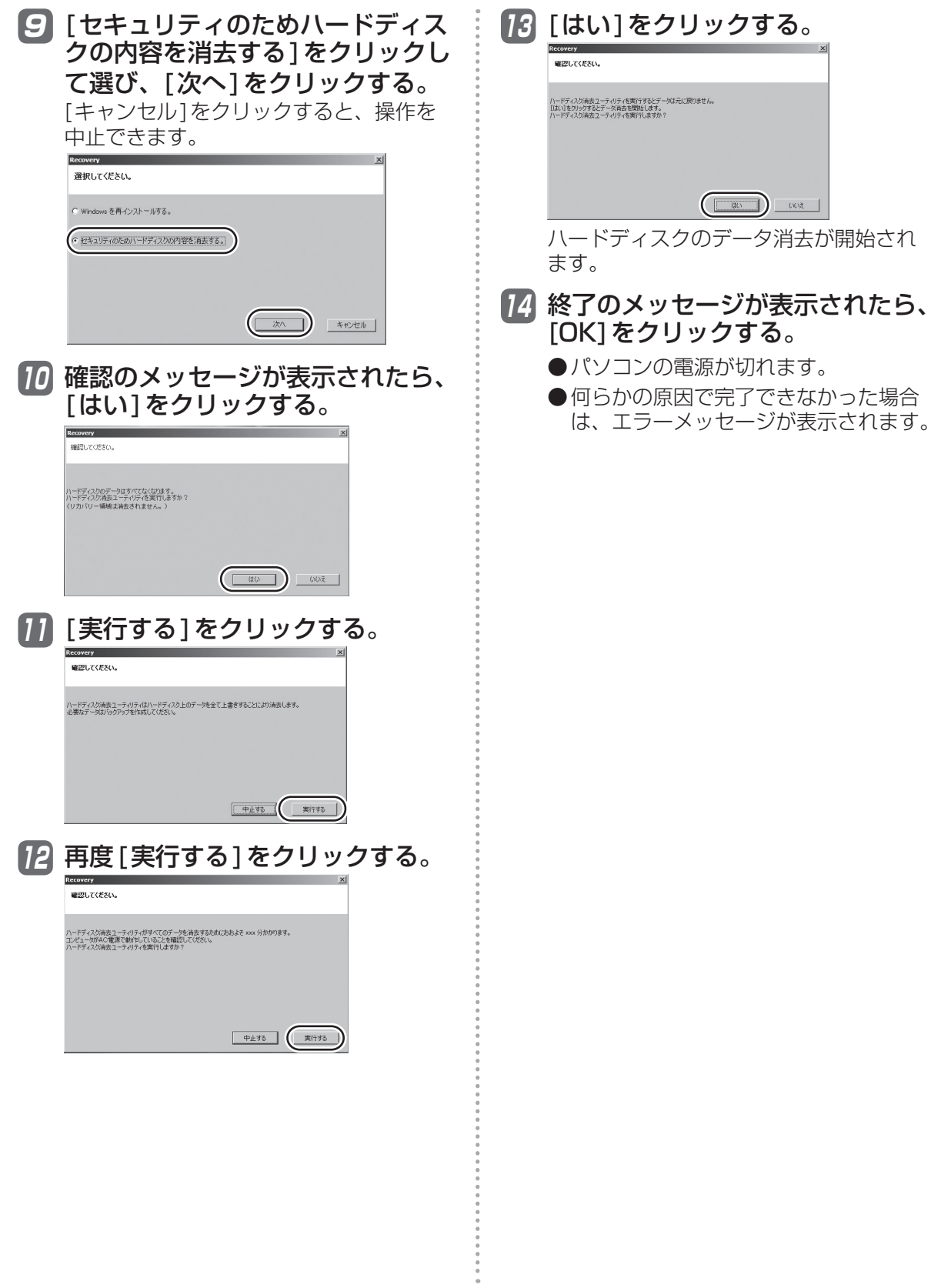

## 困ったとき **本機の廃棄・譲渡時にデータを消去する**

## **パソコンの廃棄・譲渡時におけるハード ディスク内のデータ消去について**

データ流出のトラブルを回避するた めにはハードディスク内に記録され たすべてのデータを、お客さまの責 任において消去することが非常に重 要です。

最近、パソコンは、オフィスや家庭などで、い ろいろな用途に使われるようになってきていま す。これらのパソコンの中にあるハードディス クという記憶装置に、お客さまの重要なデータ が記録されています。

したがって、そのパソコンを廃棄または譲渡す るときには、これらの重要なデータを消去する ことが必要です。

ところが、このハードディスク内に記録された データを消去するというのは、それほど簡単で はありません。

「データを消去する」という場合、一般には次 のような操作を行います。

- **・** 「削除」操作を行う
- **・** データを「ごみ箱」に捨てる
- **・** 「ごみ箱を空にする」機能を使ってデータ を消す
- **・** ソフトウェアで初期化(フォーマット)する
- **・** 再インストールをして、工場出荷状態に 戻す

しかし、これらの操作を行っても、ハードディ スク内に記録されたファイルの管理情報が変更 されてデータを呼び出す処理ができなくなるだ けで、本来のデータは残っているという状態に あります。

したがいまして、データ回復のための特殊なソ フトウェアを利用すれば、これらのデータを読 み取ることが可能な場合があります。このた め、悪意のある人によって、このパソコンの ハードディスク内の重要なデータが読み取ら れ、予期しない用途に利用されるおそれがあり ます。

消去するためには、専用ソフトウェ アあるいはサービス(ともに有償) を利用するか、ハードディスク内の データを金槌や強い磁気によって物 理的・磁気的に破壊して、読めなく することを推奨します。

ハードディスク内にお客さまがインストールし た市販のソフトウェアを削除せずに本機を譲渡 すると、そのソフトウェアのライセンス使用許 諾契約に抵触する場合がありますので、ご注意 ください。
# **困ったとき エラーコードが表示されたら**

電源を入れたとき、次のエラーコードやメッセージが表示された場合は、対処の説明に従ってくだ さい。

それでも解決できない場合、またはこれら以外のエラーコードやメッセージが表示された場合は、 ご相談窓口にご相談ください。

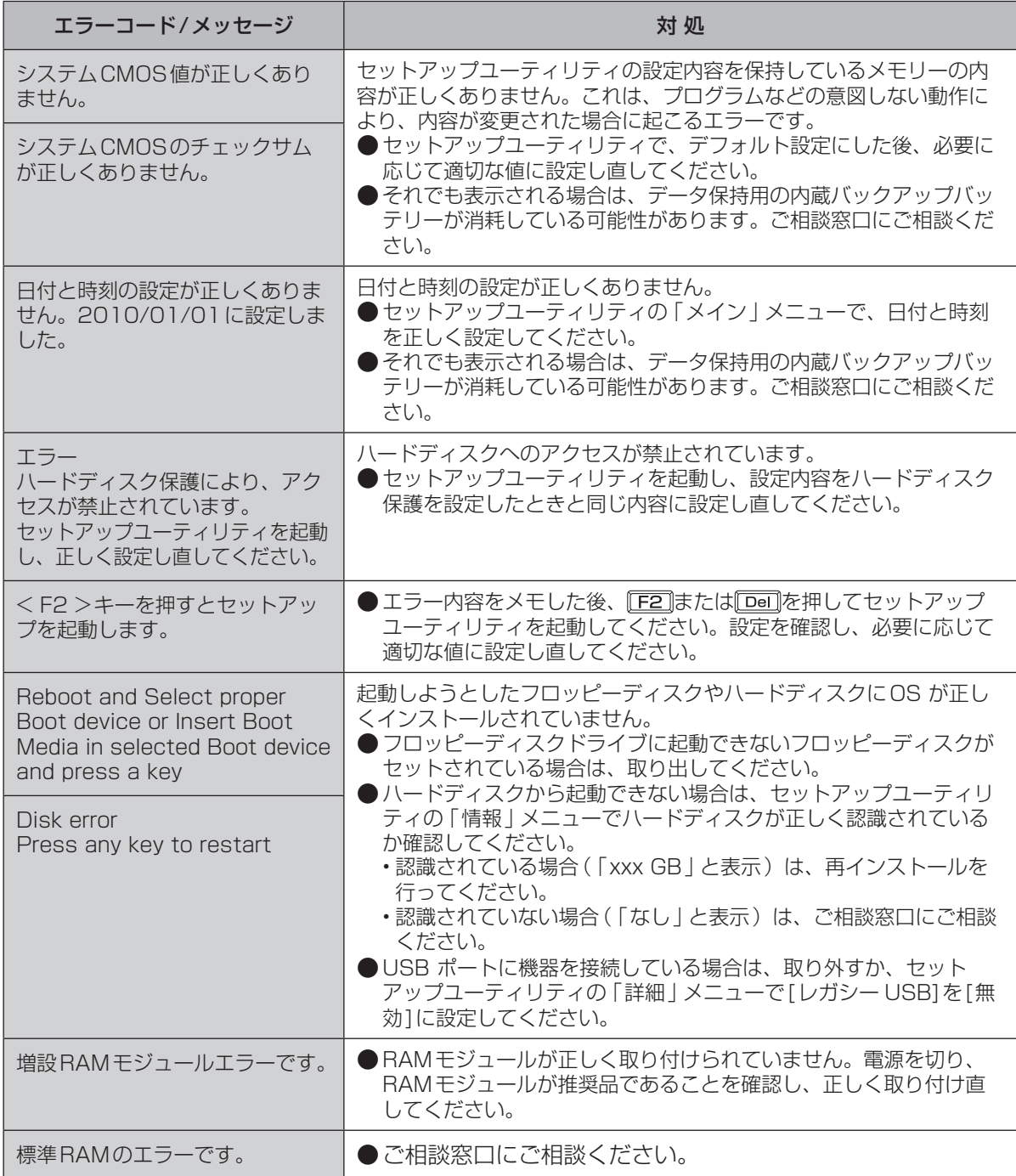

セットアップユーティリティの起動方法:➡32ページ

困ったとき - http://www.com/source.com/source/source-com/source-com/source-com/source-com/source-com/source-com/source-co

# **青少年によるインターネット上の有害サイトへのアクセス防止について**

インターネットを利用すると世界中の情報にアクセスすることができますが、中には違法な情報や 有害な情報も存在します。次のような情報は、青少年の健全な発育を妨げるだけでなく、青少年に よる犯罪や財産権侵害、人権侵害などの問題を助長していると見られています。

- **・**アダルトサイト(ポルノ画像や風俗情報)
- **・**出会い系サイト
- **・**暴力残虐画像を集めたサイト
- **・**他人の悪口やひぼう中傷を載せたサイト
- **・**犯罪を助長するようなサイト
- **・**毒物や麻薬情報を載せたサイト

情報を発信する人の表現の自由を奪うことになるため、上述のようなサイトも公開をやめさせるこ とはできません。また、日本では非合法でも、そのWebサイトを発信している国では合法なものも あります。

有害なインターネット上の情報の受信を自動的に制限する技術が、「フィルタリング」です。これは、 情報発信者の表現の自由を尊重しつつ、有害な情報の受信を制限できる有効な手段です。特に青少年 がインターネットを利用する家庭では、パソコンにフィルタリング機能を持つソフトウェアをインス トールするか、インターネット事業者のフィルタリング・サービスの利用をお勧めします。

本機には、「フィルタリング | 機能をサポートするソフトウェアとして 「i-フィルター 5.0 | 30日お 試し版が用意されています。デスクトップの (有害サイトから守るiフィルターのセットアップ) をダブルクリックして「i-フィルター 5.0」30日お試し版をインストールすることができます。

「フィルタリング」は、ソフトウェアあるいはサービス事業者によって、「有害サイトブロック」 「Webフィルター」「インターネット利用管理」などと表現される場合もあり、機能や利用条件が異 なります。ソフトウェア提供会社あるいは、お客さまが契約されているインターネット事業者に、 事前に確認されることをお勧めします。

フィルタリングに関する情報は、社団法人 電子情報技術産業協会のユーザー向け啓発資料「パソコ ン・サポートとつきあう方法」からも入手できます。

http://it.jeita.or.jp/perinfo/report/pcsupport/index.html

(2012年1月1日現在)

**●「i-フィルター 5.0」30日お試し版のお問い合わせ先** 

| 窓口         | デジタルアーツ株式会社 サポートセンター                                                                                   |
|------------|----------------------------------------------------------------------------------------------------|
| FAQ        | http://www.daj.jp/faq/                                                                                 |
|            | お問い合わせフォーム http://www.daj.jp/ask/                                                                      |
| E-mail     | p-support@daj.co.jp                                                                                    |
| 電話         | 月~金: 03-3580-5678 (受付時間 10:00~18:00 (祝祭日を除く))<br>土日祝祭日: 0570-00-1334 (受付時間10:00 ~ 20:00)<br>(指定休業日を除く) |
| <b>URL</b> | http://www.daj.jp/                                                                                     |

# **仕様** 日本国内専用

#### 本製品(付属品を含む)は日本国内仕様であり、海外の規格などには準拠しておりません。 下記品番以外のパソコンをお持ちの場合は、付属の『お知らせ』などで仕様を確認してください。

#### ●CF-W9シリーズ本体仕様

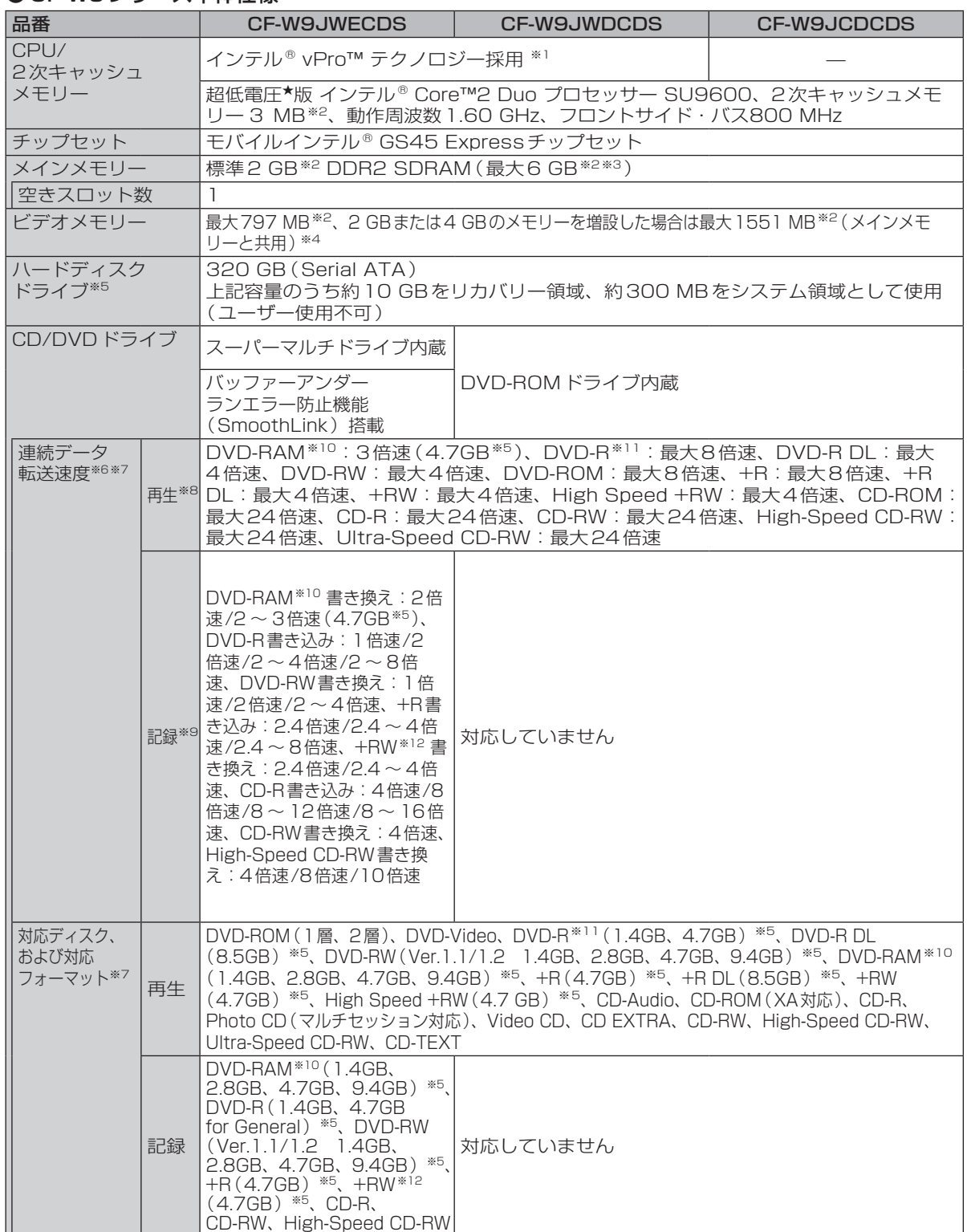

仕様一覧 75仕様一覧

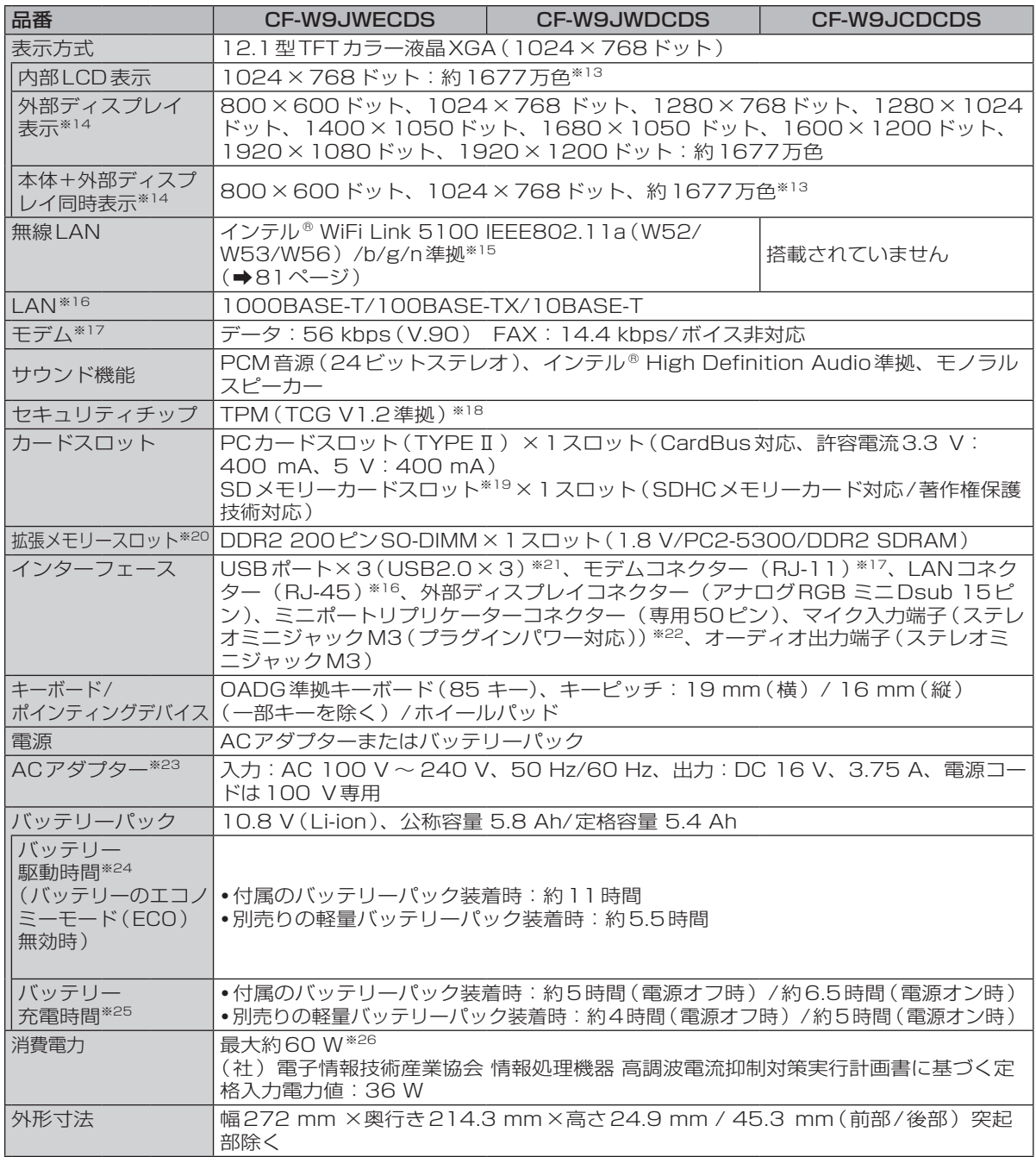

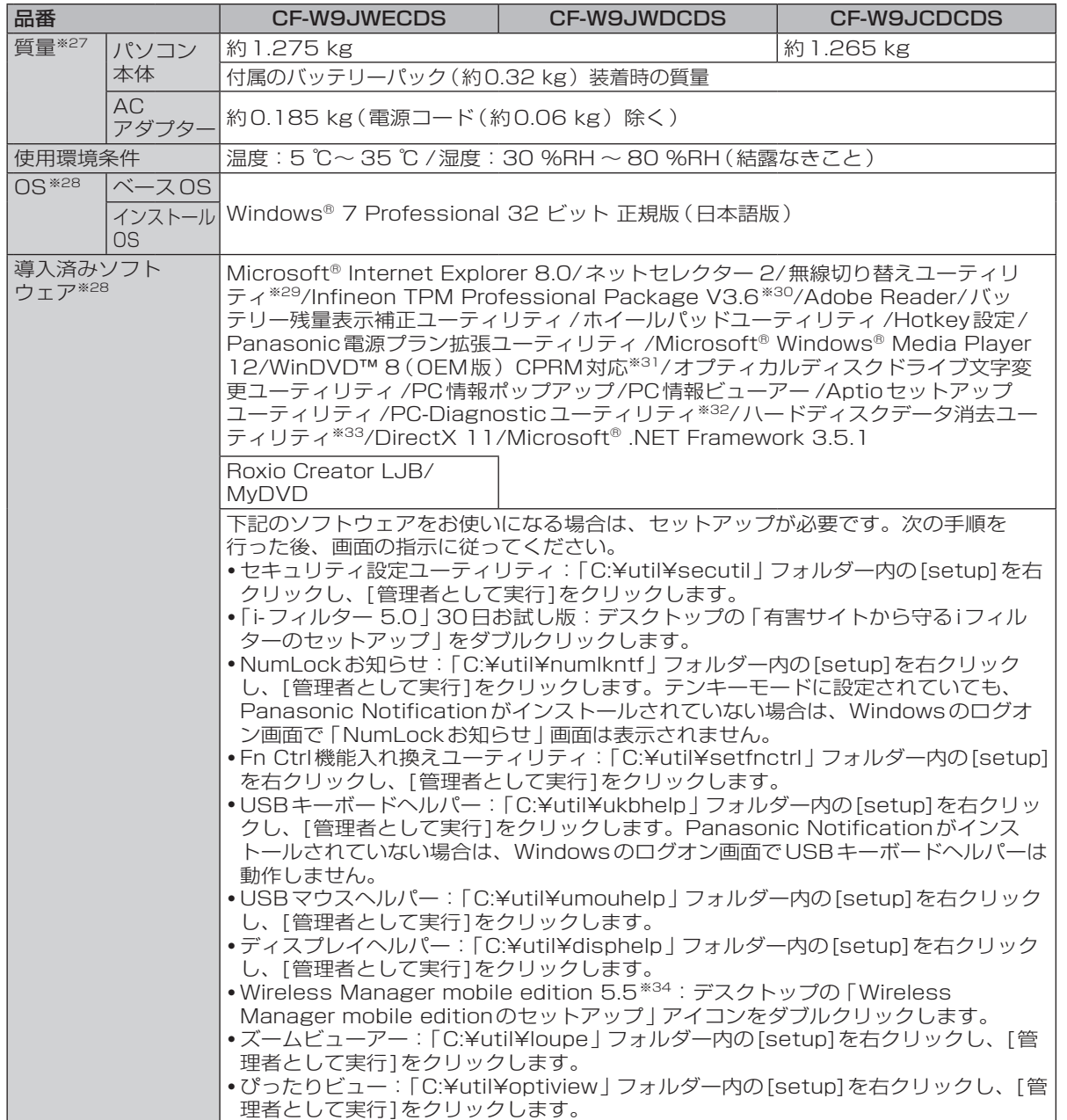

### ●CF-T9シリーズ本体仕様

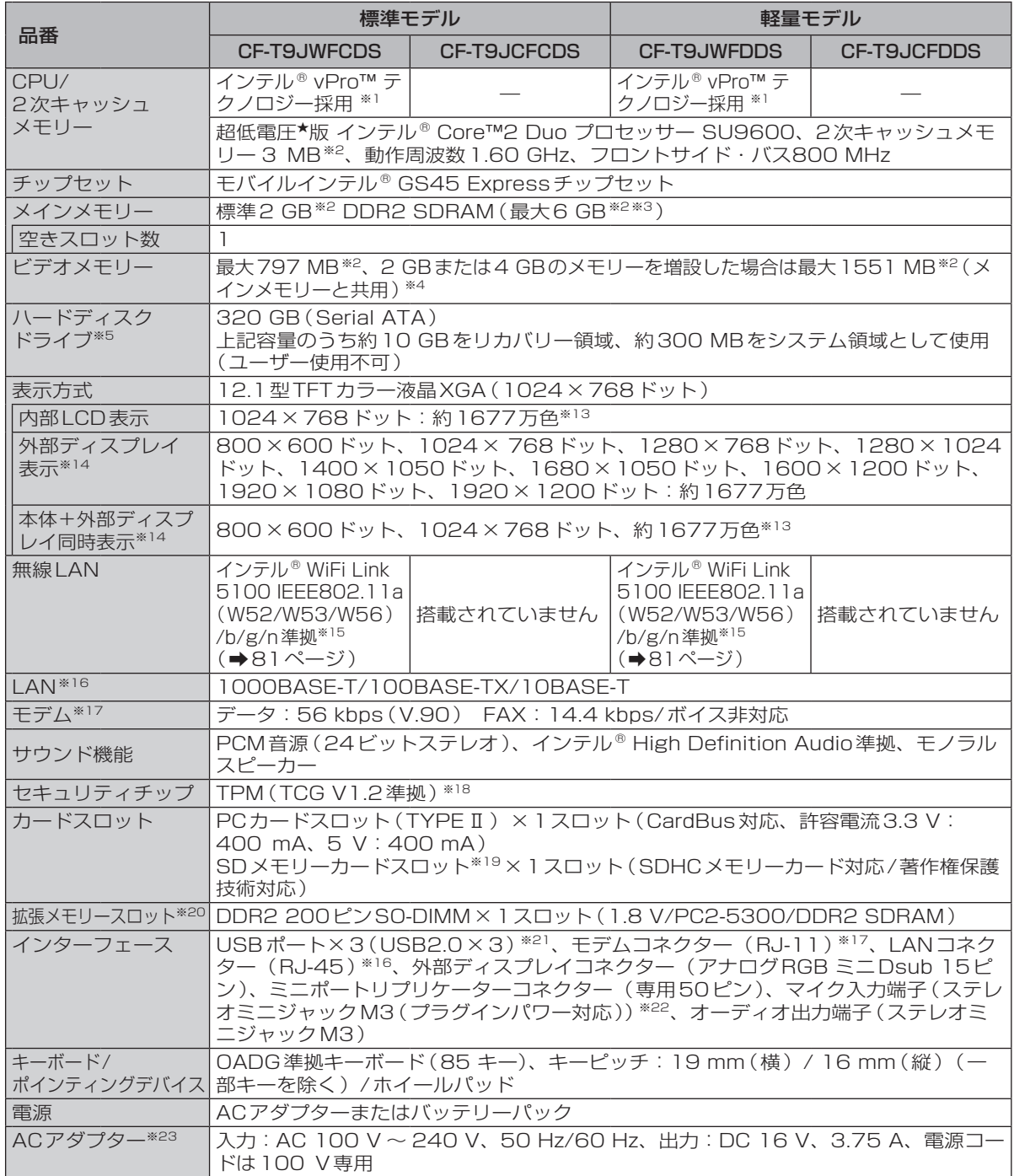

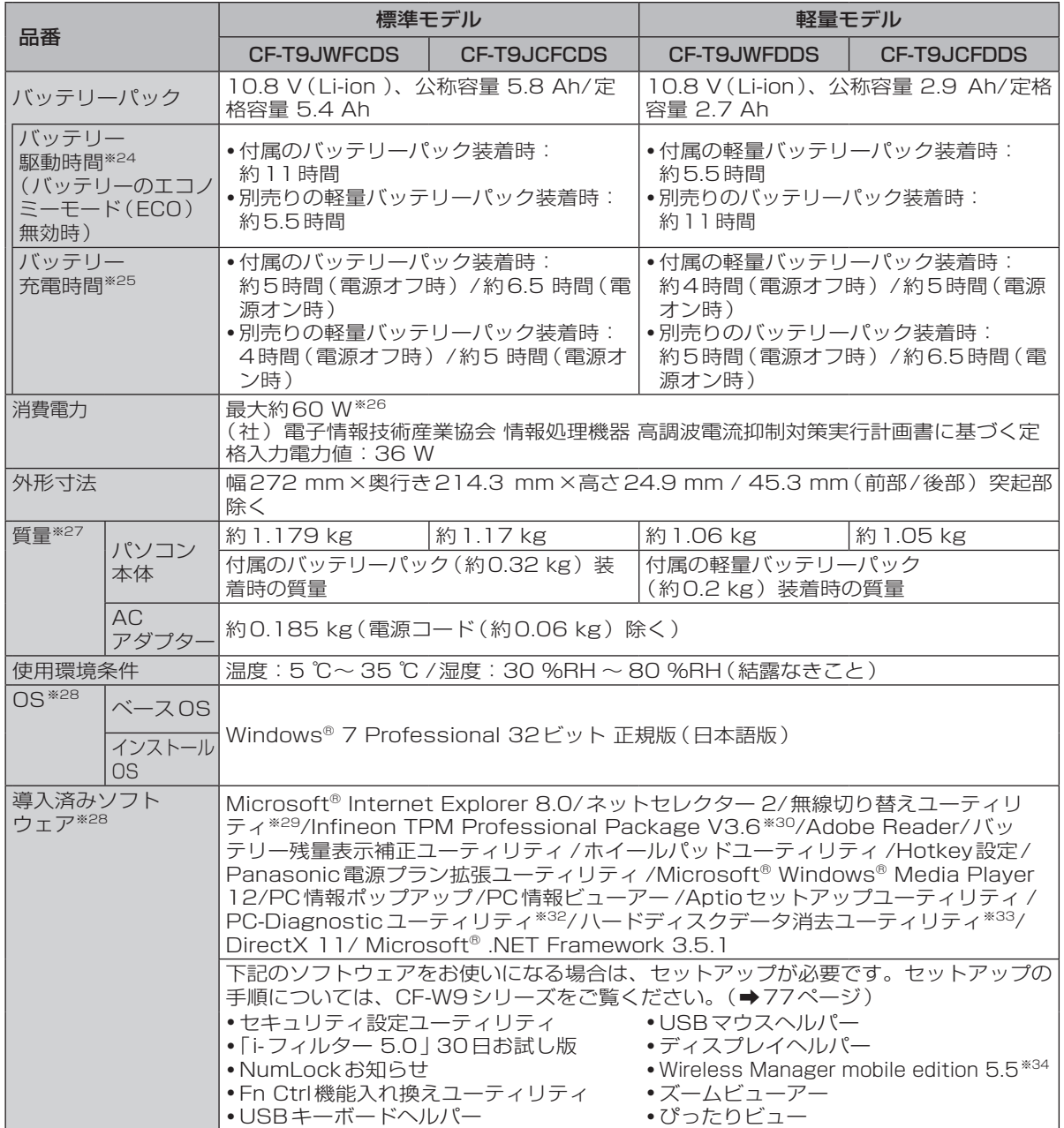

**仕様** 

- ★ 既存のインテル低電圧版に比べて、さらに電圧レベルを低下。
- ※1 インテル® アクティブ・マネジメント・テクノロジー (インテル® AMT) の機能をお使いになるには、 セットアップユーティリティの[AMT設定]で設定が必要です(➡40ページ)。また、別途管理アプリ ケーションソフトが必要になります。
- ※2 1 MB=1,048,576バイト。1 GB=1,073,741,824バイト。
- ※3 メインメモリーと合わせて4 GB以上に増設した場合でも、32ビットOSの仕様により、実際に使用で きるメモリーサイズは小さくなります(3.4 GB ~ 3.5 GB)。
- ※4 本機の動作状況により、メインメモリーの一部が自動的に割り当てられます。サイズを設定しておくこ とはできません。ビデオメモリーのサイズはOSにより割り当てられます。
- ※5 1 MB=1,000,000バイト。1 GB=1,000,000,000バイト。OSまたは一部のアプリケーション ソフトでは、これよりも小さな数値でGB表示される場合があります。
- ※6 データ転送速度は当社測定値。DVDの1倍速の転送速度は1,350 KB/秒。CDの1倍速の転送速度は 150 KB/秒。
- ※7 CD-R、CD-RW、DVD-RAM、DVD-R、DVD-R DL、DVD-RW、+R、+R DL、+RWは、書き込み 状態や記録形式によっては、性能が保証できない場合があります。また、ご使用のディスク・設定・環 境によっては、再生できない場合があります。 DVD-R DL/+R DL (2層ディスク)およびUltra-Speed CD-RWの書き込みには対応していません。 2.6 GBのDVD-RAMには対応していません。
- ※8 偏重心のディスク(重心が中央にないディスク)を使用すると、振動が大きくなり速度が遅くなることが あります。
- ※9 使用するディスクによって、書き込み速度が遅くなることがあります。
- ※10 DVD-RAMは、カートリッジなしのディスクまたはカートリッジから取り出せるディスク(Type2、 Type4)のみ使用できます。
- ※11 DVD-Rは、4.7 GB(for General)の再生に対応。DVD-R(for Authoring)の再生については、ディ スクアットワンス記録したものに対応しています。
- ※12 High Speed +RWの書き込み/書き換えには対応していません。
- ※13 グラフィックアクセラレーターのディザリング機能を使用して約1677万色表示を実現しています。
- ※14 パソコン本体の外部ディスプレイコネクターは、パソコン用外部ディスプレイを接続するためのコネク ターです。外部ディスプレイによっては、正しく表示できない場合があります。また、家庭用のテレビ を外部ディスプレイとしてお使いの場合は、テレビに付属の取扱説明書で対応解像度をご確認ください。
- ※15 本機と通信するには、W52/W53/W56のいずれかに対応した無線LANアクセスポイントをお使いくだ さい。IEEE802.11n準拠モードで通信するには、本モードに対応した無線LANアクセスポイントが必 要です。また、本機および無線LANアクセスポイントの暗号化設定をAESに設定する必要があります。 詳しくは無線LANアクセスポイントのメーカーにお問い合わせください。
- ※16 コネクターの形状によっては使用できないものがあります。伝送速度は、理論上の最大値であり、実際 のデータ伝送速度を示すものではありません。使用環境により変動します。
- ※17 モデムは一般電話回線専用です。56 kbpsはデータ受信時の理論値です。データ送信時は33.6 kbpsが 最大速度です。
- ※18 お使いになるにはInfineon TPM Professional Packageをセットアップする必要があります (➡ ≌『操作マニュアル』「← ○ (セキュリティ)」の 「データを保護・暗号化する」)。
- ※19 High Speed Modeに対応。Windows 7の場合はHigh SpeedメモリーカードによるWindows Ready Boost機能に対応しています。 容量32 GBまでの当社製SDメモリーカードおよびSDHCメモリーカードの動作を確認済み。
	- すべてのSD機器との動作を保証するものではありません。
- ※20 CF-T5シリーズやCF-W5シリーズで採用していた172ピンのマイクロDIMMは使用できません。
- ※21 USB対応のすべての周辺機器の動作を保証するものではありません。
- ※22 コンデンサー型マイクロホンをお使いください。
- ※23 本製品はAC100V 対応の電源コードを使用するため、AC100 Vのコンセントに接続して使用してくだ さい。(➡8ページ)
- ※24「JEITAバッテリ動作時間測定法(Ver.1.0)」による駆動時間。バッテリー駆動時間は動作環境・液晶の 輝度・システム設定により変動します。バッテリーのエコノミーモード(ECO)有効に設定していると きの駆動時間は、無効時の約8割になります。
- ※25 バッテリー充電時間は動作環境・システム設定により変動します。完全放電したバッテリーを充電する と時間がかかる場合があります。
- ※26パソコンの電源が切れていて、バッテリーが満充電や充電していないときはパソコン本体で約0.7 Wの 電力を消費します。スリープ状態/休止状態でのバッテリー残量保持期間は、「電源を入れる/切る」を

ご覧ください(➡25ページ)。

ACアダプターをパソコン本体に接続していなくても、電源コンセントに接続したままにしていると、 ACアダプター単体で最大0.3 Wの電力を消費します。

- ※27 平均値。各製品で質量が異なる場合があります。
- ※28 お買い上げ時にインストールされているOS、ハードディスクリカバリー機能または本機に付属のプロダ クトリカバリー DVD-ROMを使ってインストールしたOSのみサポートします。 プロダクトリカバリー DVD-ROMに収録されているソフトウェアの一部は、機種によっては導入されな い場合があります。
- ※29 無線機能搭載モデルのみ導入済みです。
- ※30 お使いになるにはセットアップが必要です (➡ ≌『操作マニュアル』「← (セキュリティ)」の 「データ を保護・暗号化する」)。
- ※31 CPRMで録画されたメディア(DVD-RAM、DVD-RおよびDVD-RW)を再生する場合は、WinDVD にCPRM拡張機能(CPRM Pack) プログラムを組み込んでください(→ ゆ「操作マニュアル」 「 (CD/DVDドライブ)」の「DVD-Videoを見る」)。 DVD-Audioの再生には対応していません。
- ※32 起動方法は「ハードウェアを診断する」をご覧ください。この機能には(株)ウルトラエックスの技術を 使用しています。
- ※33 修復用領域上で実行するユーティリティ(実行できない場合は、プロダクトリカバリー DVD-ROMから 実行してください)。
- ※34 ワイヤレス投写用アプリケーションソフト(当社製液晶プロジェクター TH-LB20NT/TH‑LB30NT/ TH-LB50NT/TH-LB55NT/TH-LB60NT/PT-FW100NT/PT-F100NT/PT‑F200NT/ PT‑F300NT/PT-FW300NT/PT‑LB51NT/PT-LB75NT/PT-LB80NT/PT-LB90NT/ PT‑LW80NT/PT-F300/PT-FW300と無線LAN接続または有線LAN接続するときに使います)。無 線LAN接続する場合、無線LAN搭載モデルは内蔵の無線LANで接続できます。非搭載モデルは別売 りの無線LANカード(お使いのプロジェクターの推奨品)が必要です。詳しくは<br> 「14」(周辺機器)」の「プロジェクターを使う」をご覧ください。

#### Windows XP Professionalへのダウングレード権について

Windows 7 ProfessionalはMicrosoft社よりWindows XP Professionalへのダウングレード権が与え られています。Windows XPにダウングレードするには、Windows XP Professionalのインストールメ ディアが必要になります。

#### ●無線LAN(無線LAN搭載モデルのみ)

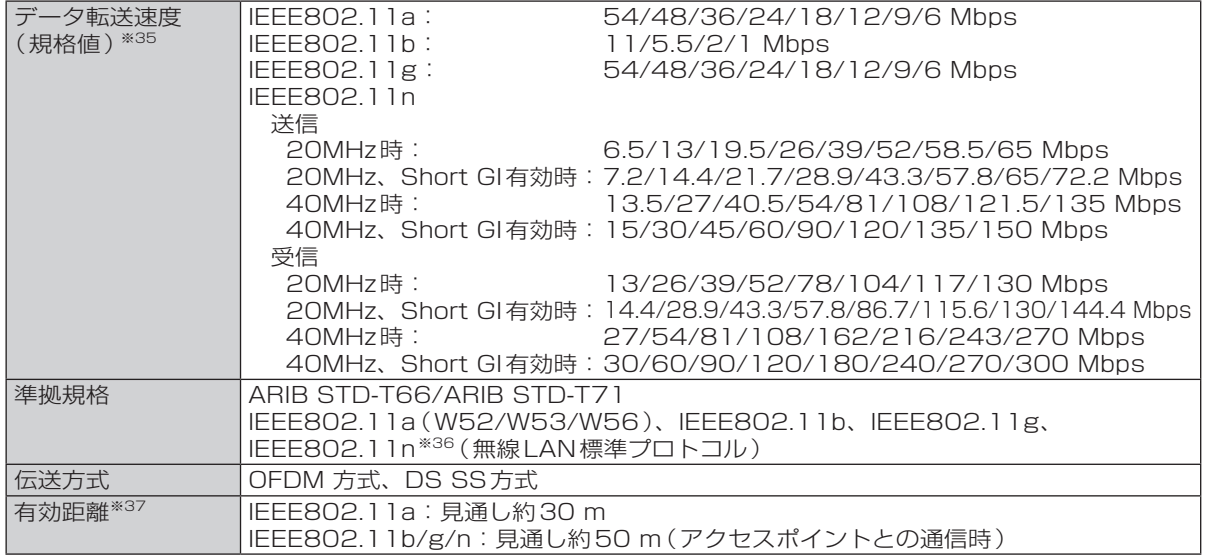

仕様 …彬一覧<br>811 睯

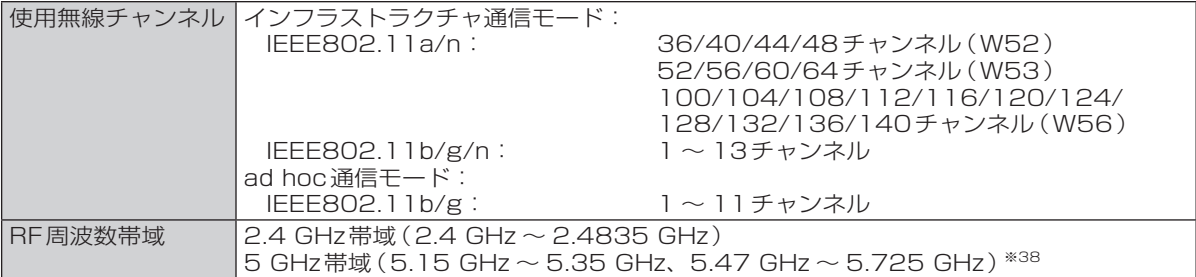

※35 無線LAN規格の理論上の最大値であり、実際のデータ転送速度を示すものではあ りません。

表示の数値は、本機と同等の構成を持った機器と通信を行ったときの理論上の最大 値であり、実際のデータ転送速度を示すものではありません。

IEEE802.11b/g **IEEE802.11a** J52 W52 W53 W56

※36 IEEE802.11n準拠の表記は、他のIEEE802.11n対応製品との接続性を保証す るものではありません。

※37 有効距離は、電波環境、障害物、設置環境などの周囲条件や、アプリケーションソフト、OSなどの使用 条件によって異なります。

※38 IEEE802.11a(5.2GHz/5.3GHz帯無線LAN W52/W53)を使って屋外で通信を行うことは、電 波法で禁止されています。無線LANの電源がオンの状態で本機を屋外で使用する場合は、あらかじめ IEEE802.11aを無効に設定しておいてください。

● 本機のモデムは次の国または地域の規格に準拠しています。 (モデム搭載モデルのみ ) アイスランド、アイルランド、アメリカ、アラブ首長国連邦、アルゼンチン、アンドラ、イギリ ス、イスラエル、イタリア、インド、インドネシア、ウクライナ、ウルグアイ、エクアドル、エ ストニア、エジプト、オーストラリア、オーストリア、オランダ、カナダ、韓国、キプロス、ギ リシャ、クウェート、クロアチア、サウジアラビア、サンマリノ、シンガポール、スイス、ス ウェーデン、スペイン、スリランカ、スロバキア、スロベニア、台湾、チェコ、チリ、中国、デ ンマーク、ドイツ、トルコ、日本、ニュージーランド、ノルウェー、パキスタン、バチカン市国、 パラグアイ、ハンガリー、フィリピン、フィンランド、ブラジル、フランス、ブルガリア、ブル ネイ、ペルー、ベルギー、ベネズエラ、ポーランド、ポルトガル、ホンジュラス、香港、マルタ、 マレーシア、南アフリカ共和国、モナコ、モロッコ、ラトビア、リトアニア、リヒテンシュタイ ン、ルーマニア、ルクセンブルク、ロシア

(2012年1月1日現在)

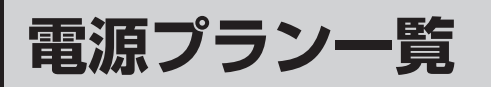

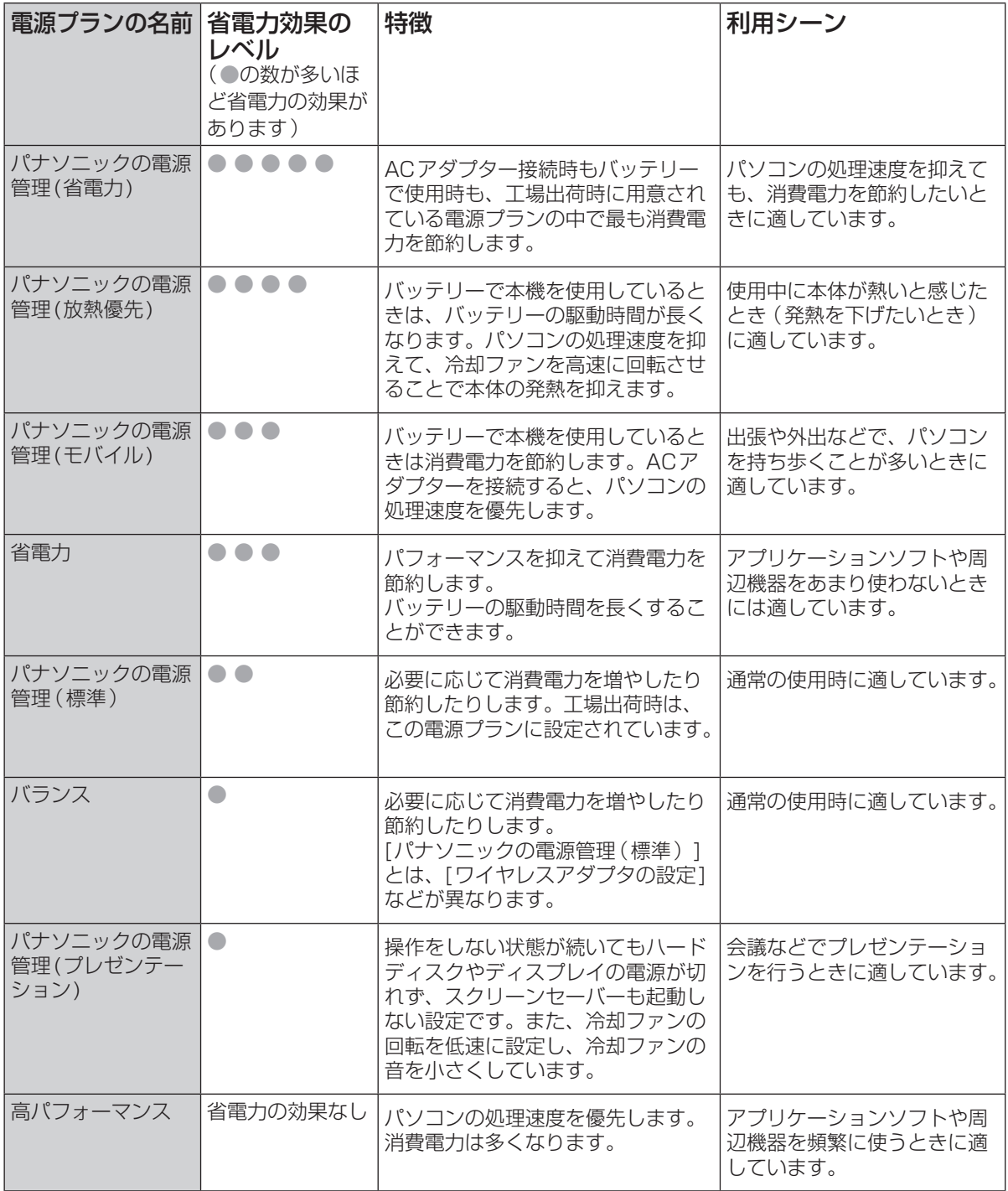

工場出荷時の設定でお使いになった場合の省電力レベルや特徴を説明しています。 ー。ニュー・ディー<br>省電力効果のレベルは動作環境などにより変動します。

仕様一覧 83仕様一覧

## **電源プラン一覧**

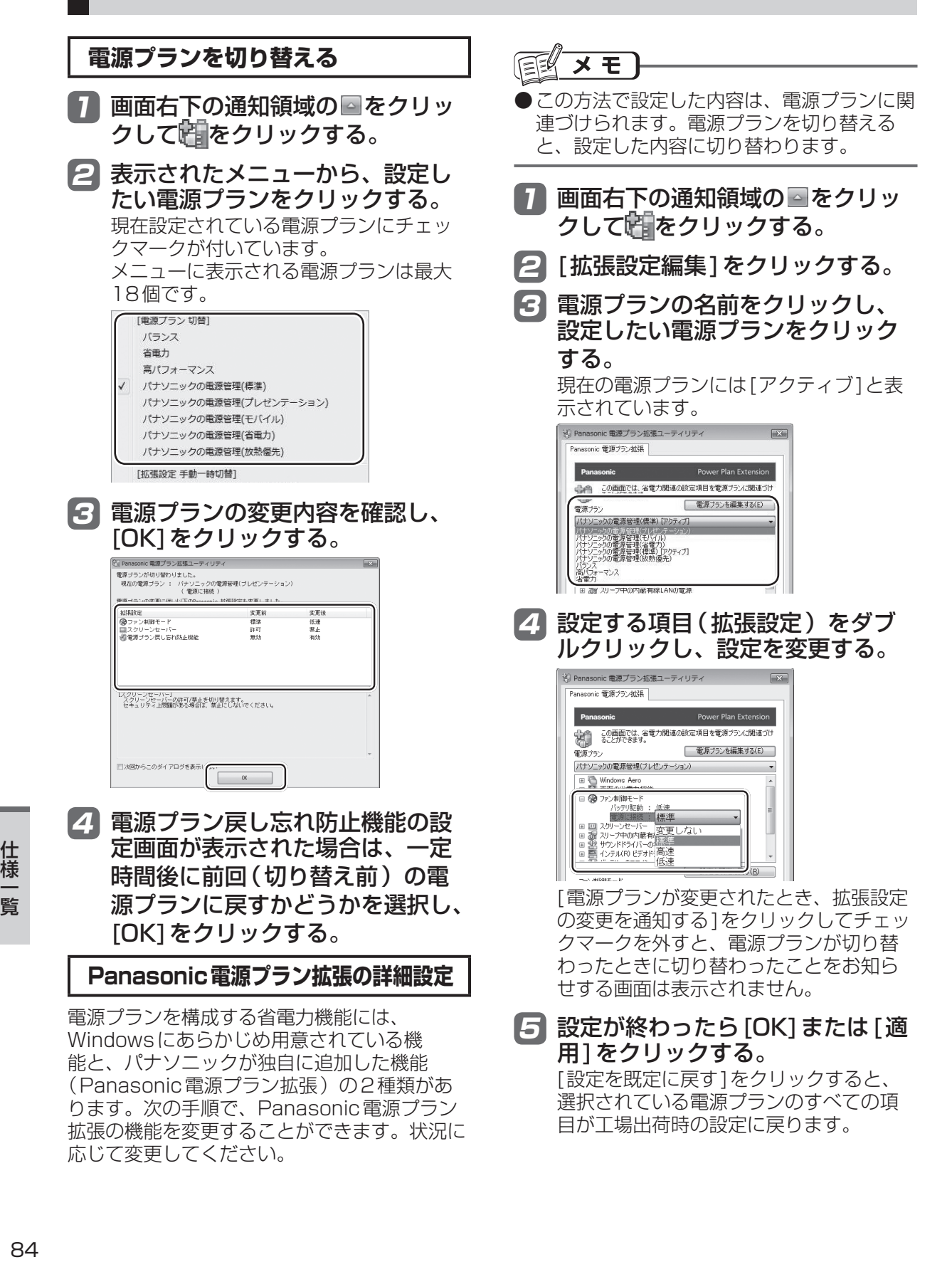

# **ソフトウェア使用許諾書**

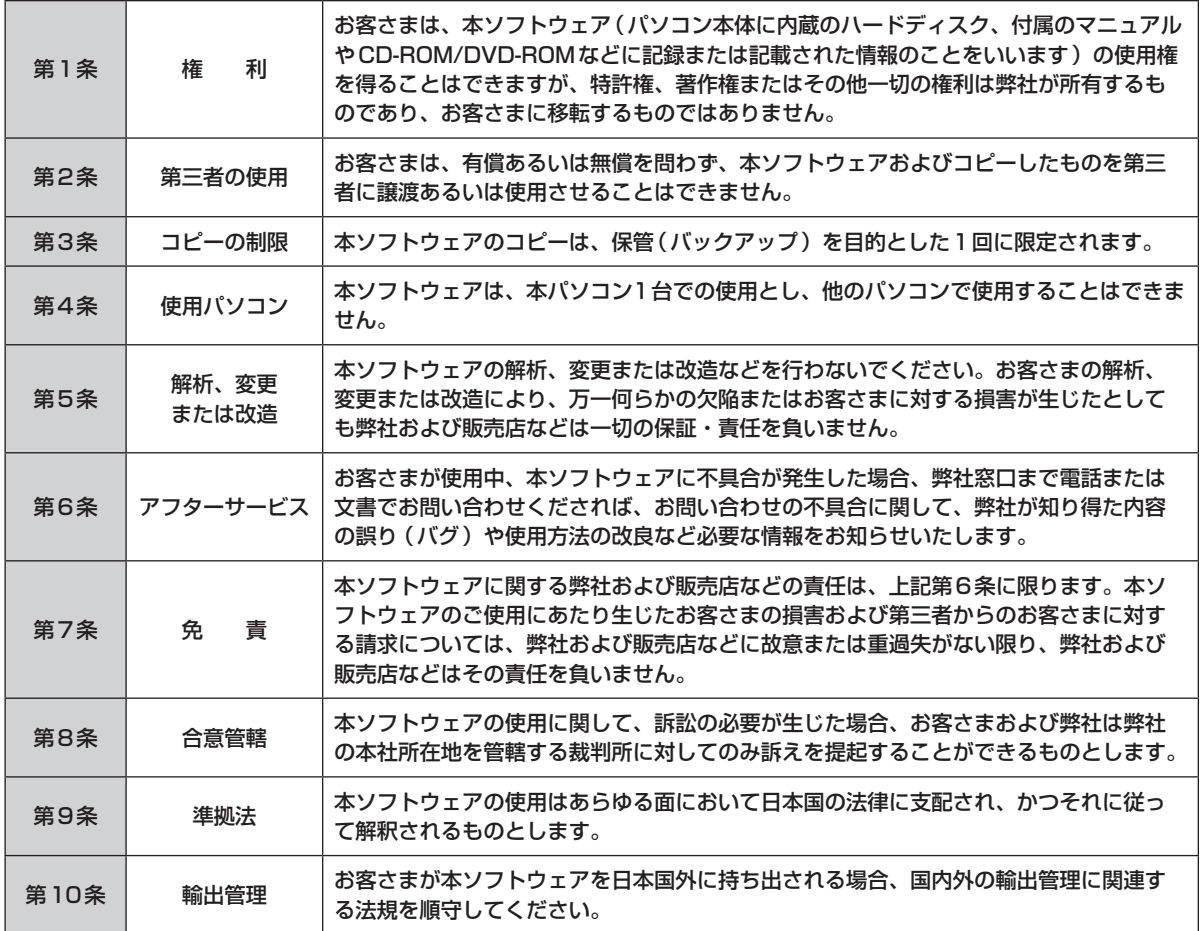

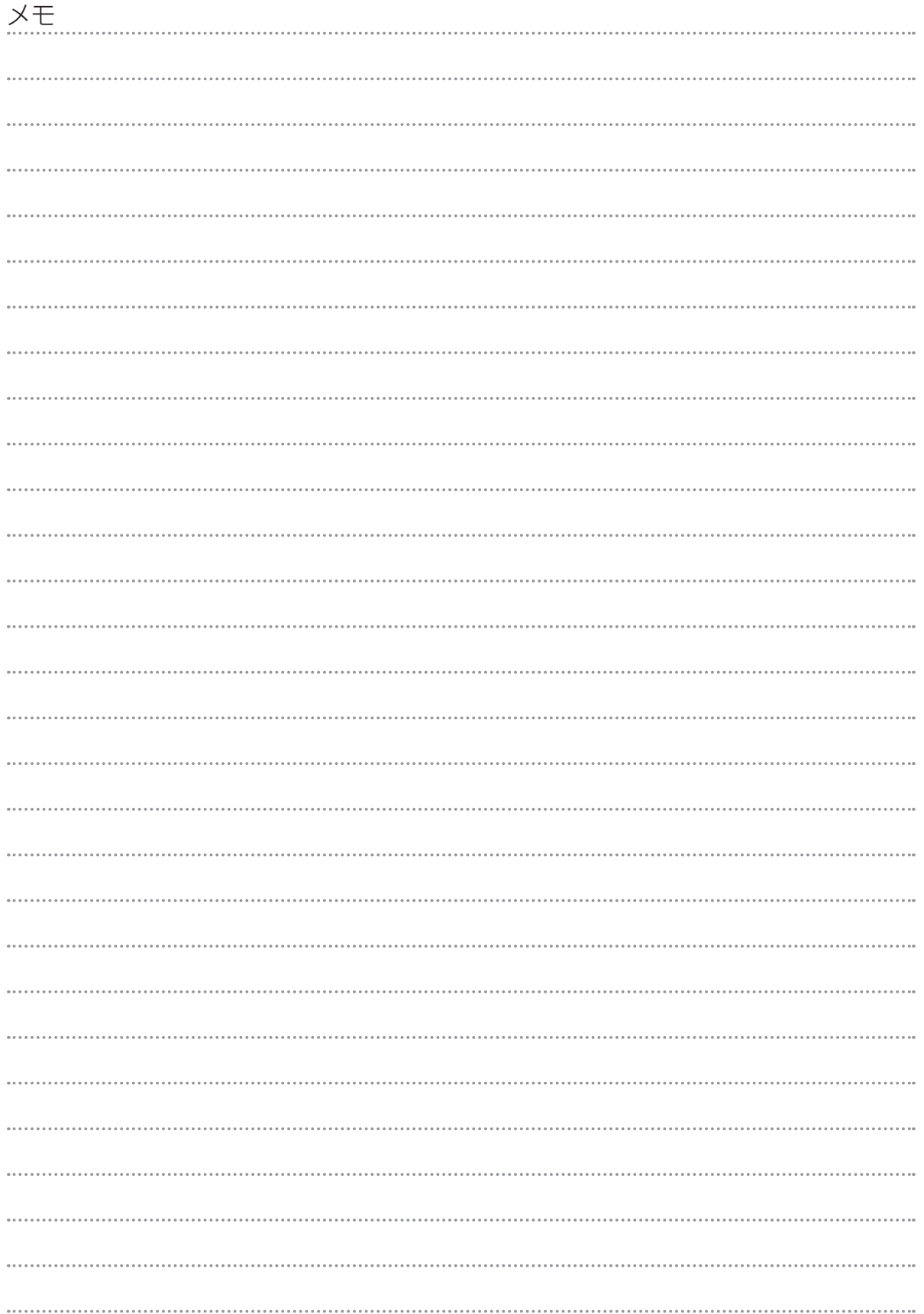

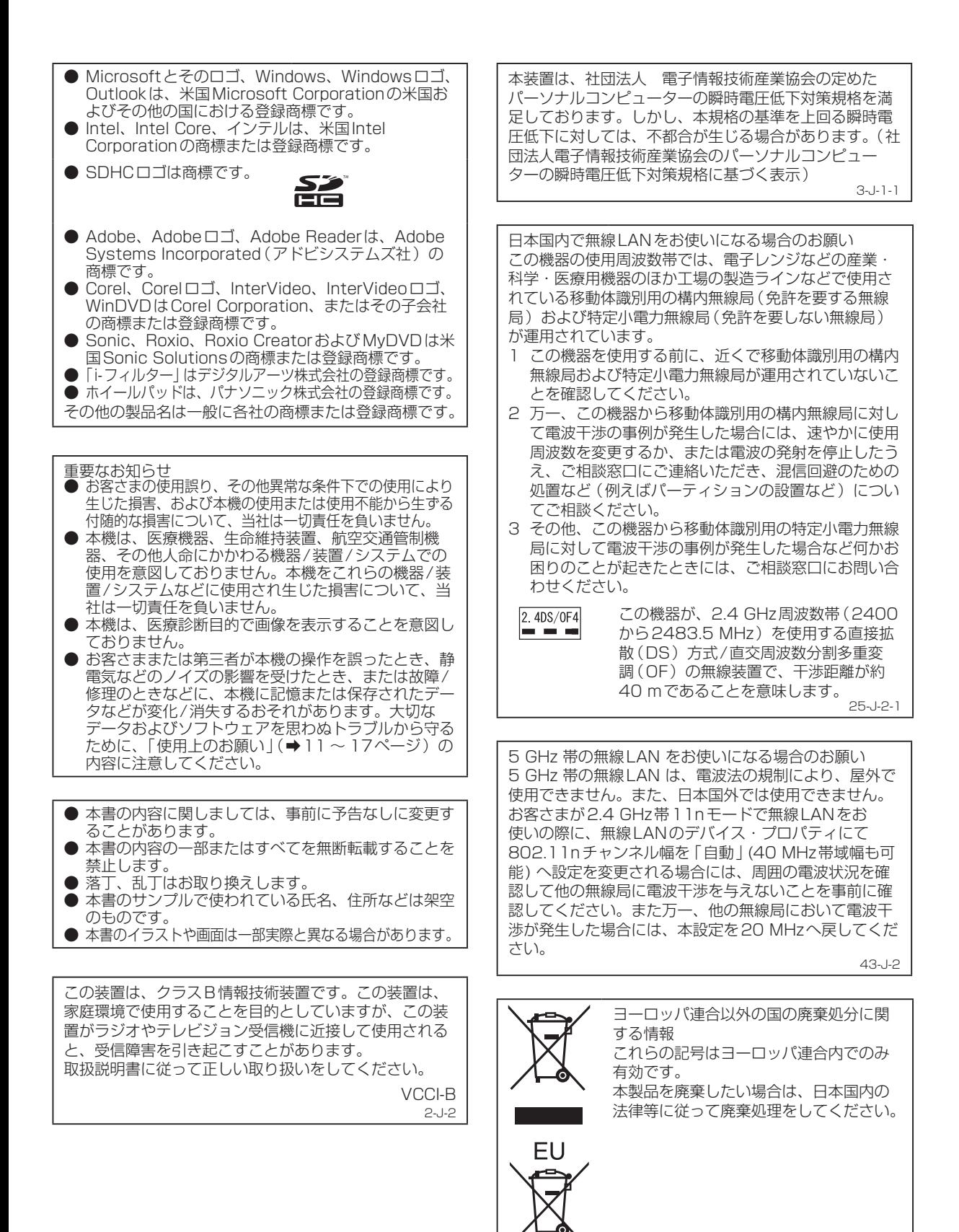

53-J-1

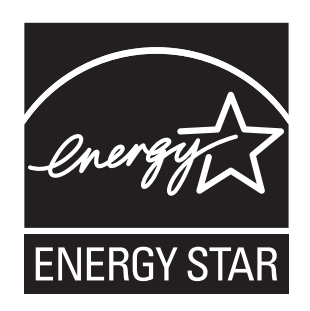

当社は国際エネルギースタープログラムの参加事業者として、本製品が国際エネルギースタープログ ラムの対象製品に関する基準を満たしていると判断します。

国際エネルギースタープログラムは、コンピューターをはじめとしたオフィス機器の省エネルギー化 推進のための国際的なプログラムです。このプログラムは、エネルギー消費を効率的に抑えるための 機能を備えた製品の開発、普及の促進を目的としたもので、事業者の自主判断により参加すること ができる任意制度となっています。対象となる製品はコンピューター、ディスプレイ、プリンター、 ファクシミリおよび複写機などのオフィス機器で、それぞれの基準ならびにマーク(ロゴ)は参加各 国の間で統一されています。

22-J-1

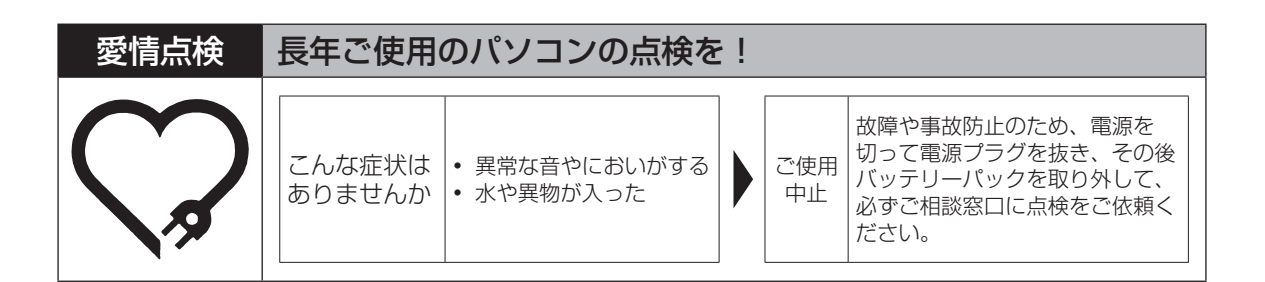

#### パナソニック株式会社 ITプロダクツ事業部

〒570-0021 大阪府守口市八雲東町一丁目10番12号

ⓒ Panasonic Corporation 2010-2012

Printed in Japan

SS0210-1012 DFQW5361YA

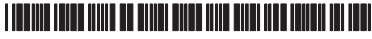